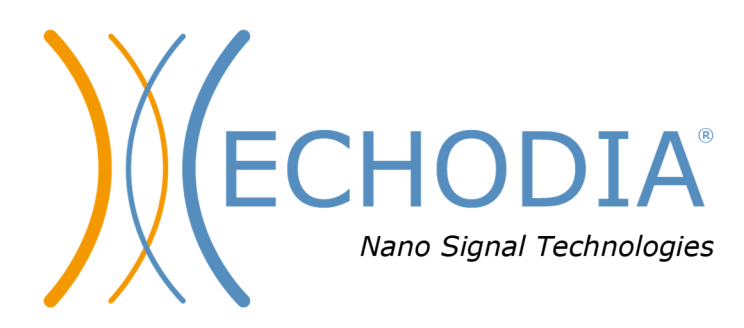

# *GUIDA PER L'UTENTE* AUDIOSMART

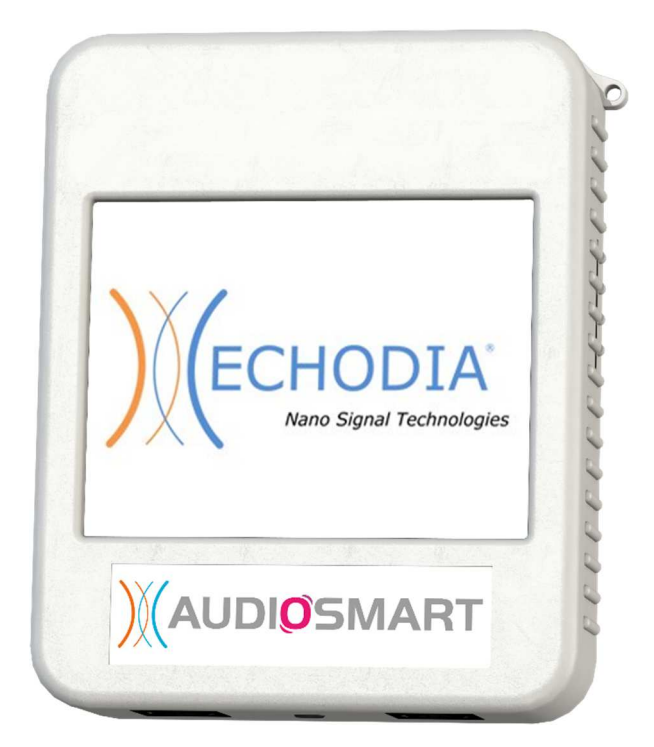

**ECHODIA**, un marchio di Électronique du Mazet ZA, route de Tence 43520 Le Mazet-Saint-Voy FRANCIA Telefono: +33 4 71 65 02 16 Email: contact@electroniquedumazet.com Firmware 1.8.2 Web: www.electroniquedumazet.com Software 2.5.3

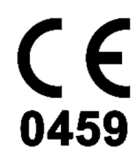

ECH001XN146-A5 IT - 2024/01

# Istruzioni per l'uso  $\mathcal{X}$ Descrizione tecnica

**Leggere attentamente queste istruzioni prima di utilizzare il nuovo dispositivo! Il presente manuale è parte integrante del dispositivo e deve essere conservato fino alla sua distruzione.** 

**Questa apparecchiatura è stata progettata e realizzata per l'uso nella diagnosi otologica. L'uso è riservato ai professionisti che hanno seguito una formazione adeguata.** 

**In caso di problemi o di mancata comprensione del presente manuale, contattare il proprio distributore (vedere il timbro nell'ultima pagina) o contattare Électronique du Mazet al seguente indirizzo:** 

**Tel: (33) 4 71 65 02 16 - Fax: (33) 4 71 65 06 55**

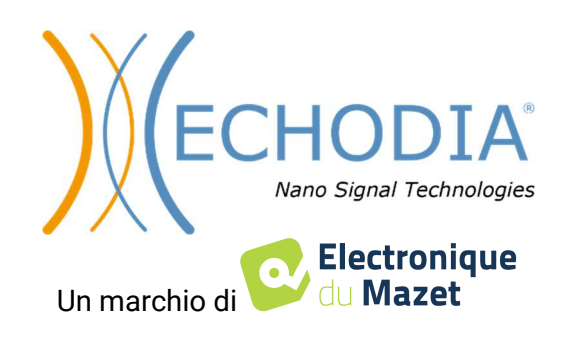

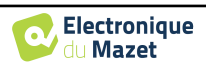

# Table dei contenuti

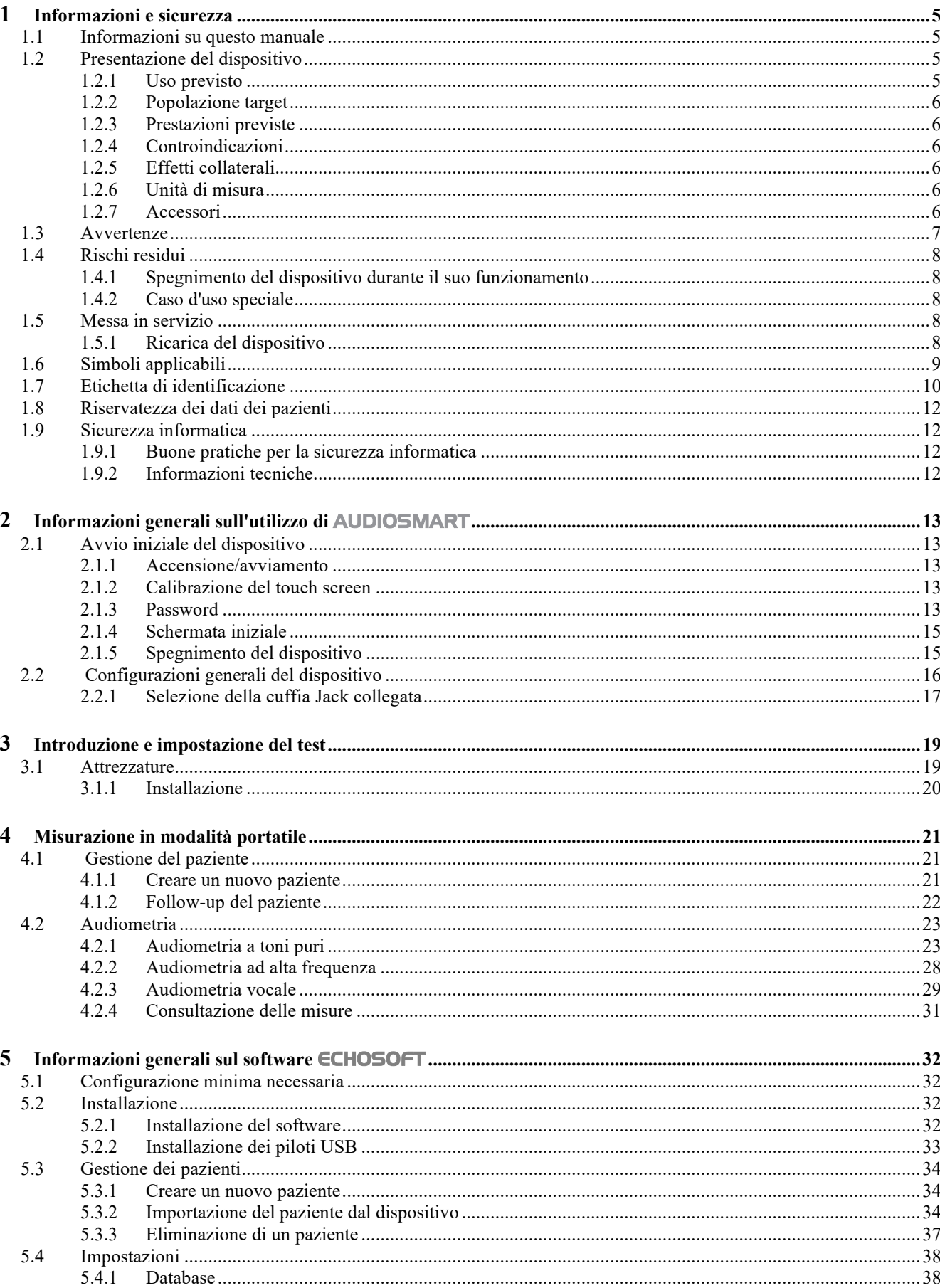

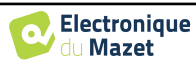

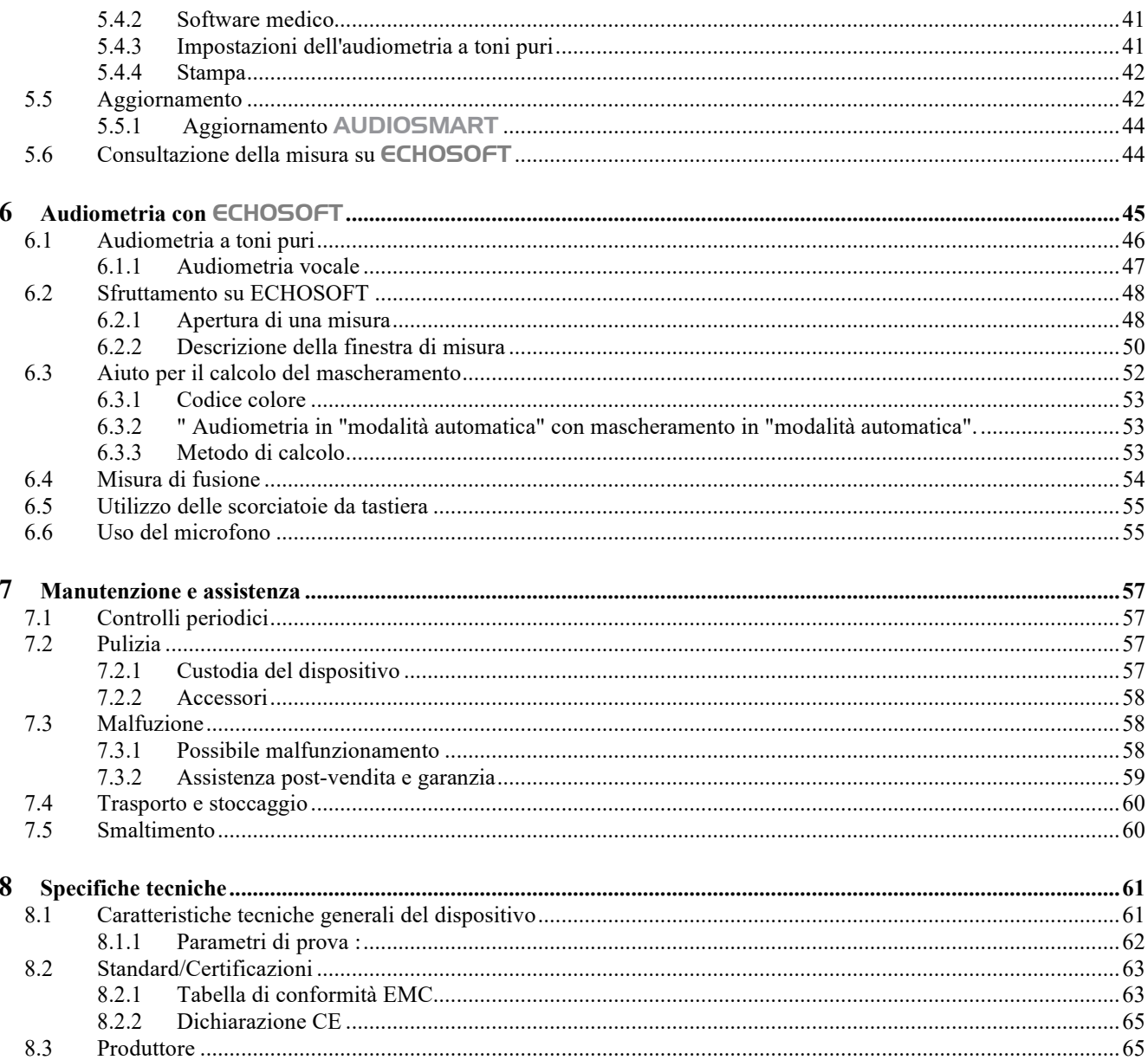

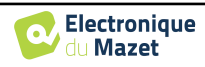

# **Capitolo 1**

# **Informazioni e sicurezza**

## **1.1 Informazioni su questo manuale**

Il presente manuale d'uso e manutenzione è stato pubblicato per aiutarvi a iniziare a utilizzare il vostro dispositivo AUDIOSMART, dalla ricezione iniziale, alla messa in funzione, all'uso e alla manutenzione.

In caso di difficoltà nella comprensione del presente manuale, contattare il proprio rivenditore/distributore o il produttore, Électronique du Mazet.

Questo documento deve essere conservato in un luogo sicuro, protetto dagli agenti atmosferici, dove non possa essere danneggiato.

Questo documento garantisce che i dispositivi e la relativa documentazione siano tecnicamente aggiornati al momento della commercializzazione. Tuttavia, ci permettiamo di apportare modifiche al dispositivo e alla relativa documentazione senza alcun obbligo di aggiornare tali documenti.

In caso di cessione del dispositivo a terzi, è obbligatorio comunicare a Électronique du Mazet i dati del nuovo proprietario. Il dispositivo deve essere fornito al nuovo proprietario con tutti i documenti, gli accessori e l'imballaggio.

Solo il personale che conosce il contenuto di questo documento può utilizzare il dispositivo. Se le istruzioni contenute in questo documento non vengono seguite, Électronique du Mazet e i suoi distributori declinano ogni responsabilità sulle conseguenze di incidenti o danni al personale o a terzi (compresi i pazienti).

#### **1.2 Presentazione del dispositivo**

AUDIOSMART è progettato per lo screening, la documentazione, il monitoraggio e la diagnosi delle funzioni uditive. È destinato a otorinolaringoiatri, audiologi, pediatri e altri professionisti della salute che operano in ambito privato o ospedaliero. L'audiometria è un esame comportamentale che consente di valutare rapidamente l'acutezza dell'udito. Tramite uno stimolatore acustico, vengono presentati al soggetto suoni, parole o frasi con diverse intensità sonore. Il soggetto riferisce la sua percezione all'operatore che può, a seconda del test utilizzato, determinare una soglia assoluta di percezione o una soglia di intelligibilità.

#### **1.2.1 Uso previsto**

Il test diagnostico audiometrico è un test comportamentale per la valutazione rapida della capacità uditiva. Il soggetto viene esposto a suoni, parole o frasi di diversa intensità utilizzando uno stimolatore acustico. Trasmette la sua percezione all'operatore che, a seconda del test utilizzato, può rilevare una riduzione dell'acutezza uditiva, determinare una soglia assoluta di percezione o una soglia di intelligibilità. Si possono utilizzare due modalità di trasduzione: attraverso le normali vie uditive con un trasduttore acustico (conduzione aerea), oppure con un vibratore posto su una parte ossea come la mastoide o la fronte (conduzione ossea).

AUDIOSMART è progettato per eseguire le seguenti diagnosi otologiche:

```
Audiometria:
 -Conduzione dell'aria (AC)
 -Conduzione ossea (BC)
-Discorso
```
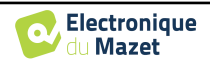

#### **1.2.2 Popolazione target**

**Età**: Il dispositivo può essere utilizzato su qualsiasi tipo di paziente in grado di rispondere alla presenza o all'assenza di uno stimolo acustico (>5 anni).

**Tipo di paziente:** uomini / donne / bambini / neonati

**Contesto di consultazione:** Diagnosi otorinolaringoiatrica e medicina del lavoro

### **1.2.3 Prestazioni previste**

I dispositivi sono progettati per eseguire test otologici secondo gli standard ISO 60645:

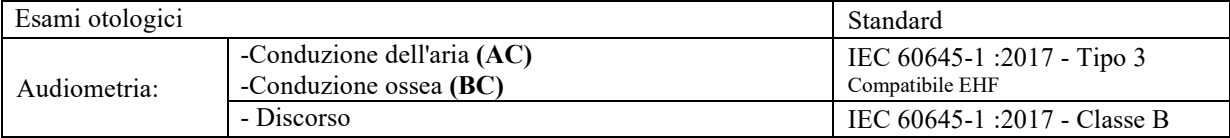

#### **1.2.4 Controindicazioni**

Si raccomanda di non diagnosticare (o di prendere precauzioni quando si diagnostica) pazienti con pelle lesa, ferite aperte o ipersensibilità acustica.

Le controindicazioni non sono esaustive e si consiglia all'utente di chiedere consiglio in caso di dubbio.

#### **1.2.5 Effetti collaterali**

Ad oggi, nessun effetto collaterale noto.

#### **1.2.6 Unità di misura**

Per tutti questi dispositivi, le unità di misura sono espresse nelle unità del sistema internazionale:

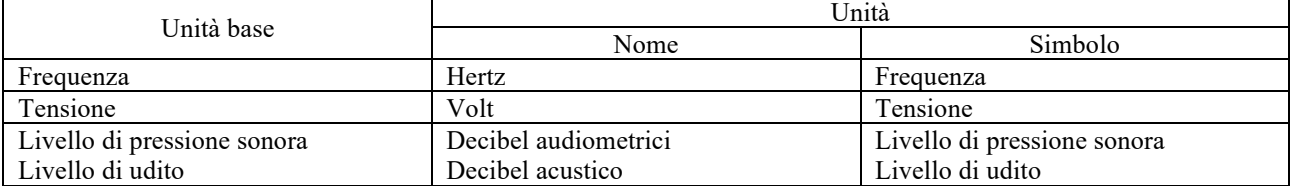

#### **1.2.7 Accessori**

Questo dispositivo viene fornito di serie con i seguenti accessori:

- Cavo mini-USB 2 m

Il dispositivo è in contatto con il paziente attraverso parti applicate, alcune delle quali fornite da Electronique du Mazet. Questi accessori possono essere monouso o riutilizzabili.

L'uso di accessori non raccomandati dal produttore non impegna la sua responsabilità.

Elenco degli accessori compatibili:

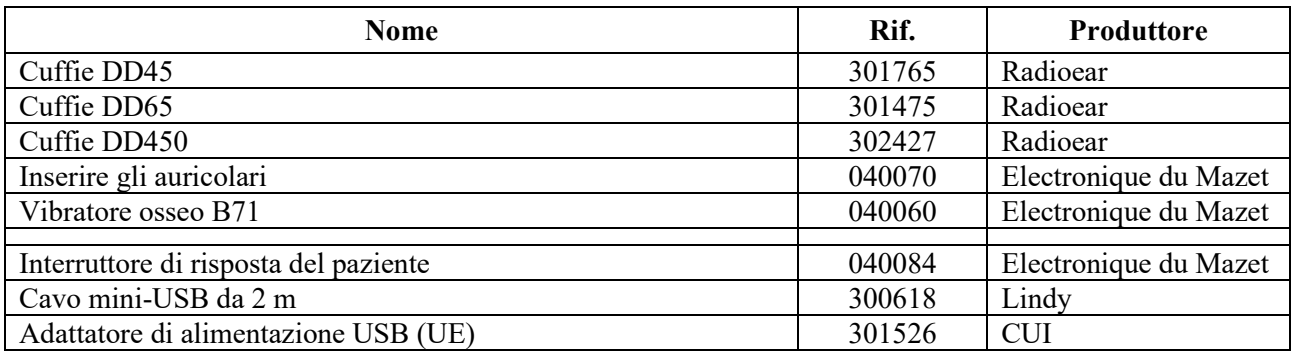

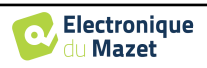

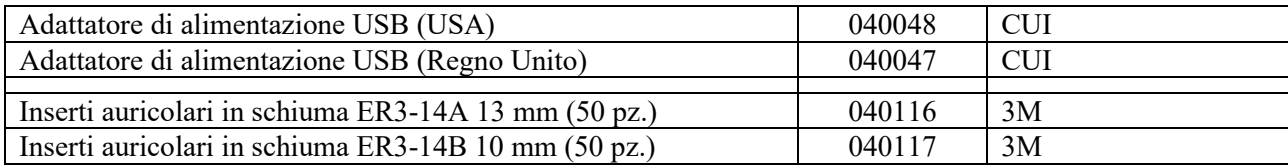

## **1.3 Avvertenze**

Nel presente manuale le avvertenze e le informazioni riportate hanno il seguente significato:

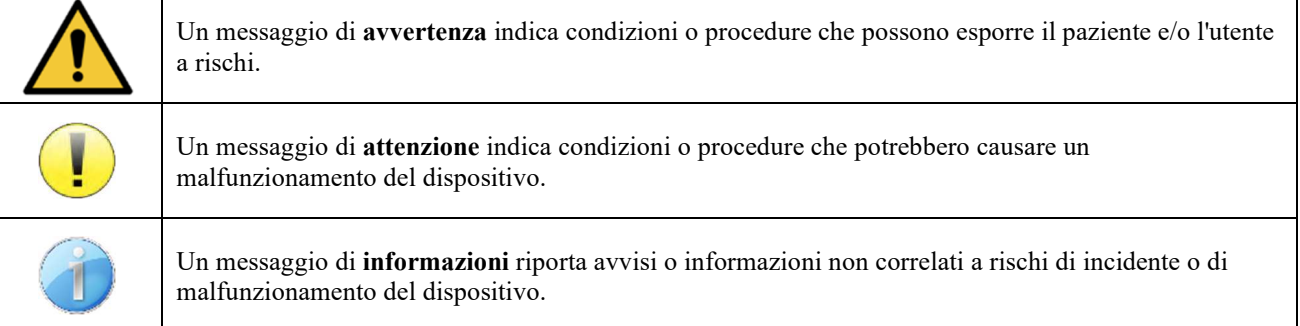

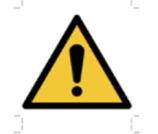

**ATTENZIONE**: il dispositivo deve essere utilizzato da operatori qualificati (personale ospedaliero, medici ecc.). Il paziente non deve essere in contatto con il dispositivo se non attraverso eventuali accessori.

**ATTENZIONE**: il dispositivo deve essere collegato a un computer dotato di alimentazione per uso medicale (doppio isolamento secondo la norma ISO 60601-1).

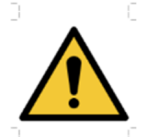

**ATTENZIONE**: è vietato apportare modifiche al dispositivo. È severamente vietato aprire l'involucro del dispositivo.

**ATTENZIONE**: il dispositivo è conforme alle norme relative alla compatibilità elettromagnetica applicabili. In caso di malfunzionamento dovuto a interferenze o altre cause in presenza di un altro dispositivo, contattare Électronique du Mazet o il distributore per indicazioni su come evitare o ridurre al minimo eventuali problemi.

**ATTENZIONE:** l'utilizzo nelle immediate vicinanze (ad es. 1 m) di un DISPOSITIVO ELETTROMEDICALE per terapia a onde corte o microonde può rendere instabile la potenza di uscita dello STIMOLATORE.

**ATTENZIONE**: il dispositivo deve essere utilizzato con gli accessori compatibili indicati dal produttore (vedere 1.2.7).

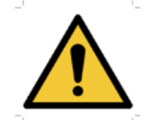

**ATTENZIONE**: il dispositivo non deve essere accessibile al paziente né essere in contatto con il paziente.

**ATTENZIONE**: il computer non deve mai essere collocato in un ambiente accessibile al paziente.

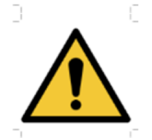

**ATTENZIONE**: rispettare le istruzioni per la manutenzione incluse nella sezione 7. Manutenzione e assistenza

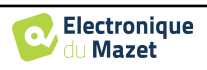

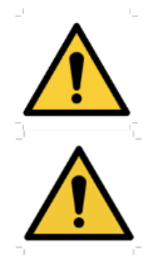

**ATTENZIONE:** la batteria deve essere sostituita esclusivamente dai tecnici di Électronique du Mazet o dai suoi distributori.

Il dispositivo è progettato per l'acquisizione di dati. Il professionista è tenuto ad applicare e rispettare il Regolamento generale sulla protezione dei dati 2016/679 del Parlamento europeo. In caso di reso al Servizio Post-vendita, il professionista dovrà cancellare tutti i dati in modo da impedirne la divulgazione.

## **1.4 Rischi residui**

Le parti applicate troppo vecchie o di scarsa qualità possono compromettere la qualità del contatto con il paziente e causare disagio. Assicurarsi di cambiare regolarmente le parti.

Microbi o virus possono essere trasmessi da un paziente all'altro attraverso le parti applicate. Assicurarsi che vengano rispettate le condizioni igieniche raccomandate dal produttore della parte applicata.

Se l'acqua penetra nel dispositivo, questo potrebbe non funzionare correttamente. In questo caso, staccare la spina del dispositivo e scollegare i cavi. In ogni caso, evitare la presenza di acqua nelle vicinanze del dispositivo.

#### **1.4.1 Spegnimento del dispositivo durante il suo funzionamento**

In caso di spegnimento del dispositivo durante il suo funzionamento,

- In modalità stand-alone: la misura in corso si interrompe; il salvataggio continuo dei dati misurati evita di perdere le misure effettuate fino a quel momento.

- Quando è collegato al computer: il computer salva continuamente i dati, la misurazione può essere salvata prima di chiudere il software.

#### **1.4.2 Caso d'uso speciale**

Non sono stati identificati casi specifici. Si veda la sezione 1.2.4 per le controindicazioni.

## **1.5 Messa in servizio**

Verificare che il dispositivo non sia danneggiato; in caso di dubbi sull'integrità del dispositivo e sul suo corretto funzionamento, contattare Électronique du Mazet o il proprio distributore.

Se il dispositivo è stato conservato in un luogo freddo e c'era il rischio di condensa, lasciarlo riposare per almeno 2 ore a temperatura ambiente prima di accenderlo.

Prima di utilizzare l'apparecchio per la prima volta, si raccomanda di pulire l'apparecchio e i suoi accessori, vedere 7.

#### **1.5.1 Ricarica del dispositivo**

Il dispositivo viene fornito con un cavo USB. È possibile scegliere tra due modalità di ricarica del dispositivo, tramite un computer o tramite l'alimentazione USB (vedere ). 1.2.7). Una volta collegato, la carica si avvia automaticamente e nella barra del titolo viene visualizzato il logo di una spina elettrica. Questo logo appare in grigio quando AUDIOSMART è in carica e in verde quando la batteria è completamente carica.

La batteria del dispositivo viene caricata prima della spedizione; tuttavia, si consiglia di caricarla prima del primo utilizzo (si consiglia di caricarla per 12 ore prima del primo utilizzo).

Quando si utilizza la soluzione di collegare il dispositivo a un computer tramite il cavo USB, la ricarica sarà più lenta rispetto a quella tramite un adattatore di alimentazione USB (vedere 1.2.7).

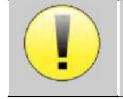

È preferibile caricare/scaricare la batteria il più possibile per garantirne una lunga durata. Caricare il dispositivo al massimo della sua capacità e ricaricarlo solo quando ha raggiunto un livello critico della batteria.

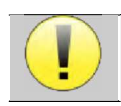

Per scollegare il dispositivo dall'alimentazione, è necessario scollegare l'adattatore di alimentazione USB.

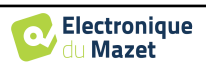

## **1.6 Simboli applicabili**

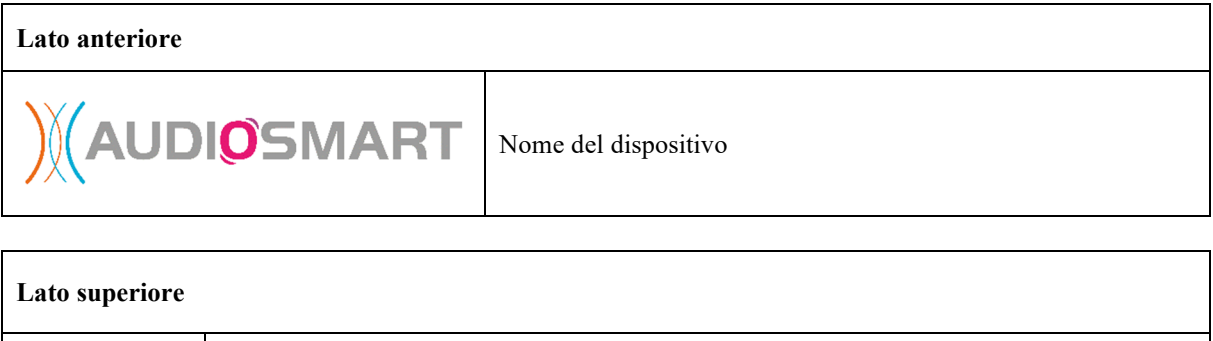

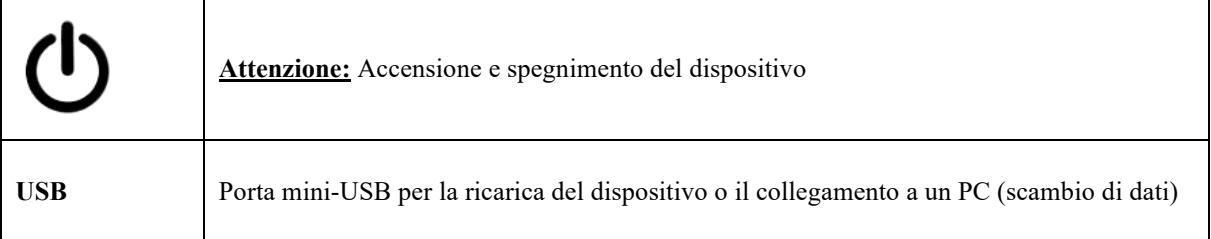

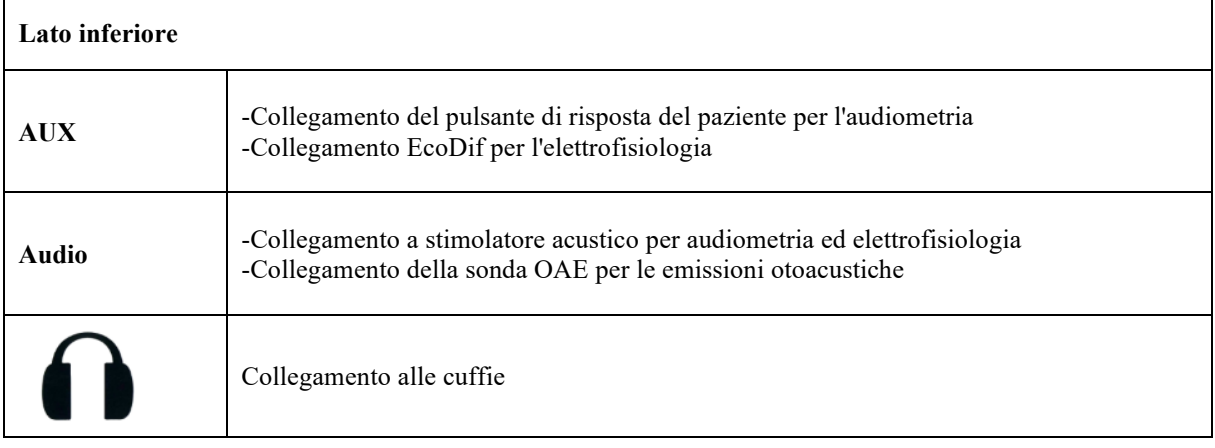

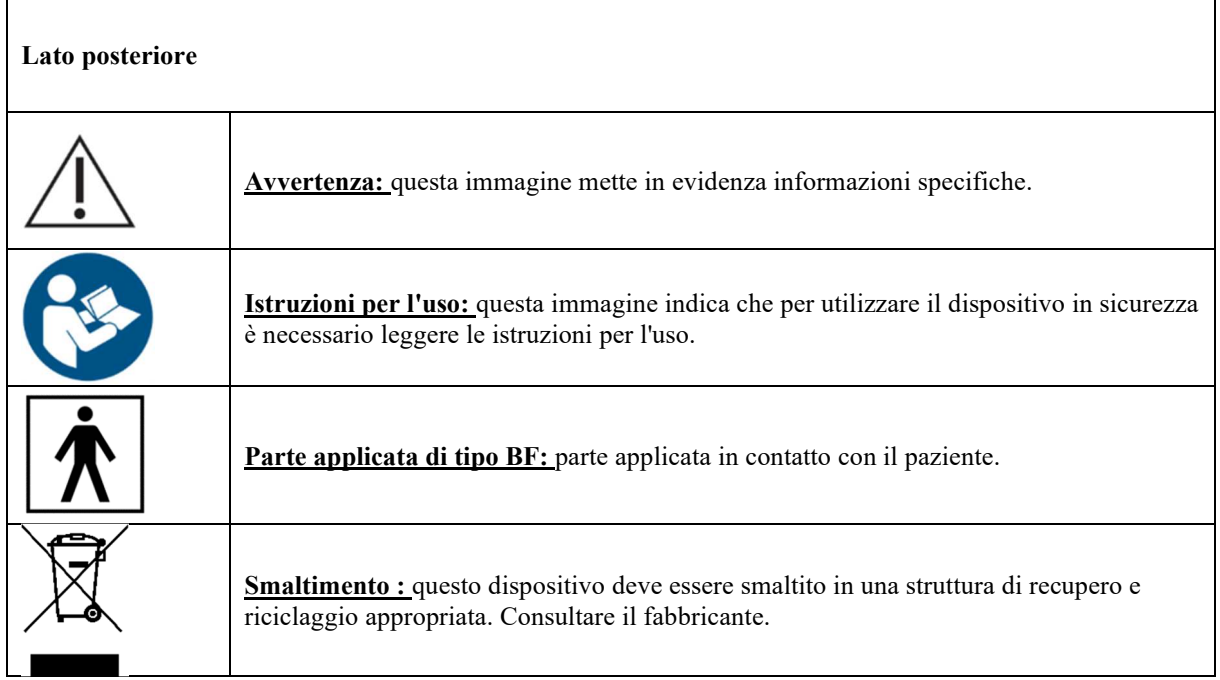

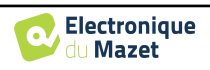

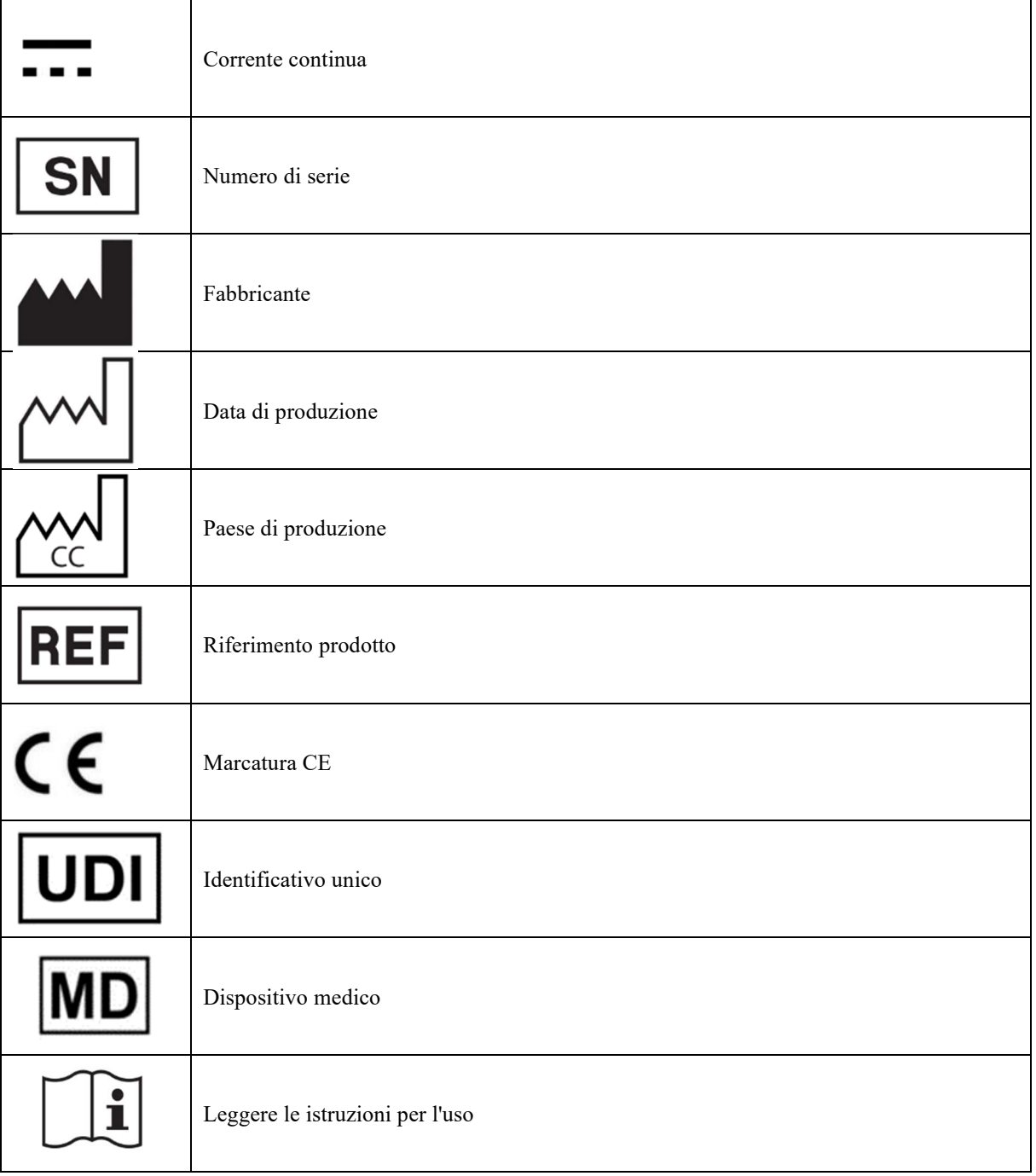

## **1.7 Etichetta di identificazione**

Le informazioni e le specifiche sono riportate sul retro di ogni dispositivo su un'etichetta di identificazione:

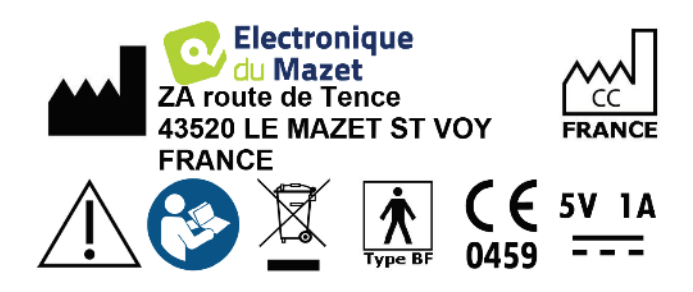

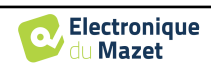

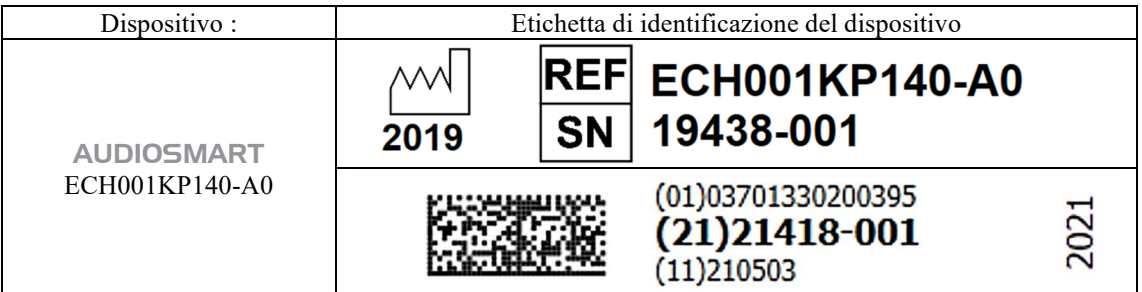

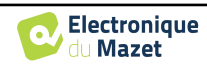

## **1.8 Riservatezza dei dati del paziente**

Il dispositivo raccoglie dati. È responsabilità dell'operatore applicare e rispettare il Regolamento generale sulla protezione dei dati 2016/679 del Parlamento europeo. Quando restituisce il dispositivo al servizio post-vendita, l'utente deve cancellare i dati del paziente in modo che non vengano divulgati. Il professionista ha la possibilità di fare una copia di backup dei dati salvandoli nel software ECHOSOFT (vedere la sezione 5.3.2) prima di cancellare i pazienti dal dispositivo (vedere la sezione 5.3.3.2).

Il dispositivo AUDIOSMART deve essere utilizzato esclusivamente da operatori sanitari autorizzati. Per garantire la riservatezza dei dati del paziente e impedire la divulgazione a terzi non autorizzati, al primo avvio del dispositivo è possibile impostare una password. Fare riferimento alla sezione 2.1.3 per ulteriori informazioni.

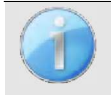

**ECHODIA** consiglia di rinnovare regolarmente la password del proprio dispositivo. È inoltre consigliabile attivare il meccanismo di blocco dei computer su cui è stato installato il software ECHOSOFT dopo un breve periodo di inattività.

## **1.9 Sicurezza informatica**

Poiché il dispositivo e il software ECHOSOFT sono sistemi informatici integrati in sistemi informativi più ampi, è necessario mettere in atto alcune regole e buone pratiche per garantire la sicurezza dei pazienti e degli utenti. Électronique du Mazet non fornisce né controlla l'ambiente operativo dei suoi prodotti, pertanto è responsabilità dell'operatore assicurarsi che vengano seguite le seguenti raccomandazioni.

#### **1.9.1 Buone pratiche per la sicurezza informatica**

-Mantenere il software aggiornato, compreso il sistema operativo (Windows o MacOs).

-Utilizzare gli account del sistema operativo per gestire l'accesso. -

Utilizzare password forti per l'accesso agli account

- Bloccare il computer quando non viene utilizzato

- Eseguire regolarmente

il backup del database di ECHOSOFT (vedi 5.4.1

Poiché il dispositivo e ECHOSOFT non devono accedere a Internet, isolate il più possibile il computer dalla rete. -Controllare periodicamente il sito echodia.com per verificare la disponibilità di aggiornamenti.

## **1.9.2 Informazioni tecniche**

-Il software ECHOSOFT è un programma Java

- Incorpora il proprio ambiente di esecuzione java (JRE+JVM) per non interferire con altri software. (installato nella stessa cartella, per impostazione predefinita: *C:\Program Files\Echodia\Echosoft\jre*)

-Le configurazioni del software e il database sono salvati nella cartella *.echosoft* della cartella utente (es: *C:\Users\romain\.echosoft*).

 -Il software utilizza la porta 32145 del loop locale (localhost / 127.0.0.1) per verificare che non vi siano più istanze del software lanciate contemporaneamente. -Il software

utilizza un driver generico (WinUSB) per comunicare con il dispositivo.

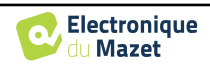

## **Capitolo 2**

# **Informazioni generali sull'utilizzo di** AUDIOSMART

## **2.1 Avvio iniziale del dispositivo**

#### **2.1.1 Accensione/avviamento**

Il dispositivo può essere acceso senza alcun altro componente collegato.

Accendere il dispositivo tramite l'interruttore posto sulla parte superiore (se non si avvia, assicurarsi che la batteria del dispositivo sia carica).

#### **2.1.2 Calibrazione del touch screen**

Per la prima messa in funzione, è necessario calibrare il touch screen. Viene visualizzata la seguente finestra:

Lo schermo deve essere calibrato in 5 punti diversi. È sufficiente tenere lo stilo sulla croce al centro di ciascuno dei cerchi che appaiono in successione.

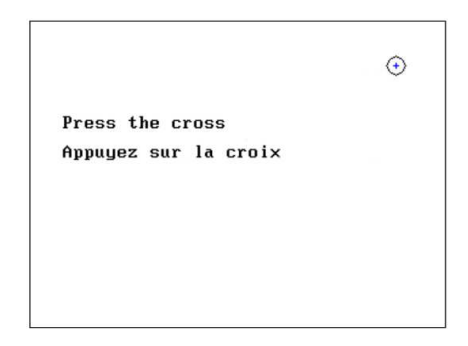

La calibrazione è importante per un utilizzo confortevole. È consigliabile calibrare il dispositivo tenendolo su un tavolo e utilizzando lo stilo.

#### **2.1.3 Password**

Dopo la calibrazione dello schermo, appaiono le finestre di definizione della password. Se si sceglie di impostare una password, questa verrà richiesta ad ogni avvio del dispositivo. A tale scopo, fare clic su "Blocca il dispositivo con una password" e impostare la password facendo clic su "Cambia password". La password deve contenere un numero di caratteri compreso tra 1 e 15 e verrà richiesta due volte per assicurarne la corretta digitazione.

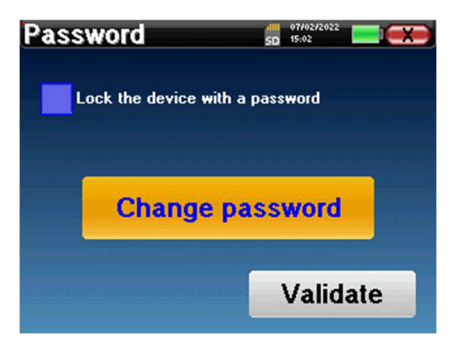

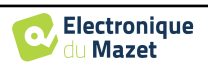

La finestra di configurazione della password è accessibile successivamente dal menu "Misura" e poi "Sistema". Questa finestra consente di modificare la password, ma anche di attivare o disattivare il blocco.

Se si dimentica la password, contattare Electronique du Mazet o il proprio rivenditore per ricevere un codice di sblocco.

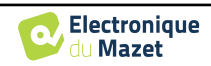

#### **2.1.4 Schermata iniziale**

Una volta completato questo passaggio, viene visualizzata la homepage:

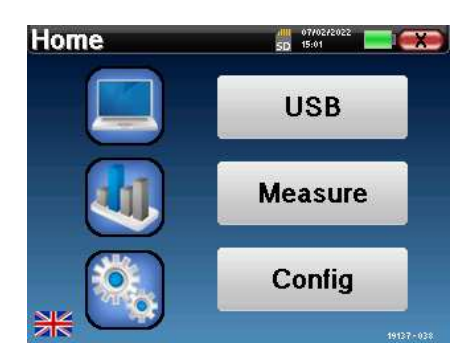

In questa pagina compaiono diverse informazioni. Innanzitutto, contiene i 3 parametri di selezione possibili all'avvio del dispositivo:

- **USB**: consente di attivare la porta USB del dispositivo per recuperare, memorizzare e analizzare le misure effettuate con esso su un computer. L'attivazione della porta USB del dispositivo è necessaria anche per la realizzazione di misure da un computer tramite il software ECHOSOFT.
- **Misura**: è la modalità principale utilizzata per effettuare e consultare le misure.
- **Config**: configurazione delle varie opzioni del dispositivo.

Nella pagina iniziale si può scegliere la lingua del sistema facendo clic sulle bandierine in basso a sinistra.

In basso a destra viene visualizzato il numero di serie del dispositivo.

Una barra del titolo è presente in tutte le finestre del dispositivo. Da sinistra a destra, contiene:

- Il titolo della finestra corrente.
- L'indicatore di carica (grigio: carica. verde: carica).
- La data e l'ora.
- Livello della batteria.
- Un pulsante per tornare alla finestra precedente (nella schermata iniziale viene utilizzato per spegnere il dispositivo).

#### **2.1.5 Spegnimento del dispositivo**

Per spegnere il dispositivo, è possibile fare clic sul pulsante Indietro in alto a destra della schermata iniziale. Verrà visualizzato un messaggio di conferma dello spegnimento:

È anche possibile premere il pulsante di accensione sulla parte superiore del dispositivo per visualizzare questa schermata da qualsiasi finestra del browser.

Modalità di risparmio energetico: quando non si effettua la misurazione, il dispositivo si spegne automaticamente dopo 5 minuti di inattività.

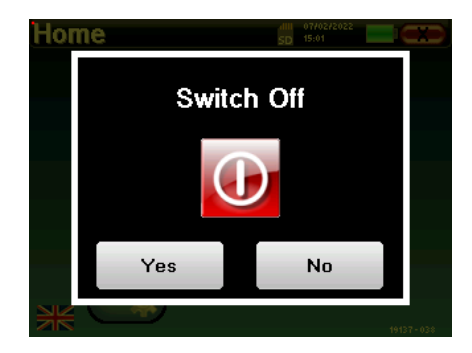

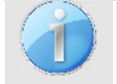

.

È possibile forzare lo spegnimento del dispositivo tenendo premuto per 4 secondi il pulsante di accensione sulla parte superiore del dispositivo.

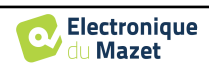

## **2.2 Configurazioni generali del dispositivo**

È possibile configurare alcuni parametri generali di funzionamento del dispositivo. È quindi possibile impostare l'ora, la data, la luminosità e l'orientamento dello schermo. A tal fine, è sufficiente accedere al menu di configurazione dalla schermata principale.

La data e l'ora possono essere configurate dalla finestra

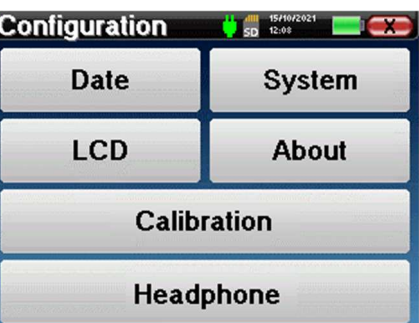

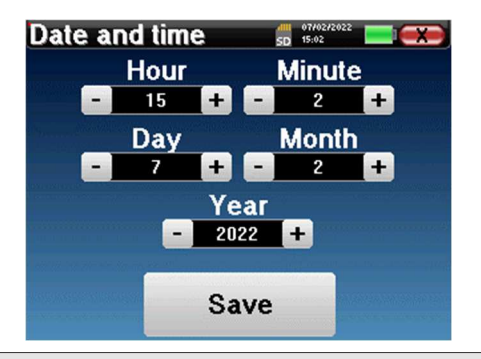

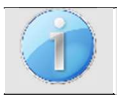

**"Data e ora".**

Il passaggio all'ora solare non è automatico.

Il menu **"LCD"** consente di regolare la luminosità dello schermo con un indicatore regolabile. Il pulsante **"Rotazione"** consente di ruotare il display di 180°. Questo può essere utile a seconda del luogo e della posizione in cui viene utilizzato il dispositivo. È inoltre possibile ricalibrare il touch screen.

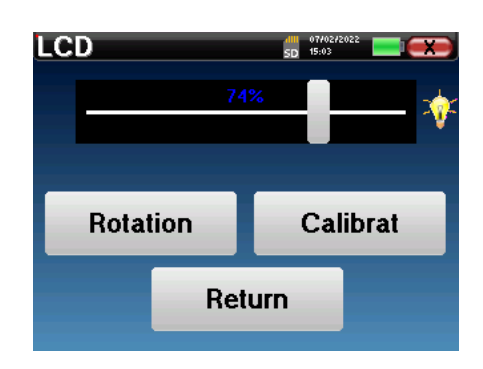

È possibile che dopo aver utilizzato lo schermo tattile per un certo periodo di tempo (alcuni mesi) si verifichino delle derive (ad esempio, i clic sui pulsanti diventano meno precisi), nel qual caso è necessario

Il pulsante "Sistema" informa sulla versione hardware e software del dispositivo e sulla quantità di spazio libero nella memoria del dispositivo AUDIOSMART.

ricalibrare lo schermo.

Il pulsante **"Reset dati di fabbrica"** ripristina i parametri di misura ai valori predefiniti.

Se si sceglie di impostare un blocco con password, questa verrà richiesta ogni volta che si avvia il dispositivo (vedere ).

Il pulsante "**Impostazioni**" consente di accedere al menu per attivare le modalità di avvio ottimizzate per gli operatori che utilizzano (principalmente) il dispositivo collegato al computer ( ECHOSOFT ). Il pulsante "Impostazioni" consente di accedere al menu per l'attivazione delle modalità di avvio ottimizzate per gli operatori che utilizzano (principalmente) il

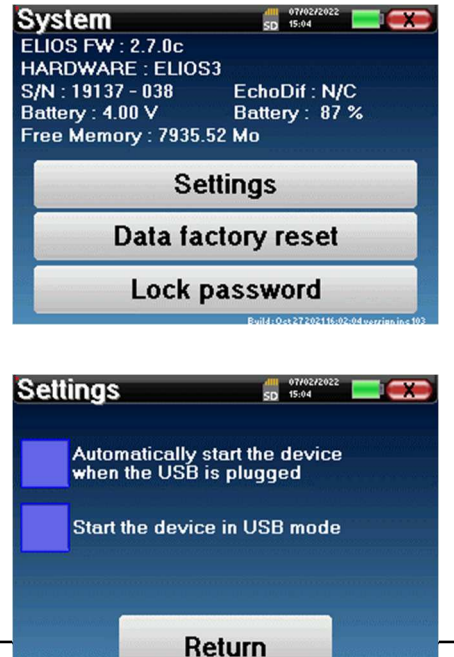

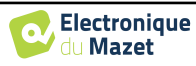

#### Capitolo 2. Informazioni generali sull'utilizzo di AUDIOSMART 2.2 Configurazioni generali del dispositivo

dispositivo collegato al computer.

dell'azienda **Electronique du Mazet**.

**Company**  $5D = 15:02$ **Electronique** du Mazet **Electronique du Mazet** ZA Route de Tence<br>43520 Le Mazet Saint Voy<br>FRANCE electroniquedumazet.com contact@electroniquedumazet.com<br>Click for return **Calibration**  $SD = 15:03$ **ibration** Date **Transmitter** rransmitte<br>Insert<br>Echo-OAE 2022/01/25 2022/01/10 **DD450 HDA280** Radioear B71<br>HD206 **DD65 TDH39** 2022/01/25 **DD45 EchoPulse Plugged stimulator** Load Echo-OAE

di calibrazione acustica definiti per il dispositivo.

Il menu "**Calibrazione**" consente di consultare i valori

Il menu **"Informazioni"** contiene i dati di contatto

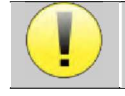

Non modificare questo valore, solo Electronique du Mazet o il vostro rivenditore sono autorizzati a realizzare questa calibrazione.

Il dispositivo AUDIOSMART deve essere calibrato una volta all'anno per garantire la qualità delle misurazioni. Per pianificare questa calibrazione, rivolgersi al proprio rivenditore.

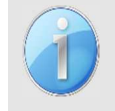

Alcune di queste opzioni richiedono una password per essere modificate. Si tratta del numero di serie del dispositivo, indicato sul retro nella riga S/N. Questo numero è visualizzato anche in basso a destra nella pagina iniziale.

## **2.2.1 Selezione della cuffia Jack collegata**

Nella maggior parte dei casi, l'unità viene fornita con una sola cuffia, configurata correttamente in fabbrica. Tuttavia, è possibile cambiare il tipo di cuffie che verranno riconosciute quando vengono collegate alla presa jack. Se si dispone di diverse cuffie con connettore jack che sono state calibrate per il dispositivo, è necessario passare da uno all'altro attraverso questo menu.

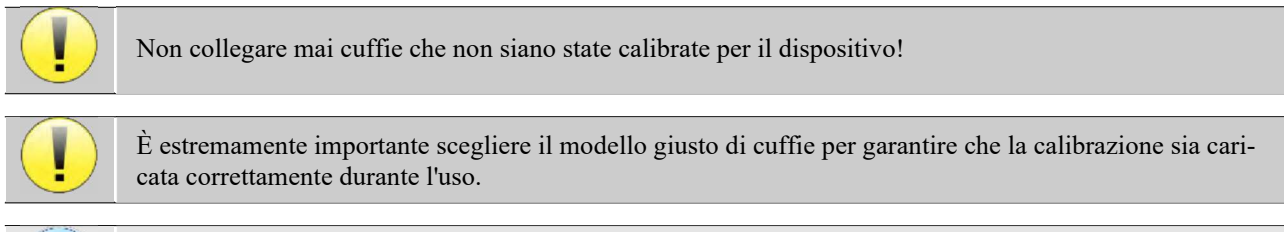

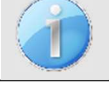

Gli stimolatori collegati all'ingresso **"Audio"** vengono riconosciuti automaticamente dal dispositivo.

du Mazet

Nel menu principale dell'apparecchio, fare clic su "**Config**". Si aprirà la finestra delle impostazioni. Fare clic su "Headset" per accedere alla selezione delle cuffie che verranno riconosciute quando saranno collegate al

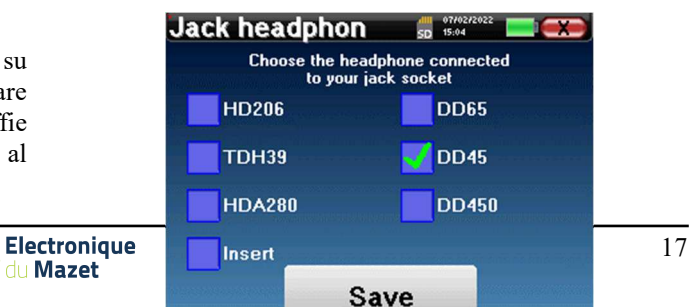

jack. Selezionare il modello di cuffia che si intende utilizzare e fare clic su "**Salva**".

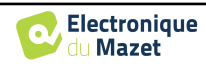

# **Capitolo 3**

# **Introduzione e impostazione del test**

**L'audiometria** è l'esame di base dell'udito. Questo test permette di controllare rapidamente l'udito, dalla catena di trasmissione al cervello. La misura si ottiene attraverso l'emissione di un'onda sonora di frequenza calibrata, di cui si abbassa il livello fino a quando il paziente non riesce più a sentirla. I suoni vengono emessi da una cuffia sovraurale, prima in un orecchio e poi nell'altro.

**L'audiometria a toni puri** consente lo screening delle soglie uditive per ciascun orecchio in una gamma di frequenze da 125Hz a 8 kHz con cuffie normali e fino a 16KHz con cuffie ad alta frequenza. La conduzione ossea valuta le prestazioni dell'orecchio interno e del nervo acustico, mentre la conduzione aerea esamina tutta la funzione acustica dall'orecchio esterno al al nervo acustico. L'interpretazione dell'audiogramma risultante permette di conoscere il grado di perdita uditiva e il tipo di sordità. L'audiometria a toni puri permette anche di trovare una soglia di disagio, o anche la ricerca della frequenza di un eventuale acufene.

**L'audiometria vocale** è un'ulteriore indagine dell'audiometria dei toni puri. Non determina una soglia di percezione, ma una soglia di intelligibilità del linguaggio, o discernimento dei fonemi. Il test consiste nel far ripetere al paziente una serie di parole che sente. Variando la potenza di dizione delle parole, si ottiene una curva che mette in relazione la percentuale di discriminazione con la potenza. Ben noto agli audioprotesisti per mettere a punto le impostazioni degli apparecchi acustici, viene anche utilizzato per diagnosticare patologie retrococleari come neuropatie o neuromi acustici.

## **3.1 Attrezzatura**

Per effettuare una misurazione **audiometrica sono** necessarie le seguenti apparecchiature:

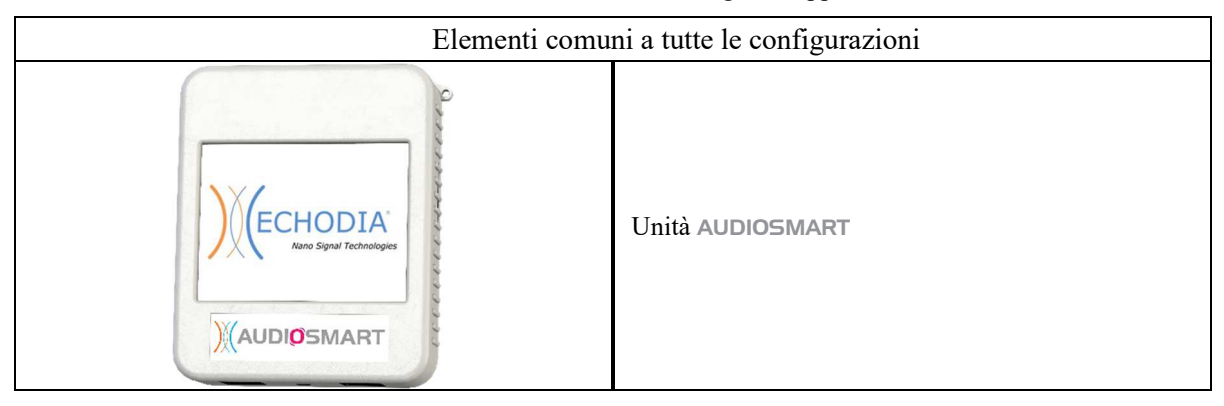

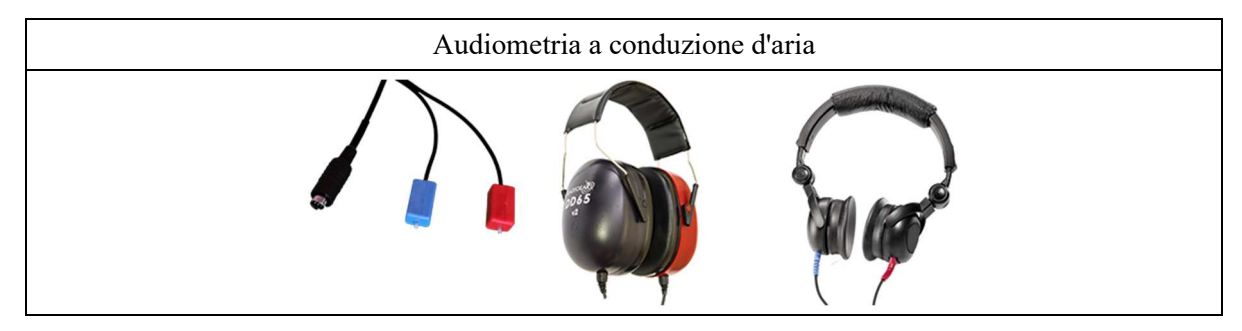

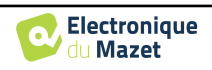

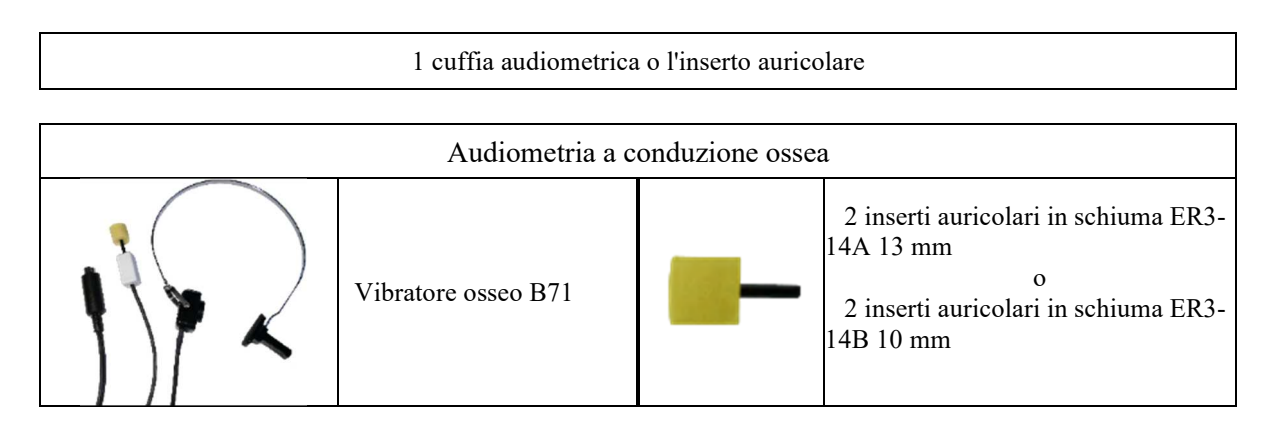

### **3.1.1 Impostazione**

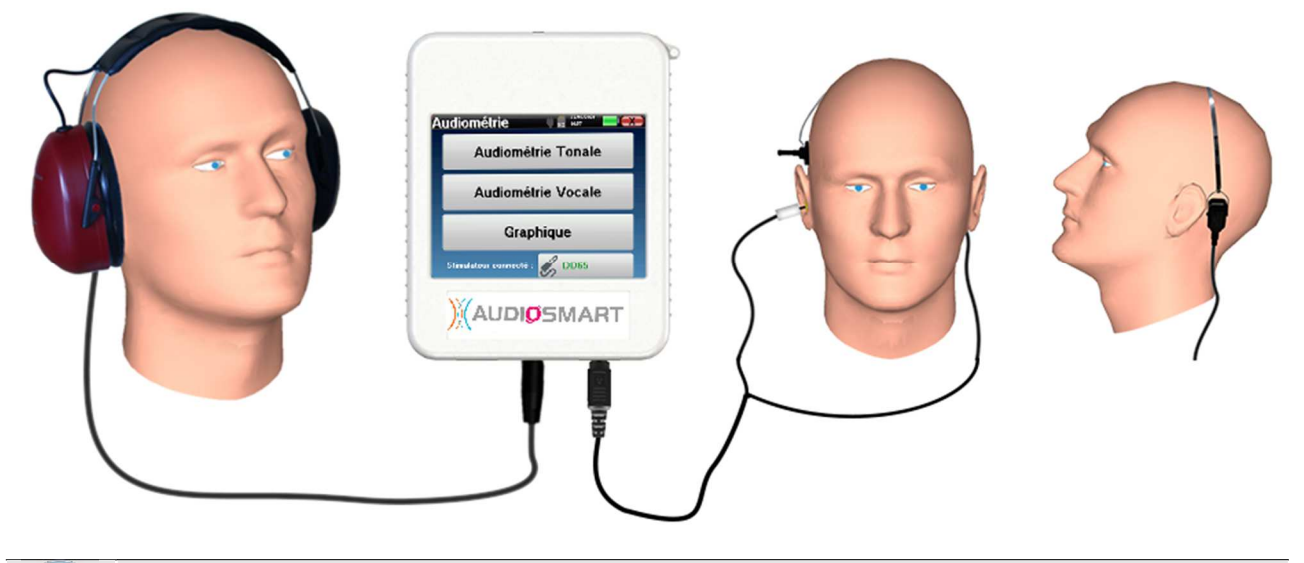

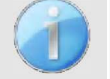

Con l'ausilio di un otoscopio, verificare che il condotto uditivo non sia ostruito dal cerume. Questa operazione deve essere eseguita da una persona qualificata.

- Per effettuare la misurazione con **le cuffie**, collegare il cavo alla presa Jack dell'AUDIOSMART (indicata con l'icona delle cuffie  $\bullet$ ).
- Per la misurazione con l'auricolare inserito, mettere la punta sull'auricolare **destro** e **sinistro**. Quindi, collegare l'auricolare Mini-DIN al connettore **"Audio" dell'**unità AUDIOSMART.

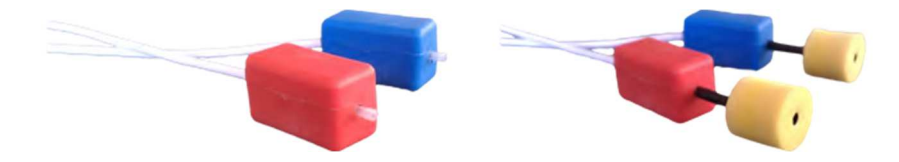

• Per la misurazione della conduzione ossea, posizionare il vibratore sulla mastoide (o sulla fronte per il test di Webber) e inserire una punta auricolare in schiuma nell'auricolare di mascheramento controlaterale. Quindi, collegare l'auricolare Mini-DIN al connettore **"Audio" dell'**unità AUDIOSMART.

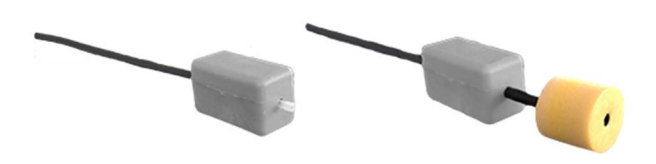

- Spiegare al paziente la procedura di esecuzione dell'audiometria.
- Posizionare la cuffia sulla testa del paziente.

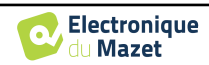

## **Capitolo 4**

# **Misurazione in modalità portatile**

## **4.1 Gestione del paziente**

AUDIOSMART offre un'organizzazione ideale delle misure grazie a un sistema di gestione avanzato basato sul paziente.

Dalla pagina iniziale, selezionare la modalità "**Misura**", per scegliere se cercare un paziente esistente o crearne uno nuovo.

#### **4.1.1 Creare un nuovo paziente**

Se si sceglie di creare un nuovo paziente, vengono richieste solo 4 informazioni: **cognome**, nome**, data di nascita e sesso.**

Per inserire queste informazioni, è sufficiente cliccare sul campo desiderato per far apparire la tastiera sullo schermo.

È possibile utilizzare una tastiera digitale facendo clic sul tasto "**123**" in basso a sinistra.

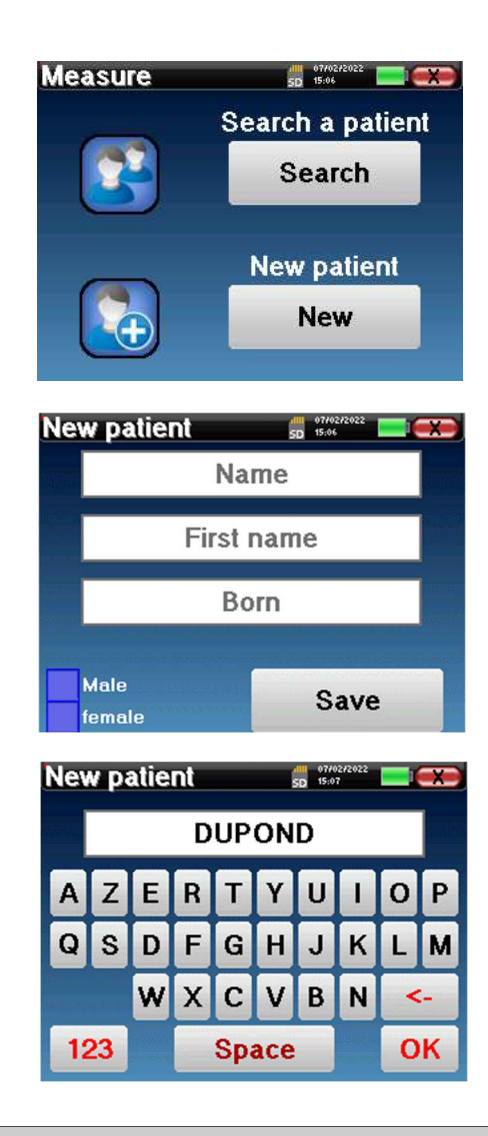

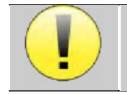

Inserendo la data di nascita e il sesso del paziente, è possibile tracciare i valori normali dell'audiometria.

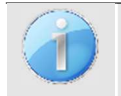

Per creare un nuovo paziente, è essenziale specificare un nome e un cognome. Si raccomanda inoltre di specificare la data di nascita, che consente una migliore organizzazione del paziente nella banca dati di ECHOSOFT.

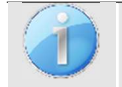

La data deve essere inserita nel formato **GG/MM/AAAA** (giorno/mese/anno). Il dispositivo AUDIOSMART formatta automaticamente l'immissione.

Qui le informazioni sul paziente sono brevi. È possibile inserire ulteriori dettagli quando si esportano i dati nel programma ECHOSOFT. Fare riferimento al paragrafo 5.3

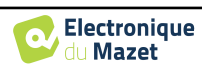

#### **4.1.2 Follow-up del paziente**

Dopo aver creato il paziente, la sua cartella viene registrata sulla scheda di memoria. È quindi possibile trovarla facendo clic sul pulsante "**Cerca**".

Viene visualizzata una tabella contenente l'elenco dei pazienti, nell'ordine opposto a quello della registrazione (l'ultimo paziente aggiunto appare in cima all'elenco).

L'elenco dei pazienti viene visualizzato con nomi, cognomi e date di nascita. L'icona della lente di ingrandimento nella parte inferiore dello schermo consente di cercare un paziente in base al suo nome o cognome.

Per selezionare un paziente, fare clic sulla riga corrispondente.

Si apre una nuova pagina che riassume le informazioni sul paziente.

A questo punto, è possibile scegliere di effettuare una nuova misurazione (diagnosi) o di consultare quelle precedentemente salvate (consultazione).

#### **Patient list**  $\overline{1}$ **N**an First na **Rou**  $\boldsymbol{0}$ **DUPOND FRANCOIS** 01/01/1962 Prev. **Next**

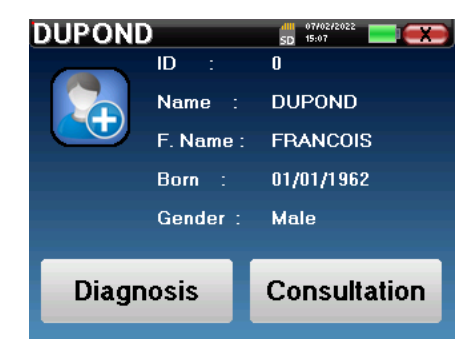

Se il paziente non ha ancora una misurazione, è visibile solo il pulsante **"Diagnosi".**

Il pulsante "**Consultazione**" apre una tabella di misure che consente di consultare le diagnosi precedentemente effettuate per questo paziente.

Per trovare le misure desiderate, vengono visualizzate le informazioni principali (tipo, data, ora e orecchio).

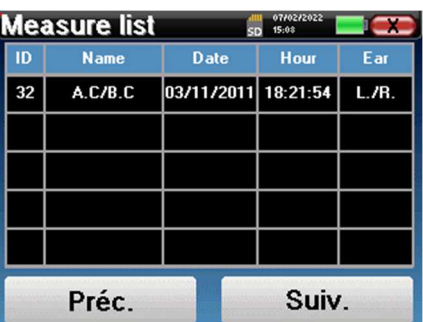

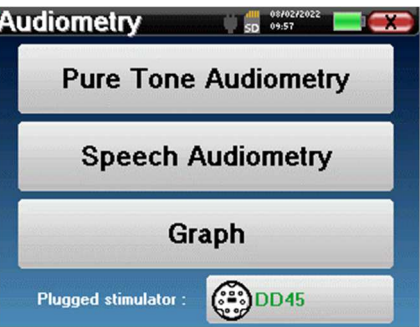

Il pulsante "**Diagnosi**" consente di avviare una nuova misurazione.

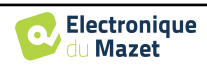

## **4.2 Audiometria**

Fare riferimento al paragrafo 3 per ottenere le istruzioni necessarie sull'apparecchiatura necessaria e sulla configurazione.

 Quando si avvia una nuova diagnosi, appare la finestra di configurazione. Essa consente di avviare una nuova misurazione dell'**audiometria a toni puri** o dell'**audiometria vocale**. Il pulsante "Grafico" consente di visualizzare il grafico in qualsiasi momento della misurazione corrente. L'ultimo pulsante mostra la stimolazione attiva e può essere utilizzato per passare da un'uscita audio all'altra. Pertanto, è possibile mantenere collegate le cuffie audiometriche e il vibratore osseo e passare da una all'altra facendo clic su questo pulsante.

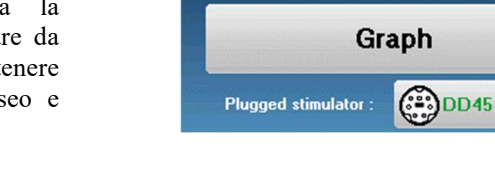

**Audiometry** 

## **4.2.1 Audiometria a toni puri**

Una volta selezionato l'esame di **audiometria tonale pura**, è possibile scegliere tra quattro modalità di diagnosi.

- Modalità paziente automatica.
- Modalità medico automatico.
- Modalità medico manuale.
- Modalità Weber.

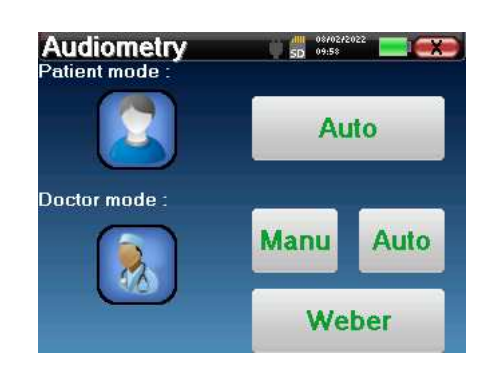

 $$5D$$  09:57

**Pure Tone Audiometry** 

**Speech Audiometry** 

#### **4.2.1.1 Modalità paziente**

La modalità paziente consente transizioni automatiche di potenze e frequenze. Il medico deve preconfigurare il test, poi il paziente è completamente autonomo, deve semplicemente cliccare sul dispositivo per indicare che sente il suono.

#### **Impostazioni di misura**

Fare clic su "**Impostazioni**" e poi su "**Selezione frequenze**" per preconfigurare le frequenze da eseguire durante il test. Una volta scelte, fare clic su "OK" per convalidare.

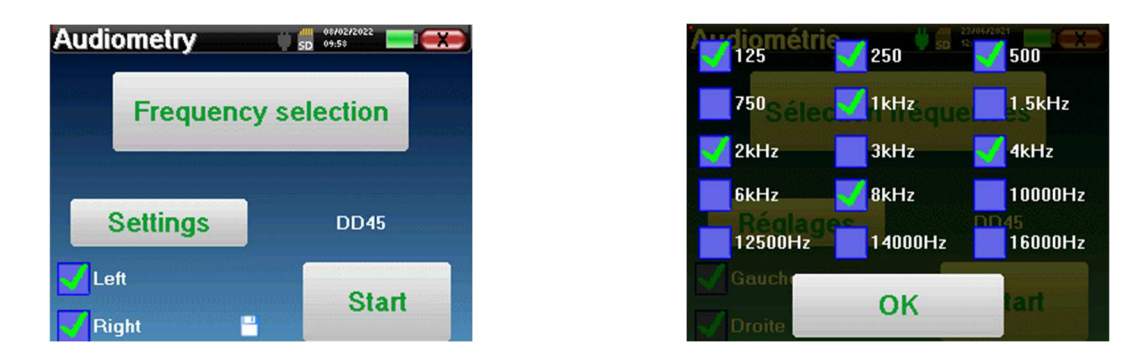

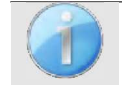

È possibile selezionare tutte le frequenze, tuttavia le frequenze di stimolazione massime e minime possono essere limitate durante la misurazione a seconda delle caratteristiche dello stimolatore.

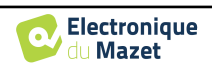

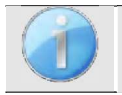

L'icona di un floppydisk in basso a destra dello schermo serve a registrare i parametri definiti sopra. Essi diventano quindi i parametri predefiniti per questo tipo di misura.

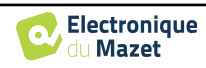

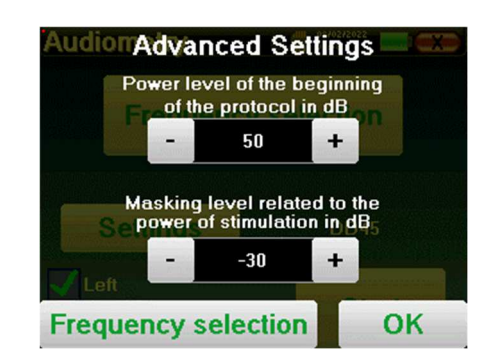

Il pulsante "Impostazioni" apre una finestra che consente di impostare il livello del rumore di mascheramento e la potenza di avvio dei protocolli automatici. Fare clic su "OK" per confermare

Dopo aver selezionato l'orecchio (destro o sinistro), è disponibile il pulsante **"Avvia".** Fare clic su di esso per avviare la misurazione.

#### **Misurazione**

Si apre la finestra dell'**audiometria tonale**. Il dispositivo AUDIOSMART esegue automaticamente la scansione delle frequenze preconfigurate e aumenta o diminuisce la potenza degli stimoli in base alle risposte del paziente.

Il paziente deve semplicemente fare clic su "OK" o sul pulsante di risposta quando sente il suono.

Se il clic è stato preso in considerazione, il pulsante diventa arancione.

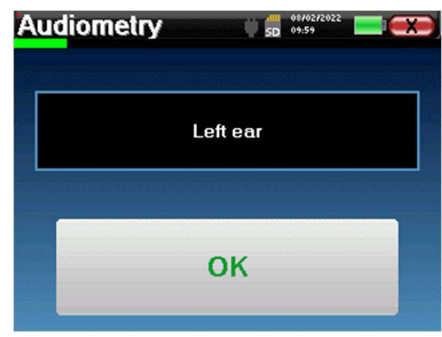

Una volta terminato il protocollo di acquisizione, la curva viene costruita. È possibile scegliere se salvare la curva con il pulsante "Salva" o cancellarla uscendo dalla finestra con la croce posteriore.

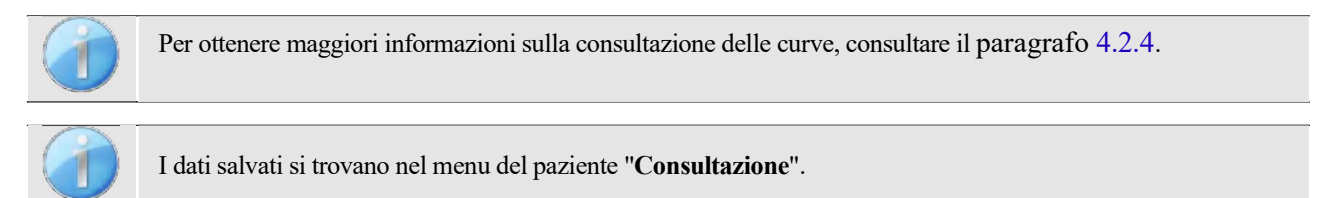

#### **4.2.1.2 Modalità medico automatico**

La modalità medico automatica consente di passare automaticamente alle potenze e alle frequenze. Durante il test, il dispositivo visualizza la potenza e la frequenza dello stimolo corrente. Questa modalità consente al medico di eseguire facilmente un test controllando le risposte del paziente.

#### **Impostazioni di misura**

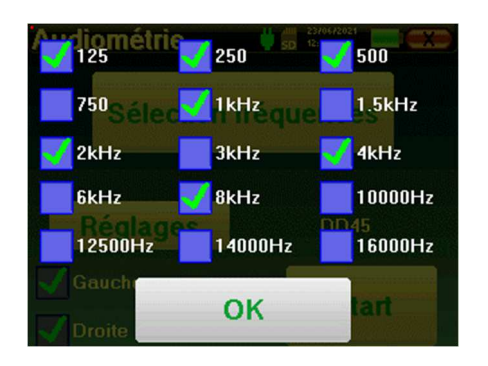

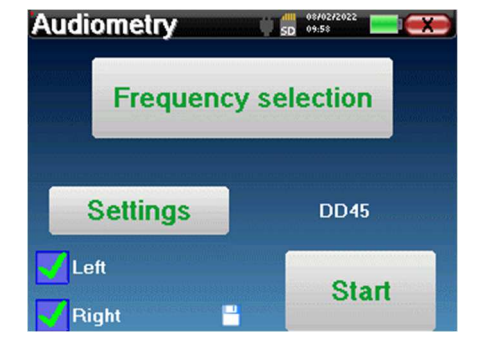

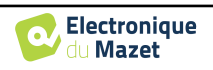

Fare clic su "**Impostazioni**" e poi su "**Selezione frequenze**" per preconfigurare le frequenze da eseguire durante il test. Una volta scelte, fare clic su "**OK**" per convalidare.

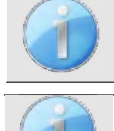

È possibile selezionare tutte le frequenze, tuttavia le frequenze di stimolazione massime e minime possono essere limitate al momento del test in base alle caratteristiche dello stimolatore.

L'icona di un floppydisk in basso a destra dello schermo serve a registrare i parametri definiti sopra. Essi diventano quindi i parametri predefiniti per questo tipo di misura.

Il pulsante "Impostazioni" apre una finestra che consente di impostare il livello del rumore di mascheramento e la potenza di avvio dei protocolli automatici. Fare clic su "OK" per confermare

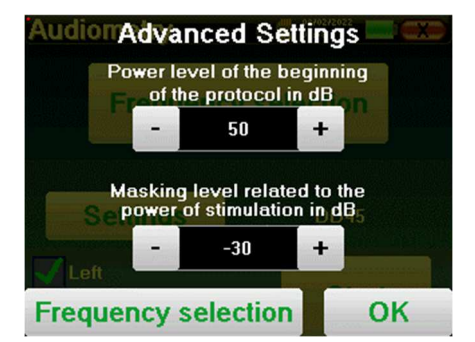

Dopo aver selezionato l'orecchio (destro o sinistro), è disponibile il pulsante **"Avvia".** Fare clic su di esso per avviare la misurazione.

#### **Misurazione**

Si apre la finestra dell'**audiometria Pure Tone**. Il dispositivo AUDIOSMART esegue automaticamente la scansione delle frequenze preconfigurate e aumenta o diminuisce la potenza degli stimoli in base alle risposte del paziente. Un indicatore rosso lampeggiante in alto a sinistra dello schermo indica quando si verificano gli stimoli.

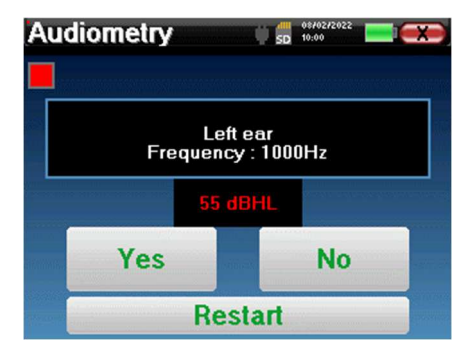

Fare clic su "**Sì**" o "**No**" in base alle risposte del paziente.

Fare clic su "**Riavvia**" se si desidera riprodurre gli stimoli.

Una volta terminato il protocollo di acquisizione, la curva viene costruita. È possibile scegliere se salvare la curva con il pulsante "Salva" o cancellarla uscendo dalla finestra con la croce posteriore.

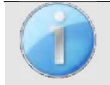

Per ottenere maggiori informazioni sulla consultazione delle curve, consultare il paragrafo 4.2.4.

I dati salvati si trovano nel menu del paziente "**Consultazione**".

#### **4.2.1.3 Modalità manuale**

La modalità medico manuale consente di modificare manualmente la frequenza e la potenza. Ciò offre la possibilità di realizzare un protocollo di test personalizzato.

#### **Misurazione**

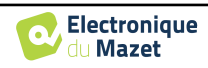

Le finestre sottostanti danno accesso alla configurazione della stimolazione.

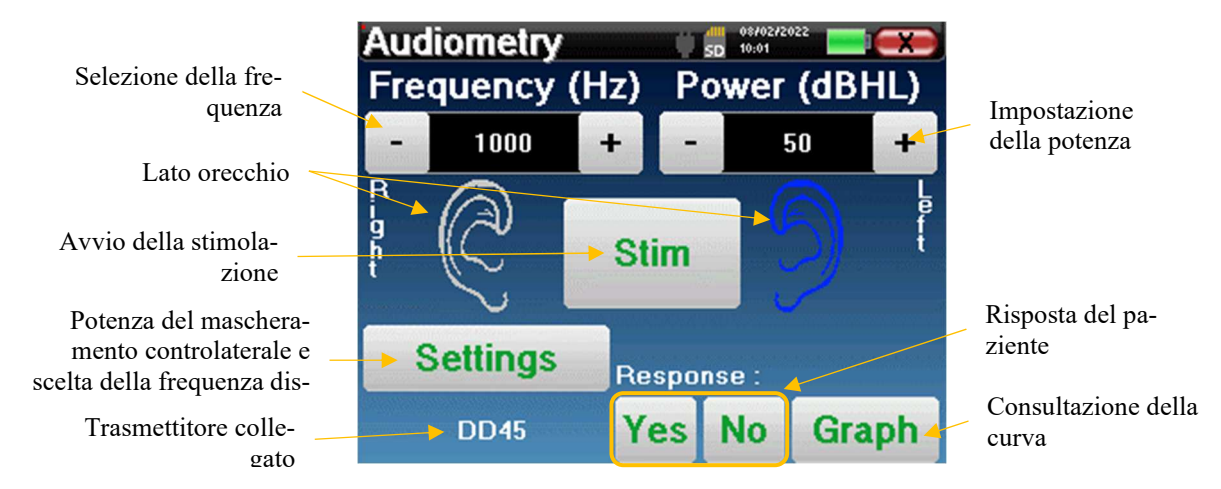

Per costruire la curva è necessario specificare la risposta del paziente con i pulsanti "**Sì**" e "**No**" per ogni stimolazione (attivati grazie al pulsante "stim").

È possibile visualizzare la curva in qualsiasi momento premendo il pulsante "**Grafico**". È quindi possibile **salvare** la curva facendo clic su "**Salva**", **cancellarla** uscendo dalla finestra o **continuare** la misura facendo clic su una delle caselle della tabella di riepilogo.

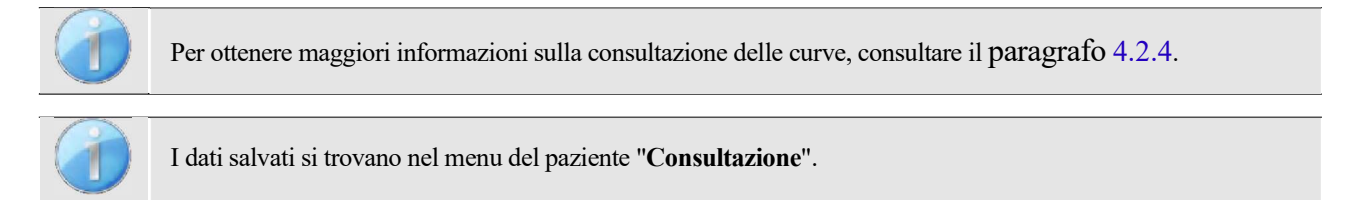

#### **4.2.1.4 Test di Weber**

Il test di Weber può rilevare se il paziente presenta una forte lateralizzazione dell'udito. Ciò consente di impostare al meglio la potenza del rumore di mascheramento controlaterale.

#### **Impostazione del paziente**

Il test di Weber viene realizzato con lo stimolatore osseo posizionato al centro della fronte del paziente.

#### **Misurazione**

Le finestre sottostanti danno accesso alla configurazione della stimolazione.

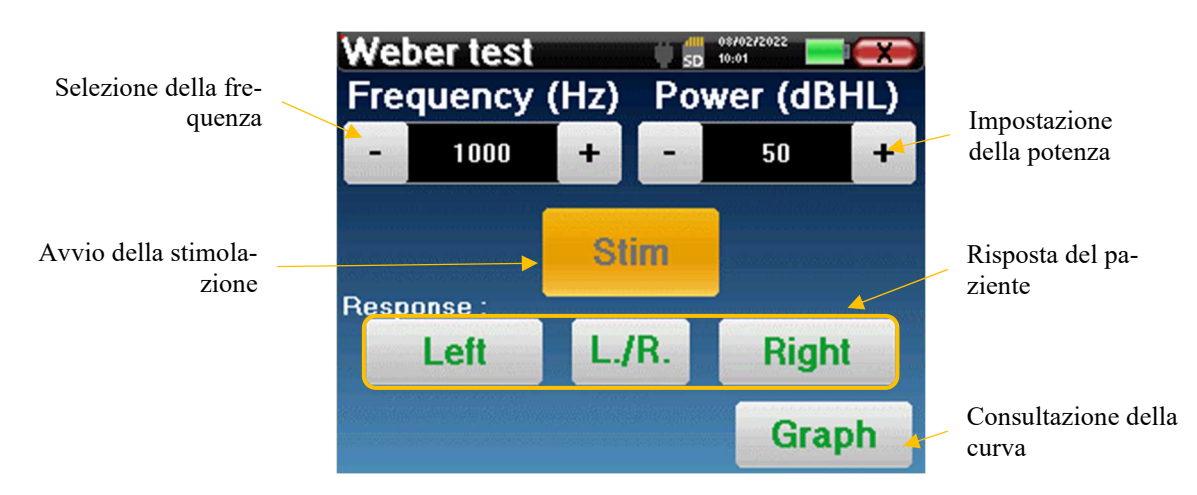

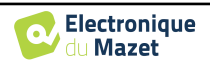

L'obiettivo è sapere per ogni frequenza qual è la soglia alla quale il paziente sente solo da un lato.

Per ogni stimolazione, indicare se il paziente sente il suono a sinistra, a destra o su entrambi i lati.

È possibile visualizzare la curva in qualsiasi momento premendo il pulsante "**Grafico**". È quindi possibile **salvare** la curva facendo clic su "**Salva**", **cancellarla** uscendo dalla finestra o **continuare** la misura con il pulsante "**Misura**".

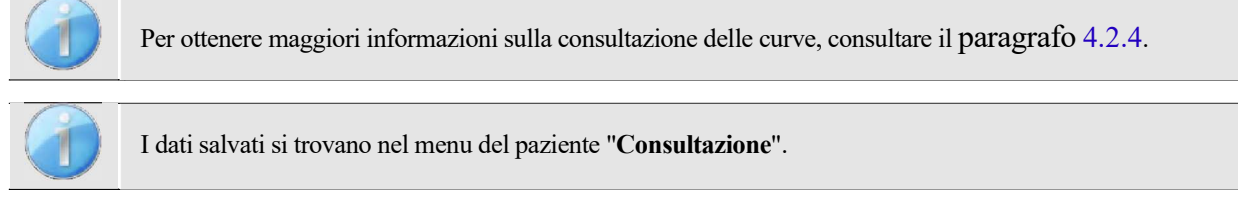

#### **4.2.2 Audiometria ad alta frequenza**

Per effettuare l'audiometria ad alta frequenza, è necessario disporre di una cuffia audiometrica ad alta frequenza e di una licenza per il modulo ad alta frequenza. La cuffia deve essere selezionata nel menu "Cuffia" della finestra di configurazione (cfr. 2.2.1).

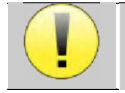

È estremamente importante scegliere il modello di cuffie corretto per garantire che la calibrazione sia applicata correttamente durante la misurazione.

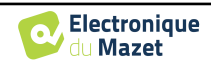

## **4.2.3 Audiometria vocale**

#### **Impostazioni di misura**

Quando si avvia una nuova diagnosi, appare la finestra di configurazione. Essa consente di scegliere il tipo di lista utilizzata, ad esempio le liste disillabiche di Fournier.

AUDIOSMART è stato progettato per consentire di eseguire facilmente un'**audiometria vocale**. All'avvio del test, il dispositivo visualizza sullo schermo le parole dell'elenco. Questo elenco è scelto in modo casuale per garantire un test affidabile, senza il rischio che il paziente impari le parole.

Il pulsante "**Impostazioni**" consente di accedere alla finestra di configurazione della potenza del rumore di mascheramento controlaterale.

Fare clic sul pulsante "**Avvia**" per avviare la diagnostica.

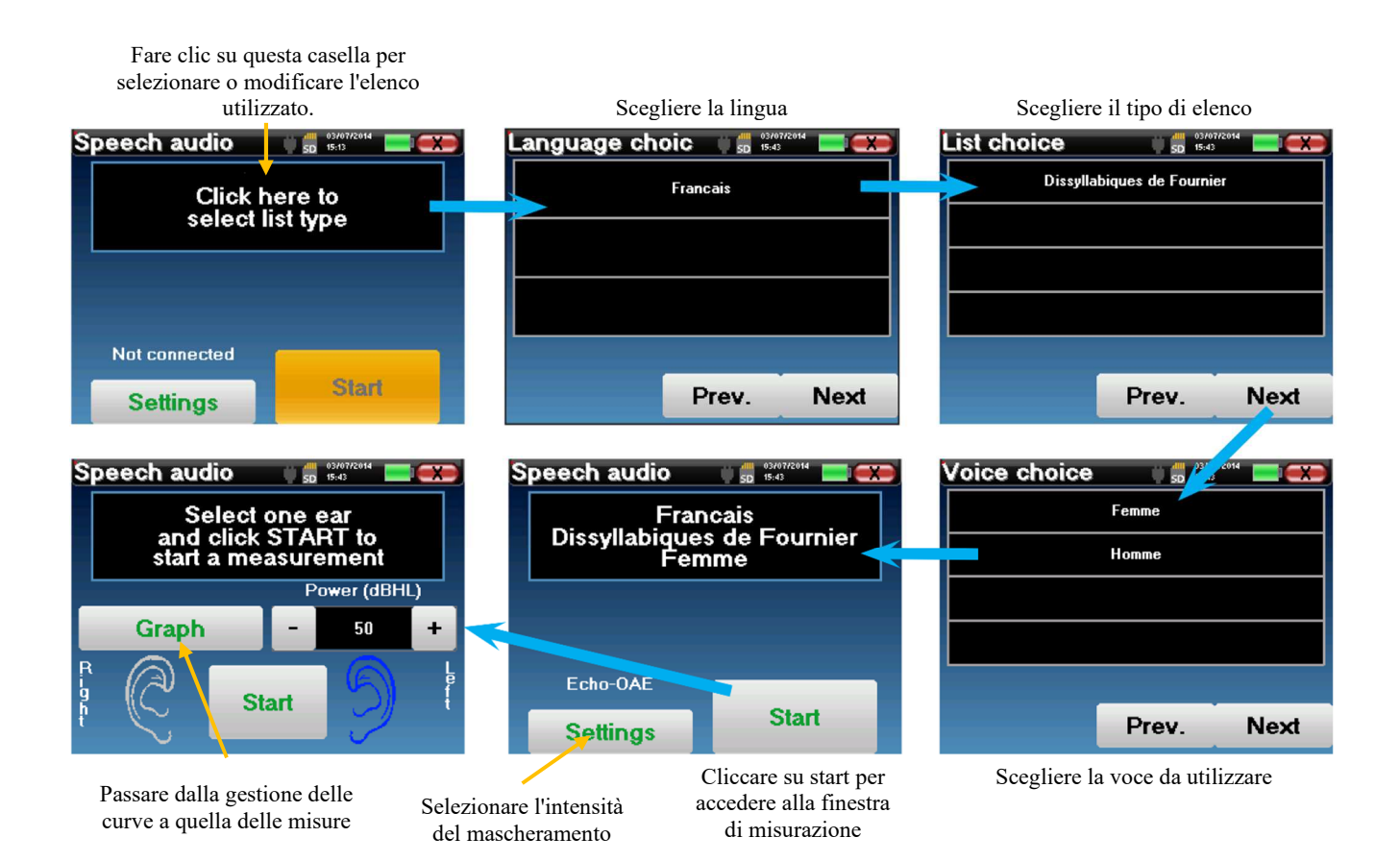

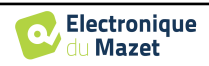

#### **Misurazione**

Dalla finestra di avvio del test, impostare la potenza e l'orecchio da testare prima di avviare una "serie" facendo clic su "Avvia". L'audiometria vocale inizia, la parola pronunciata al momento è scritta in rosso. Se il paziente ripete correttamente la parola, fare clic su di essa per convalidare la risposta.

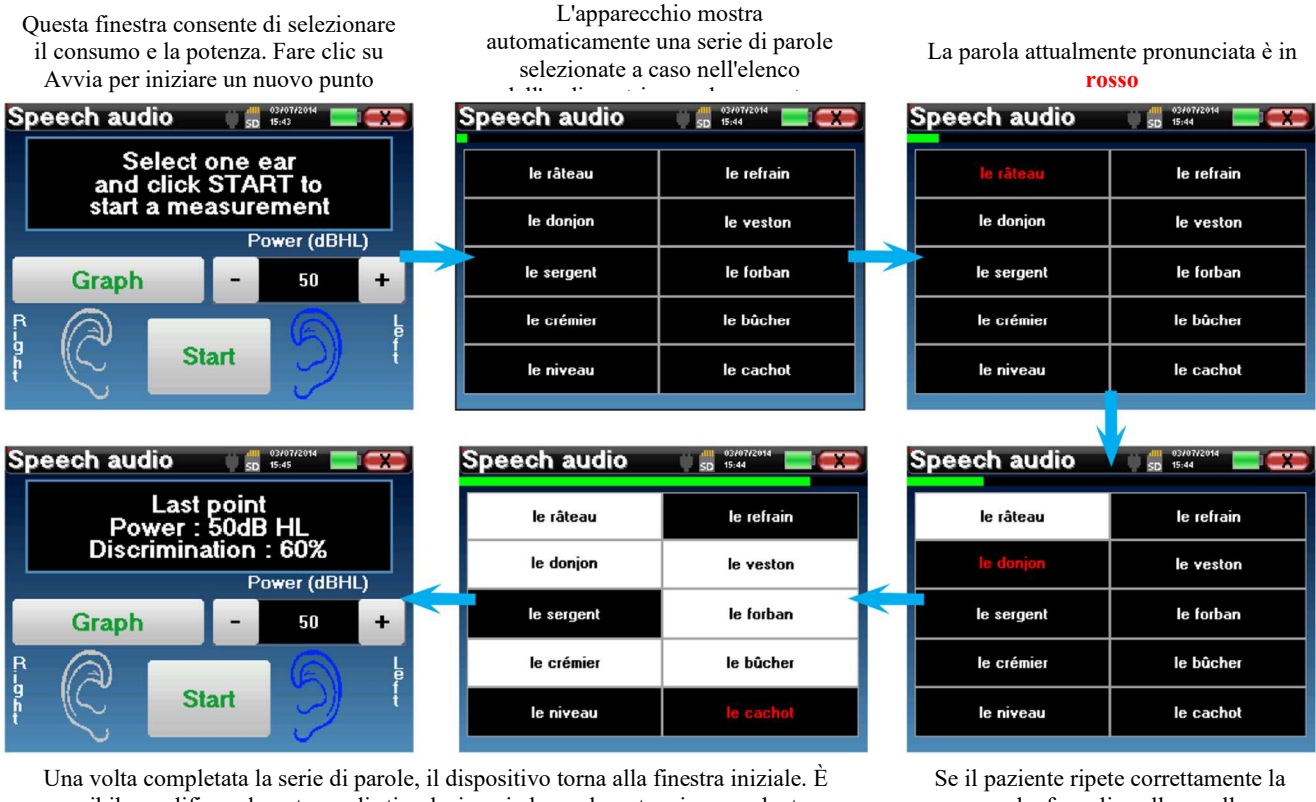

possibile modificare la potenza di stimolazione in base al punteggio precedente e riavviare un nuovo punto.

parola, fare clic sulla casella corrispondente per convalidare la risposta.

Il pulsante del grafico consente di passare da questa finestra alla finestra delle curve.

È possibile passare in qualsiasi momento dall'esecuzione di un nuovo punto al grafico facendo clic sul pulsante "**Grafico".**

Al termine del test, fare clic su "**Grafico**" per visualizzare la curva. È quindi possibile salvarla o effettuare altre misurazioni **di audiometria a toni puri** o di **audiometria vocale**.

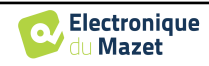

#### **4.2.4 Consultazione sulle misure**

Fare riferimento al paragrafo 4.1 per maggiori dettagli sulla gestione dei pazienti.

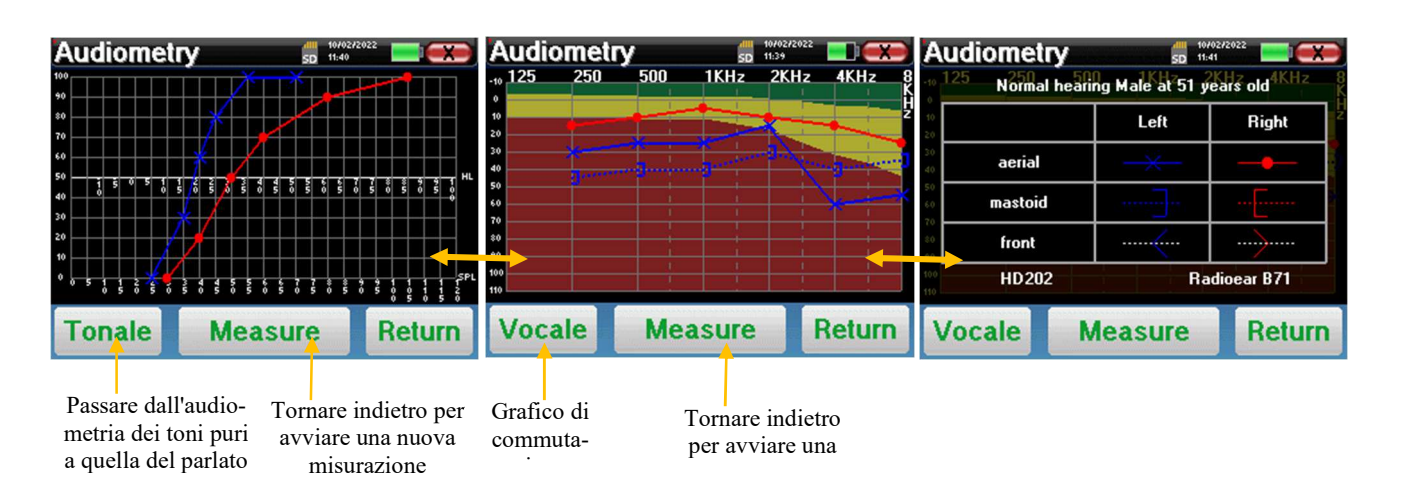

- Il pulsante " **Misura** " riprende la misura e mantiene le informazioni già registrate sulle curve.
- Il selettore "**Tonale / Vocale**" consente di passare dalla curva dei toni puri alla curva dell'audiometria vocale (disponibile solo se le misurazioni sono state effettuate in queste modalità).
	- **- Audiometria a toni puri**
		- La scala ordinata rappresenta la perdita uditiva in dB HL.
		- La scala in ascissa rappresenta le frequenze in Hz.
		- Lo sfondo della curva rappresenta la normalità audiometrica di questo paziente in base alla data di nascita e al sesso.
			- 1. L'area verde indica un livello di udito "più" che normale.
			- 2. L'area gialla indica un livello di udito normale
			- 3. L'area rossa indica una perdita uditiva rispetto alla norma audiometrica.
	- **- Audiometria vocale**
		- La scala delle ascisse rappresenta la potenza degli stimoli in dB HL.
		- La scala ordinata rappresenta la percentuale di parole ripetute correttamente.
- L'ultima immagine a destra mostra le informazioni ottenute cliccando sull'area del grafico
	- **-** Criteri utilizzati per la curva audiometrica normale
	- **-** Elemento utilizzato nella grafica:
		- La curva blu con le croci si riferisce alla misurazione aerea sull'orecchio sinistro.
		- La curva rossa con i cerchi è relativa alla misurazione aerea sull'orecchio destro.
		- La curva blu tratteggiata con le parentesi si riferisce alla misurazione della conduzione ossea sull'orecchio sinistro.
		- La curva rossa tratteggiata con le parentesi si riferisce alla misurazione della conduzione ossea sull'orecchio destro.
		- La curva bianca tratteggiata con parentesi rosse e blu è relativa al test di Weber.
	- **-** Cuffie utilizzate per l'audiometria aerea e ossea

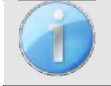

.

Fare clic sul grafico per visualizzare la legenda del grafico.

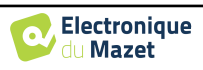

# **Capitolo 5**

# **Informazioni generali sul software ECHOSOFT**

## **5.1 Configurazione minima necessaria**

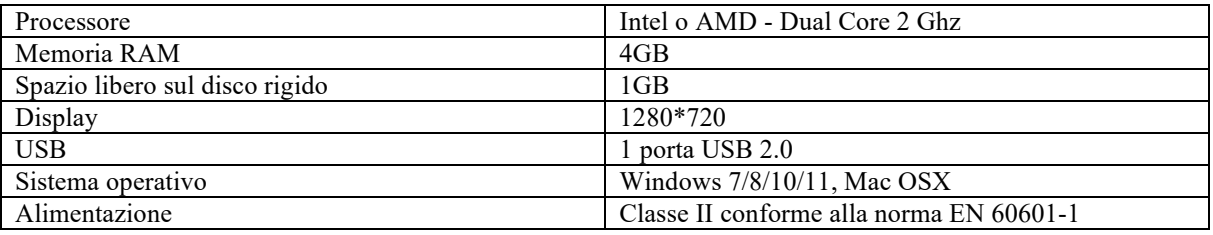

## **5.2 Installazione**

#### **5.2.1 Installazione del software**

ECHOSOFT viene fornito come file software eseguibile per l'installazione automatica dell'applicazione sul computer. Il file di installazione è disponibile sulla chiave USB fornita con il dispositivo.

All'inizio dell'installazione, è necessario accettare il contratto di licenza.

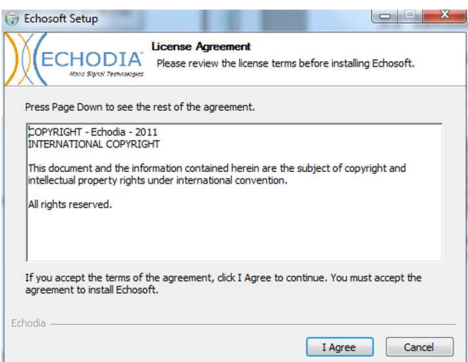

Si può quindi scegliere di inserire un'icona nel menu di avvio o sul desktop.

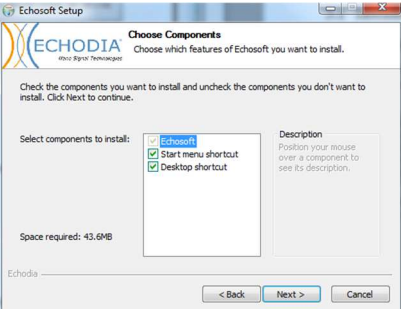

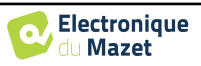

Quindi è possibile scegliere la posizione in cui installare i file dell'applicazione. Per impostazione predefinita, è "*C:/Programmi/Echodia/EchoSoft*".

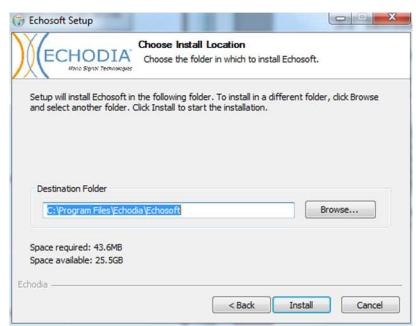

Fare clic su "Installa" e poi su "Chiudi" per completare l'installazione. Una volta avviato il software, viene visualizzata la seguente finestra:

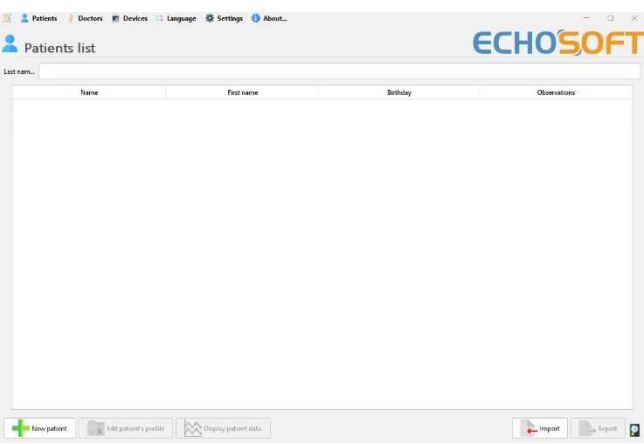

#### **5.2.2 Installazione dei piloti USB**

AUDIOSMART dispone di un driver USB generico per la memoria di massa, che viene riconosciuto e installato automaticamente.

Questo driver consente di trasferire i dati raccolti in modalità ambulatoriale nella banca dati di ECHOSOFT.

È possibile utilizzare il dispositivo AUDIOSMART anche direttamente dal computer (PC o Mac). Dalla versione 2.5.3 l'installazione del driver non è più necessaria, ma possono ancora verificarsi conflitti dopo l'aggiornamento del software e del dispositivo. Per cercare di risolverli, avviare il software in modalità amministratore (fare clic con il tasto destro del mouse sull'icona di ECHOSOFT, quindi "esegui come amministratore"). Nella barra dei menu del software, fare clic su "Dispositivi", quindi su "Dati". La finestra principale cambierà e sarà necessario fare clic su "Ripara driver USB" in basso a destra.

Il software disinstalla il vecchio driver ed elimina le vecchie chiavi di registro. Una volta terminata l'installazione, è necessario scollegare e ricollegare il dispositivo per completare il processo.

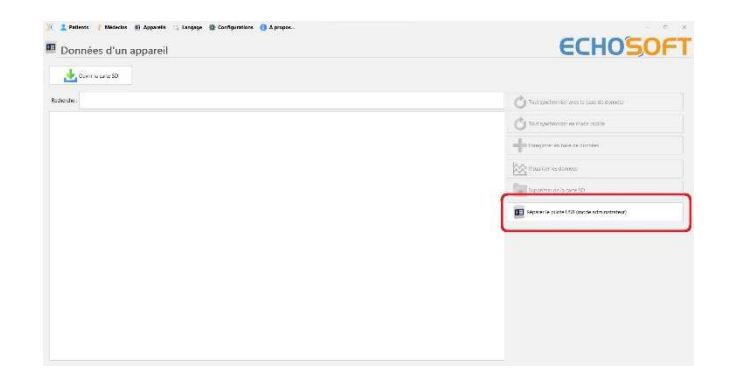

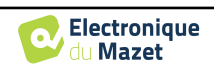

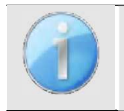

Per ottimizzare la durata della batteria, lo schermo si spegne dopo due minuti quando è attivata la modalità USB e il dispositivo è collegato a un computer. Per riaccenderlo, fare clic sul pulsante "On/Off".

## **5.3 Gestione del paziente**

Il software ECHOSOFT è in grado di leggere le misurazioni effettuate con AUDIOSMART. Esso incorpora un database in cui è possibile memorizzare i dati del paziente e le misurazioni.

#### **5.3.1 Creare un nuovo paziente**

Dopo l'installazione del software, non esiste alcun paziente nel database; prima di avviare una nuova misurazione, è necessario creare un paziente. Per creare un paziente, fare clic sul pulsante "**Nuovo**" nel riquadro "**Pazienti**" a sinistra

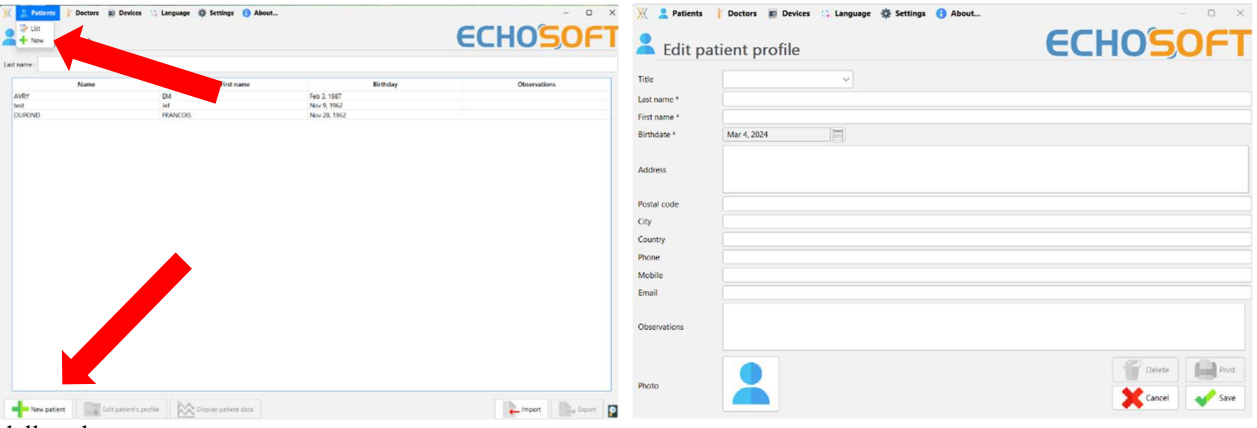

dello schermo.

Sono disponibili diversi tipi di informazioni, alcune delle quali sono obbligatorie, come titolo, cognome, nome e data di nascita. Infatti, la data di nascita viene utilizzata per visualizzare la normalità audiometrica, quindi è importante compilarla correttamente.

Tutte le informazioni relative a un paziente possono essere modificate. Per accedere alla schermata della cartella clinica del paziente, selezionare il paziente e fare clic su "**Modifica profilo del paziente**" nella parte inferiore della schermata principale.

## **5.3.2 Importare il paziente dal dispositivo**

Collegare il dispositivo al computer per importare i dati del paziente in ECHOSOFT.

Avviare il dispositivo e collegarlo al computer utilizzando il cavo USB in dotazione. Dalla schermata iniziale, selezionare "**USB**". Il dispositivo dovrebbe essere rilevato dal computer.

Al primo inserimento del dispositivo, il driver USB dovrebbe essere installato automaticamente. Vedere la sottosezione 5.2.

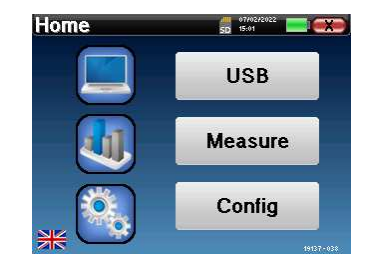

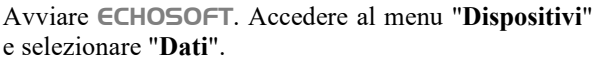

Se il dispositivo è collegato correttamente, l'elenco dei pazienti viene aggiornato automaticamente.

Esistono quindi 3 possibilità per importare il paziente ed effettuare le misurazioni:

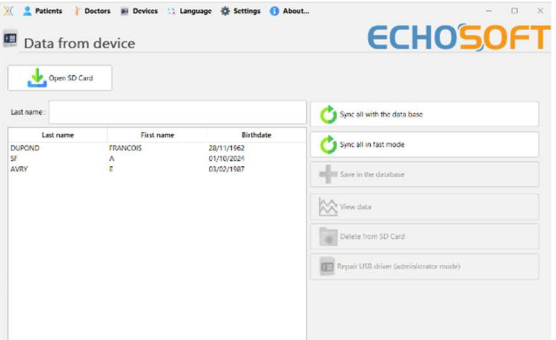

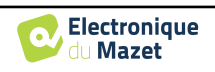

-Sincronizzare tutti i pazienti con il database ("**Sync all with the data base**").

-Sincronizzare tutti i pazienti con il database in modalità veloce ("**Sincronizza tutto in modalità veloce**").

-Aggiungere un paziente al database ("**Salva nel database**").

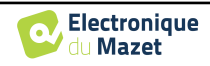

#### **5.3.2.1 Aggiungere un paziente al database**

Selezionare i pazienti da importare dall'elenco, quindi fare clic su "**Salva nel database**". Il software chiederà quindi le informazioni relative all'intera selezione prima di importare i dati.

Per registrare un paziente nel database, è necessario indicare il medico o l'operatore che ha eseguito le misurazioni. Se l'operatore esiste già nel database, è sufficiente selezionarlo e cliccare su Convalida. In caso contrario, è possibile crearne uno nuovo (vedere il paragrafo su come creare un operatore). Il pulsante "**Annulla**" importa il paziente, ma non associa alcun operatore alle misurazioni.

Viene fornito un modulo dettagliato di informazioni sul paziente. È possibile aggiungere informazioni quali indirizzo, numero di telefono, ecc.

Una volta compilato e convalidato, il software esegue una serie di trattamenti.

Se il paziente è stato importato correttamente, il suo nome appare nella sezione "Paziente" di ECHOSOFT.

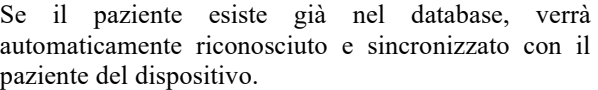

Se più pazienti nel database possono corrispondere al paziente da importare, ECHOSOFT offre la possibilità di scegliere il paziente corrispondente o semplicemente di crearne uno nuovo.

#### **5.3.2.2 Sincronizzare tutti i pazienti con il database**

Questa opzione consente di aggiungere tutti i pazienti di AUDIOSMART al database di ECHOSOFT. Il software scansionerà automaticamente l'elenco dei pazienti su AUDIOSMART per aggiungerli a ECHOSOFT; se il paziente non esiste, apparirà un nuovo file paziente da riempire. Al contrario, se il paziente è già presente nel database, verrà automaticamente sincronizzato.

Se si selezionano alcuni pazienti nell'elenco prima di avviare la registrazione nel database, il software sincronizza solo i pazienti selezionati. Se si dispone di una grande quantità di pazienti memorizzati sul dispositivo, la selezione consente di sincronizzare rapidamente i dati.

#### **5.3.2.3 Sincronizzare tutti i pazienti con il database in modalità veloce**

Questa opzione consente di aggiungere tutti i pazienti di AUDIOSMART al database di ECHOSOFT con un solo clic. Il software scansiona automaticamente l'elenco dei pazienti sull'AUDIOSMART per aggiungerli a ECHOSOFT; se il paziente non esiste, verrà creato automaticamente con le informazioni presenti sul dispositivo. Al contrario, se il paziente è già presente nel database, verrà automaticamente sincronizzato.

Questa sincronizzazione ha il vantaggio di non richiedere alcun intervento da parte dell'utente.

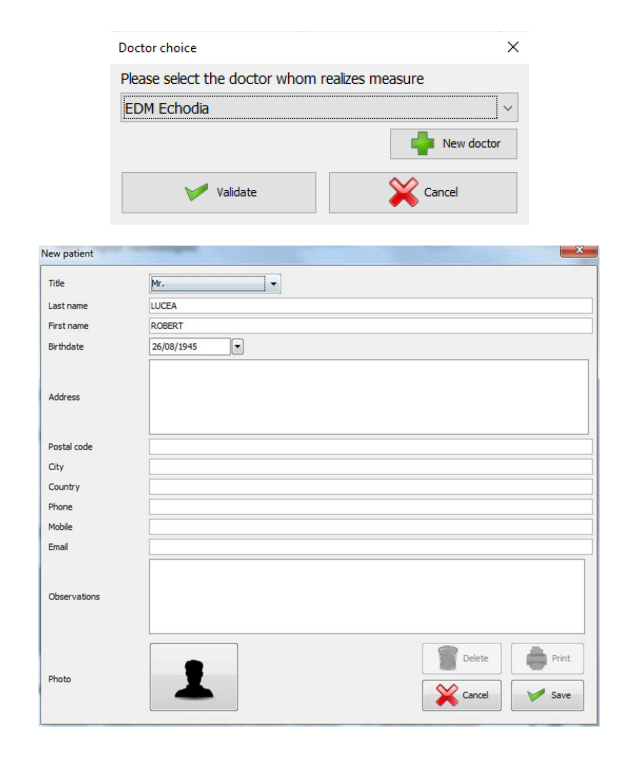

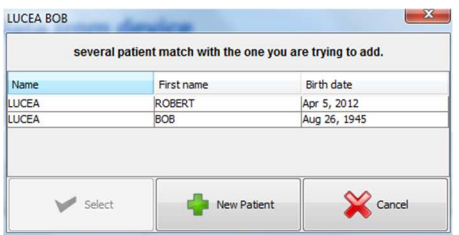

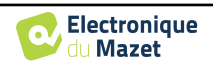

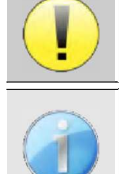

Per utilizzare questa modalità, è consigliabile aver compilato con cura le informazioni dei pazienti al momento della loro creazione sull'AUDIOSMART (nome, cognome, data di nascita e sesso).

Se si selezionano alcuni pazienti nell'elenco prima di avviare la registrazione nel database, il software sincronizza solo i pazienti selezionati. Se si dispone di una grande quantità di pazienti memorizzati sul dispositivo, la selezione consente di sincronizzare rapidamente i dati.

#### **5.3.3 Cancellare un paziente**

Con ECHOSOFT è possibile cancellare i pazienti registrati nel database e quelli registrati sul dispositivo.

#### **5.3.3.1 Cancellare un paziente da** ECHOSOFT

Un paziente può essere cancellato dal database di ECHOSOFT attraverso la finestra "**Elenco dei pazienti**" nella sezione "**Paziente**". Il pulsante "**Modifica profilo del paziente**" consente di consultare e modificare i dati di contatto del paziente selezionato nell'elenco. Il pulsante "Elimina" consente di eliminare definitivamente il paziente dal database di ECHOSOFT.

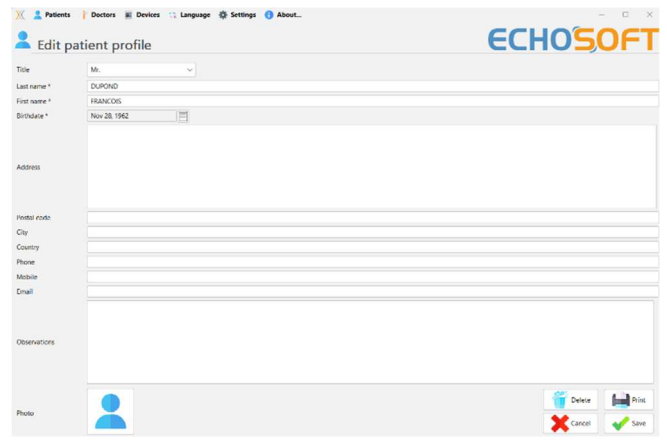

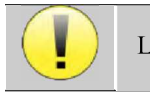

La cancellazione di un paziente è irreversibile!

#### **5.3.3.2 Cancellare un paziente da** AUDIOSMART

È possibile cancellare un paziente dalla scheda di memoria di AUDIOSMART tramite la finestra "**Dati**" nella sezione "**Dispositivo**". Il pulsante "**Cancella dalla scheda SD**" consente di cancellare definitivamente il paziente dal dispositivo. È possibile selezionare più pazienti per eliminarli.

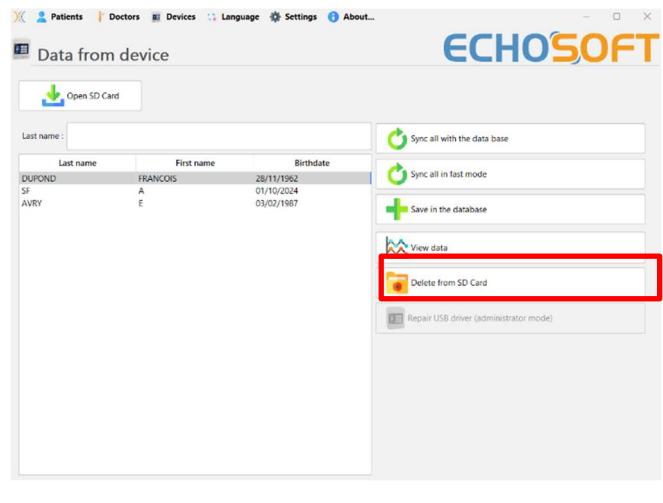

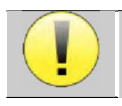

La cancellazione di un paziente è irreversibile!

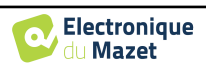

## **5.4 Impostazioni**

ECHOSOFT offre una serie di configurazioni per adattare il funzionamento del software alle proprie esigenze. Le "**Impostazioni**" sono disponibili nel menu situato nella parte superiore della finestra principale. La finestra di impostazione è composta da schede che danno accesso a diverse categorie di configurazione, descritte di seguito.

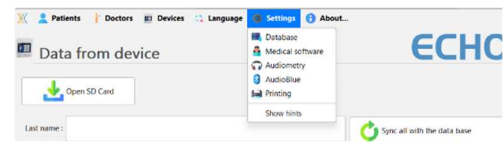

#### **5.4.1 Database**

ECHOSOFT si basa su un database per memorizzare le informazioni dei pazienti e dei medici, nonché i risultati delle misurazioni. Esistono diverse opzioni per gestire questo database.

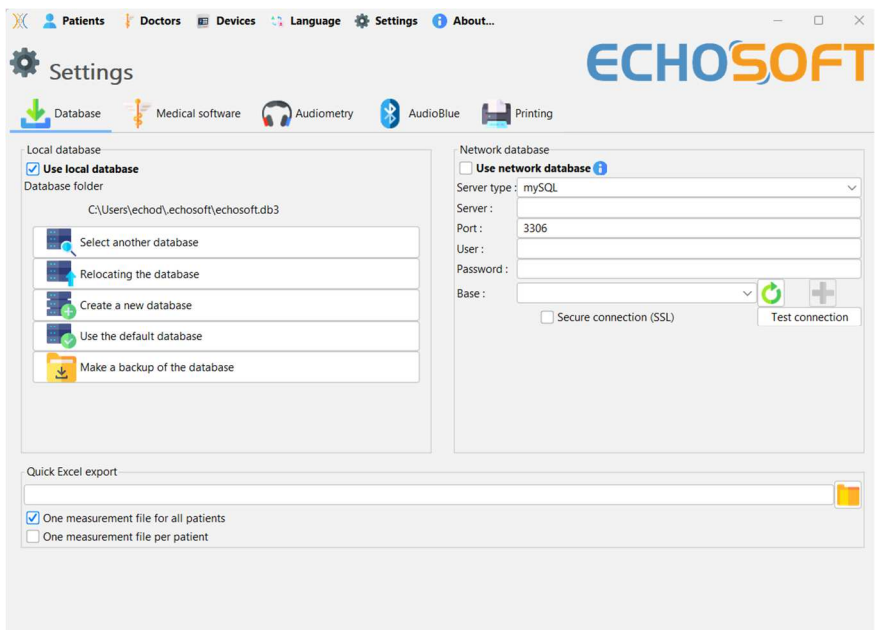

#### **5.4.1.0 Database locale**

L'opzione predefinita è il database locale, un file memorizzato sul computer che contiene tutte le informazioni sui pazienti e i risultati degli esami.

Le opzioni sono:

- **Seleziona un altro database:** seleziona un database situato in un'altra cartella. È possibile selezionare un database situato sul computer, su una chiave USB o su una cartella condivisa in rete\*.
- **Trasferimento del database:** spostare il database corrente in un'altra cartella. È possibile selezionare una cartella locale, una chiave USB o una cartella condivisa in rete\*.
- **Crea un nuovo database:** crea un database vuoto in una nuova cartella. È possibile selezionare una cartella locale, una chiave USB o una cartella condivisa in rete\*.
- **Usa il database predefinito:** ripristina la configurazione predefinita (database situato in .echosoft nella cartella utente).
- **Backup del database:** crea un backup del database corrente; il backup si trova in .echosoft nella cartella utente. Il nome del file di backup contiene i dati e l'ora.

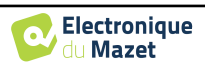

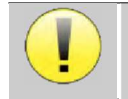

\*Nel caso di una cartella condivisa in rete, si sconsiglia l'accesso in scrittura (creazione di un paziente, registrazione di misure...ecc...) da parte di più utenti contemporaneamente.

#### **5.4.1.1 Database di rete**

Questa opzione consente di utilizzare un server di database per centralizzare i dati dei pazienti. In questo modo è possibile, ad esempio, accedere agli stessi dati da diversi computer.

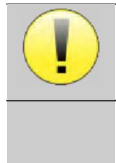

L'utilizzo di un database di rete deve rimanere nell'ambito di un'infrastruttura locale, sotto il controllo dell'utente.

Poiché i dati non sono né criptati né resi anonimi, non possono essere memorizzati da terzi.

È responsabilità del professionista applicare e rispettare il Regolamento generale sulla protezione dei dati 2016/679 del Parlamento europeo.

Questo modulo è compatibile con i seguenti server di

- database:
- MySQL
- MsSQL
- PostgresSQL

I vari campi consentono di configurare il database in base alla propria infrastruttura.

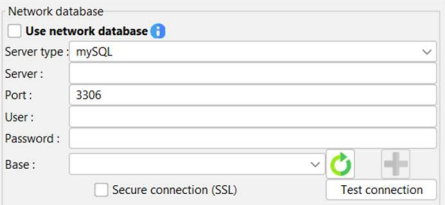

Un'icona in basso a destra della pagina iniziale consente di verificare la connessione al server.

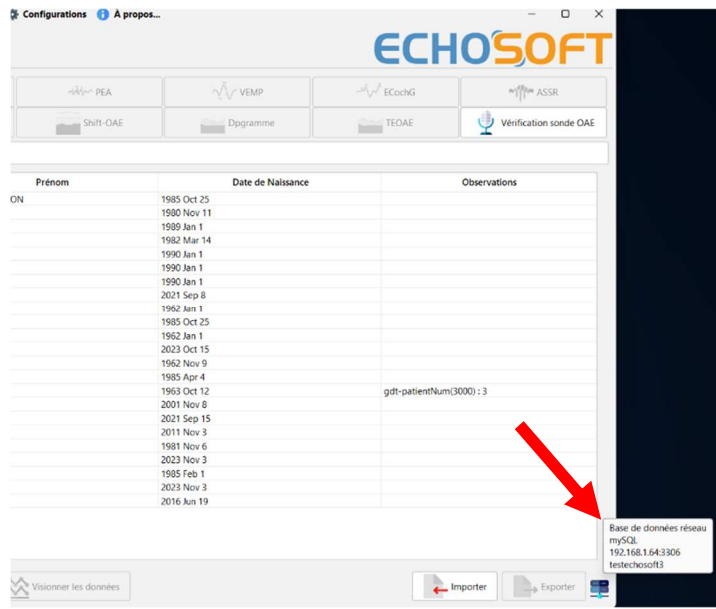

Se problemi di rete impediscono a ECHOSOFT di comunicare con il database, esso passerà automaticamente alla modalità locale. L'icona sulla pagina iniziale lo indicherà e sarà necessario tornare alla finestra di configurazione del database per ripristinare la connessione.

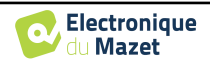

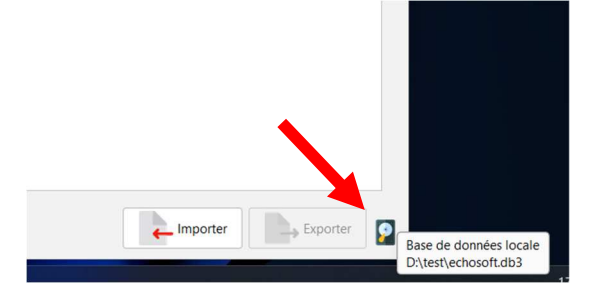

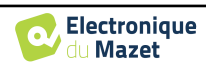

#### **5.4.2 Software medico**

Questa sezione serve a configurare un software di gestione dei pazienti di terze parti per importare le curve audiometriche.

Un primo menu a discesa consente di selezionare il software utilizzato. Successivamente, è necessario definire la posizione in cui il software ECHOSOFT recupererà le informazioni del paziente. Infine, è necessario definire la posizione in cui ECHOSOFT deve memorizzare i risultati una volta completata la misurazione, in modo che il software di terze parti possa recuperare le curve.

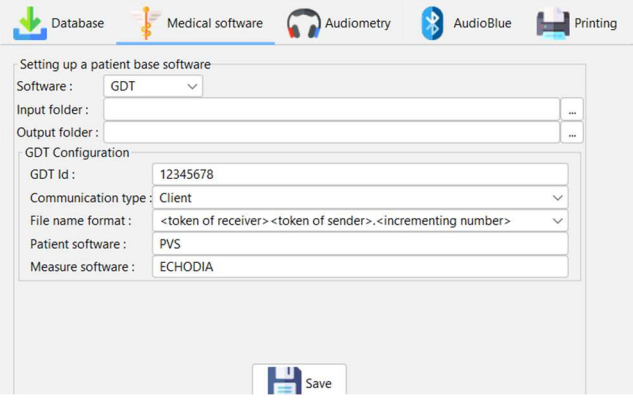

## **5.4.3 Impostazioni dell'audiometria a toni puri**

In questa sezione è possibile selezionare la frequenza disponibile per l'audiometria a toni puri e definire l'impostazione della modalità automatica.

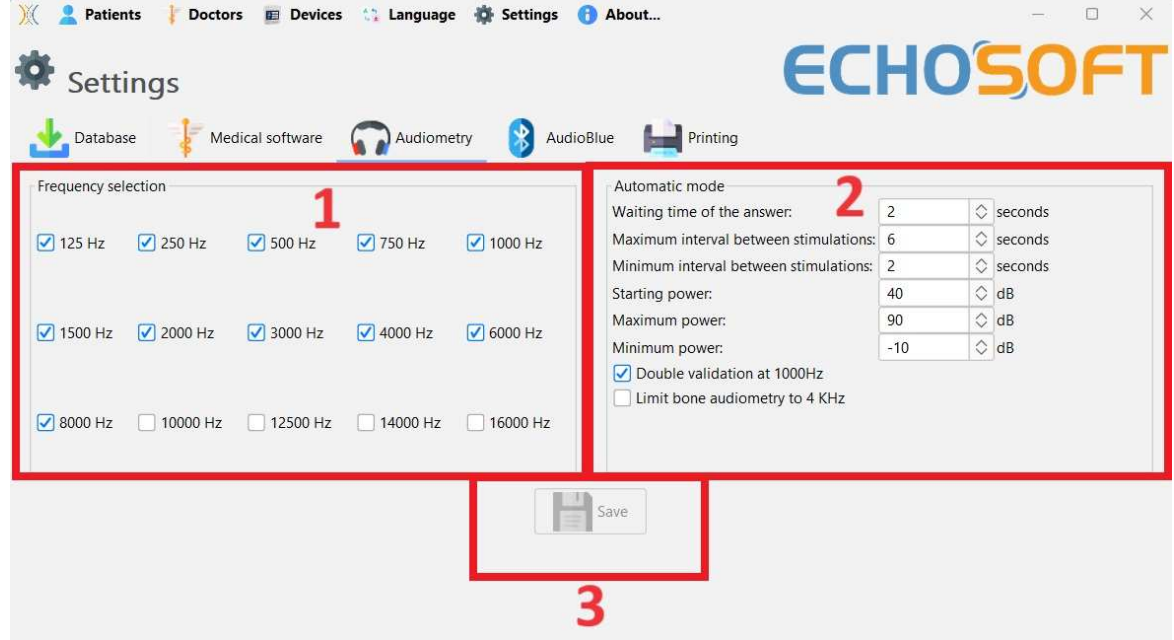

1. Selezionare le frequenze disponibili per la misurazione audiometrica.

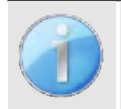

La frequenza massima durante il test può essere limitata a seconda dello stimolatore (cuffie) utilizzato. Per una stimolazione superiore a 8000Hz, è necessario il modulo "Audiometria HF" e una cuffia ad alta frequenza.

- 2. La modalità di misurazione automatica della soglia cerca la soglia uditiva del paziente nell'intervallo di frequenze preselezionato in **1**. Le frequenze vengono scansionate da 1000Hz alla frequenza più alta, quindi da 1000Hz alla frequenza più bassa. La ripetizione del test a 1000Hz dipende dalla selezione della casella "**doppia convalida a 1000Hz**". Per ogni frequenza, il test inizia con la "**potenza iniziale**" selezionata. L'algoritmo automatico esegue le variazioni di potenza secondo il metodo della soglia crescente, rispettando le impostazioni di "**potenza massima**" e "**potenza minima**". Il "**tempo di risposta**" è il limite di tempo dopo la presentazione dello stimolo durante il quale la risposta del paziente è considerata valida. Gli intervalli tra due stimoli vengono modificati in modo casuale in base agli intervalli massimi e minimi impostati.
- 3. Le modifiche devono essere convalidate facendo clic su **"Salva"**.

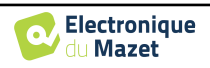

#### **5.4.4 Stampa**

In ECHOSOFT sono disponibili due modelli di stampa: uno con una pagina completa di note e i risultati delle misure nelle altre pagine (layout standard) e un altro con i risultati delle misure e le note potenziali in fondo alla pagina (layout compatto). Questa impostazione è disponibile in **" Impostazioni ", " Stampa "**.

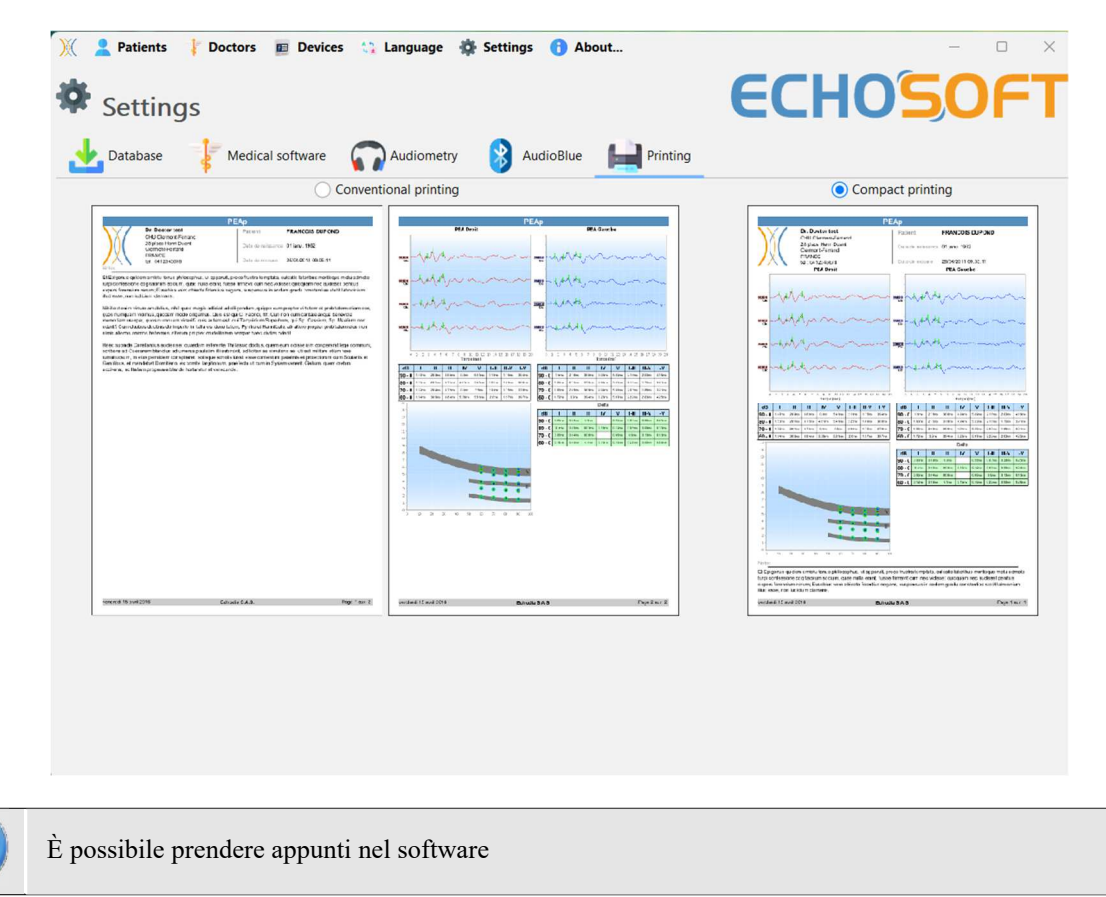

## **5.5 Aggiornamento**

Echodia cerca di rispondere alle aspettative quotidiane degli utenti e di migliorare i propri prodotti. Per questo motivo, l'azienda rende disponibili **regolarmente** e **gratuitamente** aggiornamenti che includono nuove funzionalità o contribuiscono al miglioramento dei suoi prodotti.

Per usufruire di questi aggiornamenti, controllate regolarmente il nostro sito web (http://echodia.com/en/downloads/) per verificare se l'ultima versione disponibile corrisponde alla vostra versione attuale. Per verificare la versione del software, avviare ECHOSOFT, utilizzare il menu a discesa "**Informazioni**" sulla sinistra e fare clic su "**Echosoft**". Confrontare la versione indicata con quella presente nella scheda "**Echosoft**" della pagina web. Se è disponibile una nuova versione, è possibile scaricarla gratuitamente. Se ECHOSOFT è in esecuzione, chiuderlo e installare la nuova versione come descritto nel paragrafo 5.2. In questo modo si sostituisce la vecchia versione senza sovrascrivere i dati del paziente.

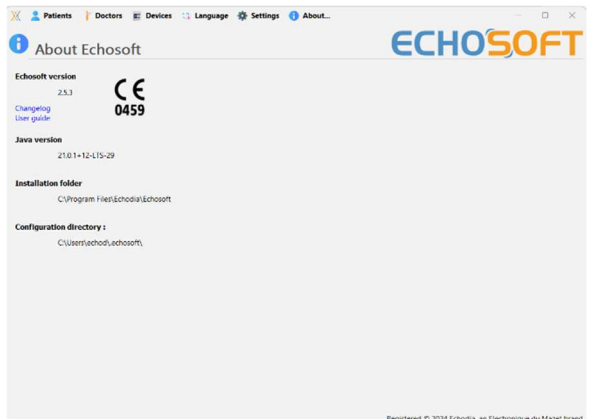

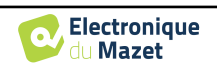

Alcuni browser considerano il software ECHOSOFT come potenzialmente pericoloso, accettare e continuare. Avviare l'installazione facendo doppio clic sul file scaricato.

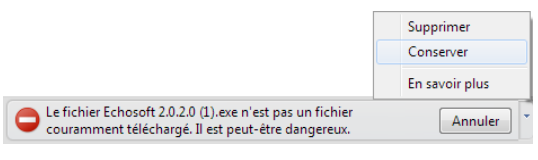

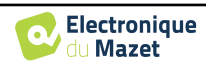

#### **5.5.1 Aggiornamento** AUDIOSMART

Se l'AUDIOSMART è collegato al computer in modalità USB, all'avvio del software ECHOSOFT viene eseguita una verifica della versione in uso. Se è disponibile una versione più recente, il software propone l'aggiornamento automatico. Fare clic su "**Sì**" per avviare il download della nuova versione. Quando la nuova versione del prodotto è stata scaricata, un popup informa che "**L'aggiornamento è riuscito**". Riavviare il dispositivo per applicare l'aggiornamento e seguire le istruzioni sullo schermo per completare l'installazione.

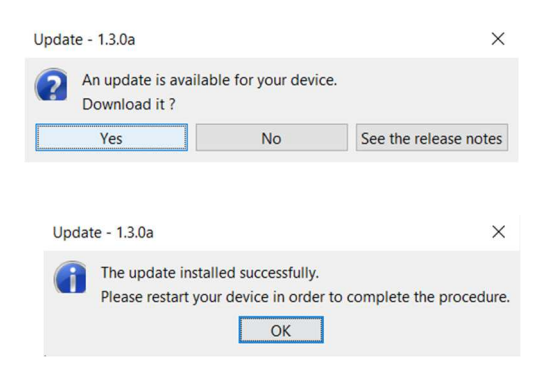

## **5.6 Consultazione della misura su** ECHOSOFT

Si veda la sotto se zione 5.2 e 5.3.1 per installare **ECHOSOFT** e importare le misure dal dispositivo.

Fare doppio clic su un paziente nella finestra **"Elenco".** 

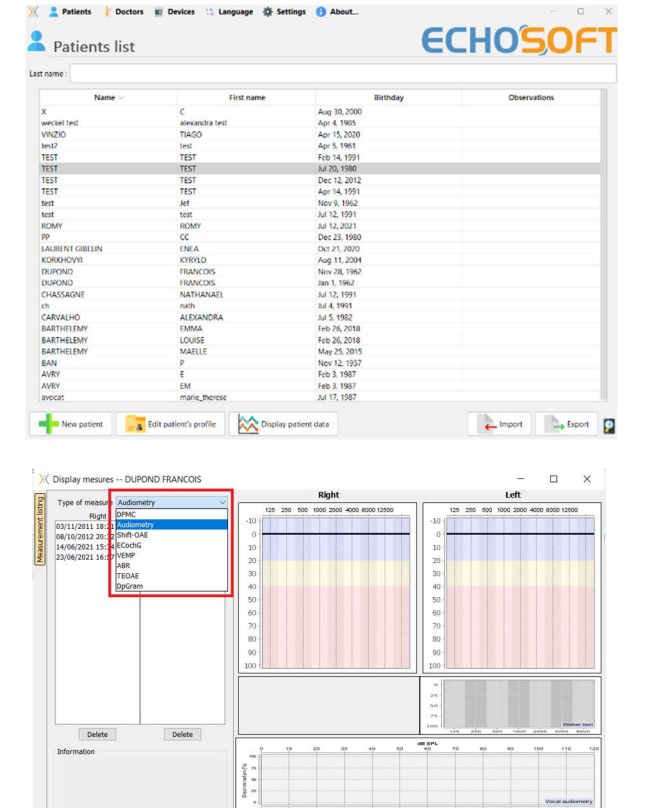

Si apre una nuova finestra di consultazione delle misure. Selezionare il test dall'elenco a discesa in alto a sinistra della finestra.

Le misure vengono visualizzate cronologicamente nelle colonne "**Sinistra/Destra**" in base all'orecchio selezionato al momento della diagnosi .

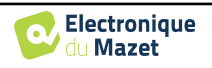

 $\mathbf{G}$ 

Export for Excel  $\frac{1}{\sqrt{2}}$  Print / PDF

# **Capitolo 6**

# **Audiometria con ECHOSOFT**

Il sito ECHOSOFT consente di utilizzare l'AUDIOSMART come periferica per effettuare misure e diagnosi direttamente dal computer (PC o Mac).

Si veda la sottosezione 5.2 per installare ECHOSOFT e il driver necessario per effettuare la misurazione.

Avviare ECHOSOFT e visualizzare la finestra sottostante. Collegare il dispositivo al computer e fare clic sul pulsante **USB** dalla schermata iniziale di AUDIOSMART. Il pulsante **Audiometro** (3) diventa disponibile sopra l'elenco dei soggetti dopo la connessione, altrimenti verificare se il driver è stato installato correttamente.

Se il paziente esiste già nel database (2), è sufficiente selezionarlo; in caso contrario, è possibile crearne uno nuovo (cfr. 5.3.1). Una volta selezionato il paziente, il bouton **Audiometro** diventa disponibile; fare clic su di esso per avviare la misurazione.

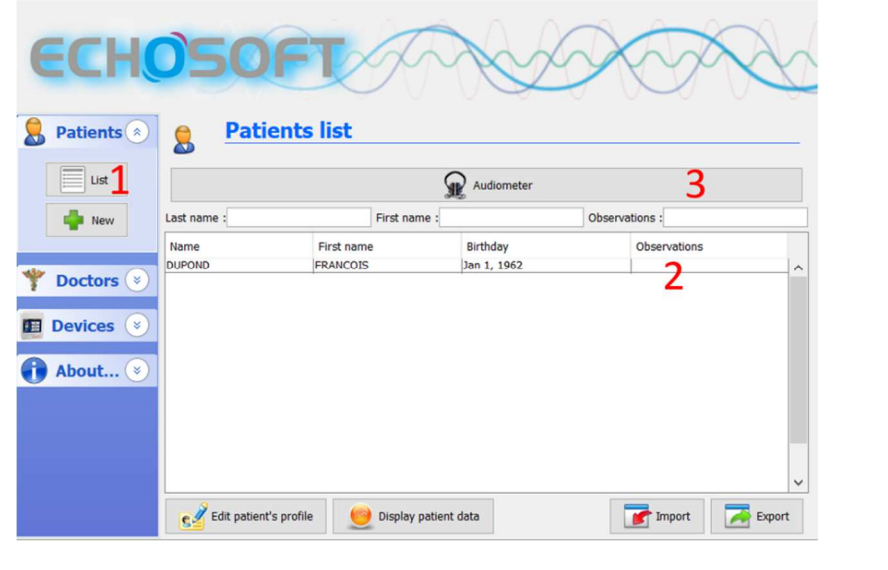

Selezionare il medico o l'operatore che esegue la misura. Se l'operatore esiste già nel database, è sufficiente selezionarlo. In caso contrario, è possibile crearne uno nuovo.

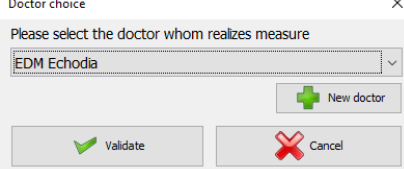

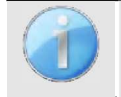

Per ottimizzare la durata della batteria, lo schermo si spegne dopo due minuti quando si utilizza **ECHOSOFT**. Per riaccenderlo, fare clic sul pulsante "On/Off".

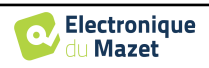

## **6.1 Audiometria a toni puri**

Vedi sottosezione 3 per ottenere le istruzioni necessarie sull'attrezzatura e sulla configurazione.

Per impostazione predefinita, l'audiometria si avvia in modalità Tono puro. È possibile cambiare la modalità tramite le schede in alto a sinistra della finestra.

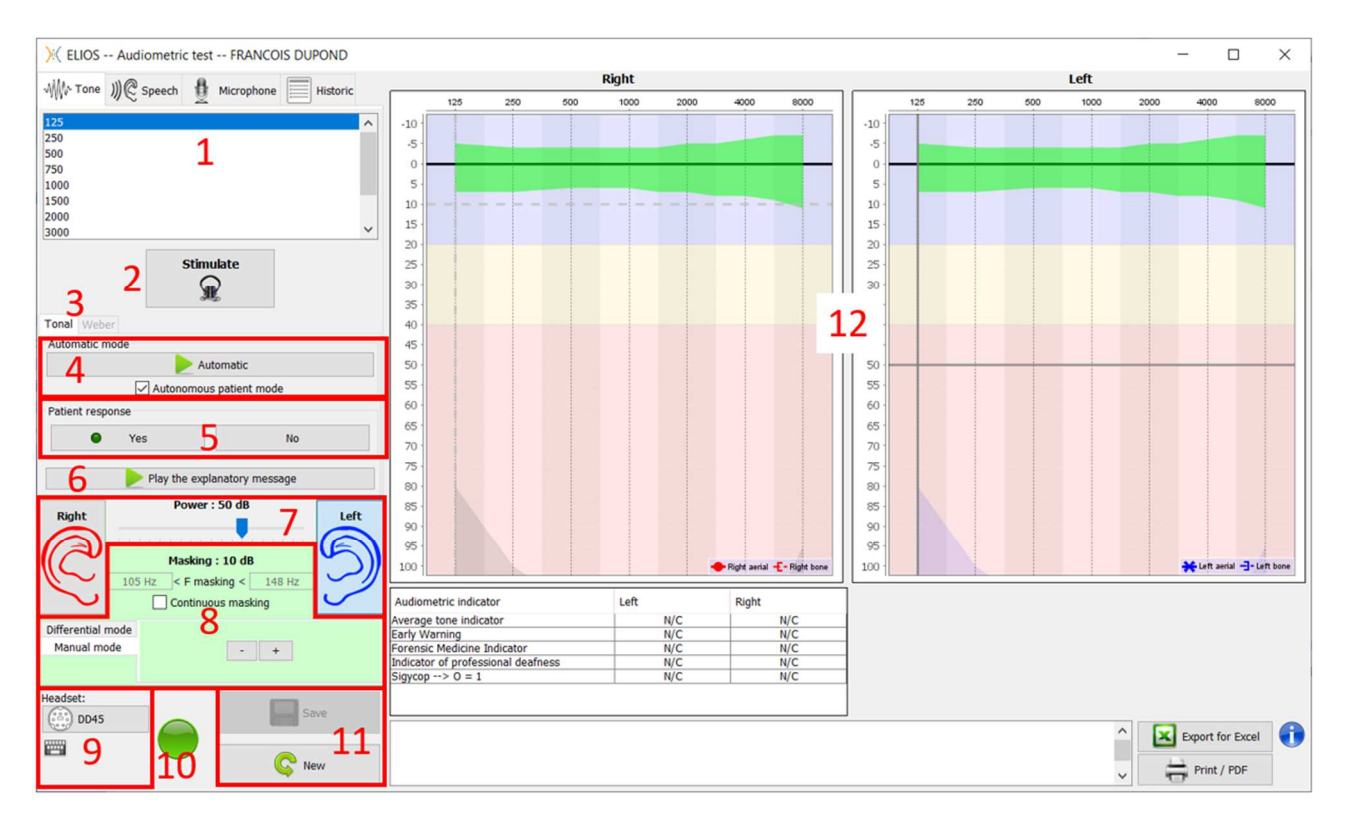

Esistono tre diverse modalità che consentono di regolare le caratteristiche della stimolazione acustica:

- Spostare il mouse sui grafici e fare clic per avviare la stimolazione. Premere il pulsante **"Invio"** per convalidare la risposta del paziente,
- Controllare l'interfaccia con la tastiera (vedere la sottosezione 6.5),
- Usare il pannello laterale descritto qui di seguito.

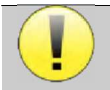

Per evitare qualsiasi rumore che possa dare un'indicazione al paziente e influenzare i risultati delle misurazioni, l'ordinatore utilizzato per i test deve essere dotato di un clavicembalo e di una sonda silenziosa.

- 1. Scelta della frequenza testata (vedere sottosezione 5.4.3 per le impostazioni). Può essere scelta con le frecce "**Left**" e "Right" ,
- 2. Stimolo di avvio, può essere avviato con la **"barra spaziatrice**",
- 3. Scelta tra audiometria tonale o test di Weber in caso di conduzione ossea,
- 4. Avviare la modalità automatica (vedere la sottosezione ). 6.5 per le impostazioni ) ,
	- Quando la casella **Modalità paziente** è selezionata, l'operatore non controlla più il test; la risposta viene convalidata solo quando il paziente preme sull'"interruttore di risposta del paziente". Se non è selezionata, l'operatore deve convalidare le risposte del paziente.
	- La modalità automatica può essere interrotta in qualsiasi momento facendo clic sullo stesso pulsante,
- 5. Alla risposta del paziente, il tasto **"Invio"** corrisponde a un clic sul pulsante **"Sì"**,
- 6. Questo pulsante lancia un messaggio esplicativo nella cuffia del paziente. Questo messaggio descrive l'andamento della misurazione e fornisce un esempio di stimolazione,
- 7. Impostare la potenza di stimolazione, modificabile con i tasti **"su"** e **"giù"**,
	- Selezionare il lato di stimolazione dell'orecchio, commutabile con i tasti **"L/R"**.
- 8. L'intera area verde è dedicata al rumore di mascheramento. Nella parte superiore sono indicate la potenza e la banda di frequenza del rumore. Subito sotto, la casella "**Mascheramento continuo**" permette di avere un mascheramento

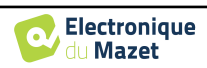

permanente (se non è selezionata, il mascheramento inizia contemporaneamente alla stimolazione). La parte inferiore è costituita dalle schede per selezionare la modalità di mascheramento e l'impostazione corrispondente:

• Modalità differenziale: Il valore impostato tramite il cursore è il divario tra la potenza di stimolazione e la potenza di mascheramento (es: per un differenziale di -30dB, per una stimolazione a 80dB, la potenza di mascheramento sarà di 50dB),

- Modalità manuale: Il valore impostato con il cursore è la potenza di mascheratura.
- Vedi 6.3.2 per la modalità automatica
- 9. Il pulsante "**Cuffie**" consente di vedere quale stimolatore è attivo e di passare tra le due uscite audio. È quindi possibile collegare le cuffie e il vibratore osseo (ciascuno a una delle uscite audio) e passare dal test di conduzione aerea a quello di conduzione ossea.

• Facendo clic sull'icona della tastiera viene visualizzato un promemoria di tutte le scorciatoie da tastiera (vedere la sottosezione 6.5)).

- 10. La spia luminosa indica che è in corso una stimolazione,
	- **–** Verde: nessuna stimolazione,
	- **–** Rosso: la stimolazione è in corso.
- 11. Salvare o creare una misura,
- 12. La croce rappresenta la posizione attuale del cursore del mouse; fare "**clic con il tasto sinistro**" per avviare la stimolazione. Se il paziente ha sentito, è possibile convalidare la risposta premendo "**Invio**".

Per maggiori dettagli sulla presentazione e sull'analisi delle misure, si rimanda alla sottosezione 6.2.

#### **6.1.1 Audiometria vocale**

ECHOSOFT abilita la misurazione dell'audiometria vocale; per farlo, basta andare alla seconda scheda della finestra dell'audiometria.

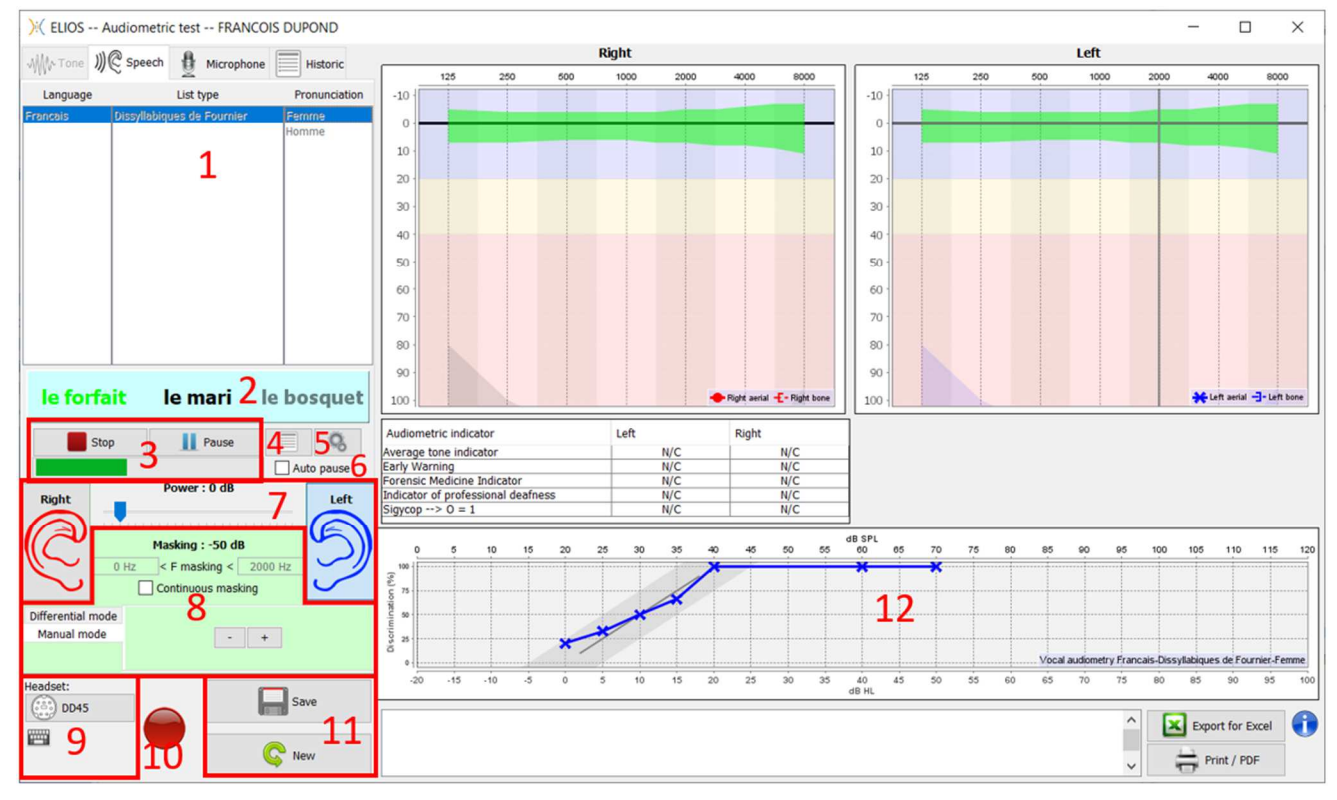

- 1. Visualizza gli elenchi di audiometria vocale disponibili sul software; è possibile selezionare la lingua, il tipo di elenco e la pronuncia,
- 2. Visualizza in grassetto la parola che si sta pronunciando nella cuffia del paziente. A sinistra viene visualizzata la parola precedente e a destra quella successiva. Quando il paziente ripete correttamente la parola, un semplice clic sulla parola la convalida (la parola diventa verde), un secondo clic annulla la convalida. È possibile convalidare la parola corrente o quella precedente.
- 3. Controlla l'avvio, la pausa e l'arresto di un elenco. L'indicatore sottostante mostra la progressione dell'elenco corrente,

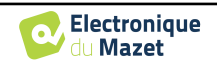

- 4. Per impostazione predefinita, gli elenchi di parole vengono riprodotti in modo casuale, ma facendo clic su questo pulsante è possibile scegliere quale elenco deve essere riprodotto,
- 5. Questo pulsante consente di importare nuovi elenchi sul software (se non sono stati installati elenchi, fare clic su questo pulsante per importare elenchi precedentemente scaricati da http://echodia.fr/firmware/vocal/).
- 6. Questa opzione mette in pausa l'elenco dopo ogni parola.
- 7. Impostare la potenza di stimolazione, modificabile con i tasti **"su"** e **"giù"**.

Selezionare il lato di stimolazione dell'orecchio, commutabile con i tasti **"L/R"**.

- 8. L'intera area verde è dedicata al rumore di mascheramento. Nella parte superiore sono indicate la potenza e la banda di frequenza del rumore. Subito sotto, la casella "**Mascheramento continuo**" consente di avere un mascheramento permanente (se non è selezionata, il mascheramento inizia contemporaneamente alla stimolazione). La parte inferiore è costituita dalle schede per selezionare la modalità di mascheramento e l'impostazione corrispondente:
	- Modalità differenziale: Il valore impostato tramite il cursore è il divario tra la potenza di stimolazione e la potenza di mascheramento (es: per un differenziale di -30dB, per una stimolazione a 80dB, la potenza di mascheramento sarà di 50dB),
	- Modalità manuale: Il valore impostato con il cursore è la potenza di mascheratura.
	- Vedi 6.3.2 per la modalità automatica
- 9. Il pulsante "**Cuffie**" consente di vedere quale stimolatore è attivo e di passare tra le due uscite audio. È quindi possibile collegare le cuffie e il vibratore osseo (ciascuno a una delle uscite audio) e passare dal test di conduzione aerea a quello di conduzione ossea.
	- Facendo clic sull'icona della tastiera viene visualizzato un promemoria di tutte le scorciatoie da tastiera (vedere la sottosezione 6.5).
- 10.La spia luminosa indica che è in corso una stimolazione,
	- **–** Verde: nessuna stimolazione,
	- **–** Rosso: la stimolazione è in corso.
- 11.Salvare o creare una nuova misura,
- 12.Visualizzazione in tempo reale della percentuale di parole pronunciate correttamente in base all'intensità. Cliccando con il tasto destro del mouse su un punto è possibile cancellarlo e verificare quali parole sono state pronunciate correttamente.

## **6.2 Sfruttamento su ECHOSOFT**

Si veda la s o t t o s e z i o n e 5.2 e 5.3.2 per installare **ECHOSOFT** e importare le misure dal dispositivo.

du Mat

Delate

#### **6.2.1 Apertura di una misura**

Fare doppio clic sul paziente desiderato nella finestra **Elenco pazienti** oppure selezionare il paziente e fare clic su **Visualizza dati paziente.** 

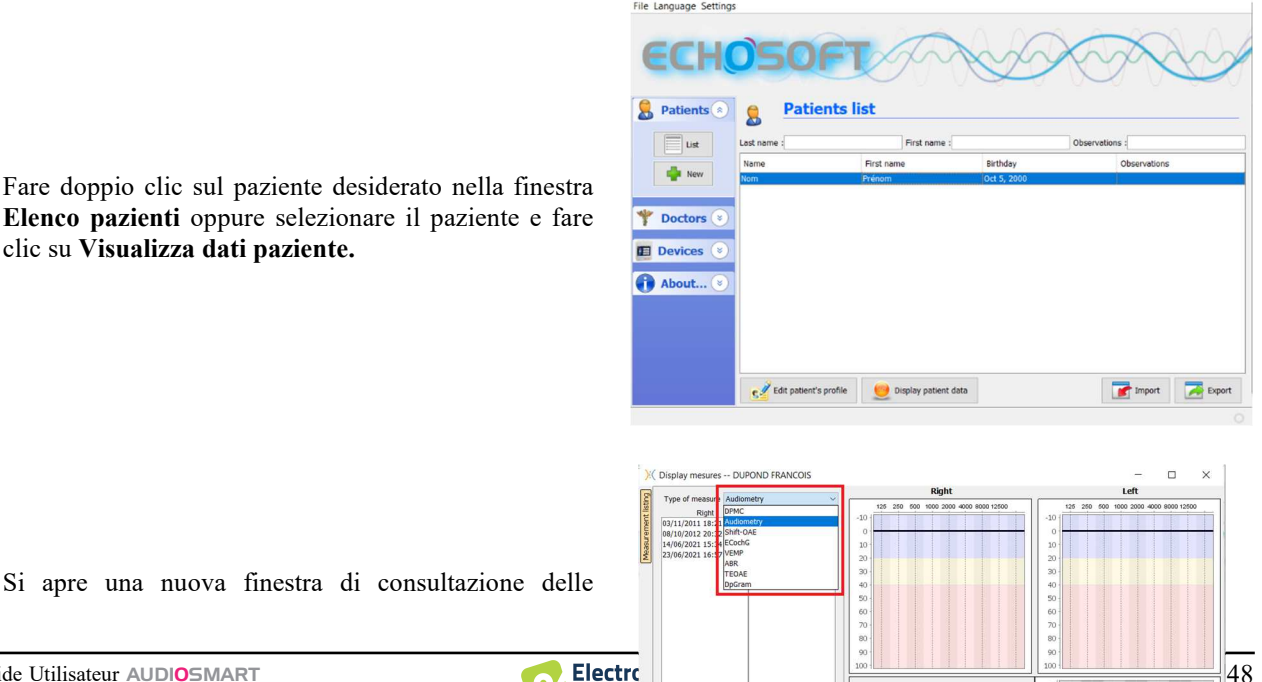

misure. Selezionare **Audiometria** dall'elenco a discesa in alto a sinistra della finestra.

Le misure vengono visualizzate cronologicamente nelle colonne "**Sinistra/Destra**" in base all'orecchio selezionato al momento della diagnosi.

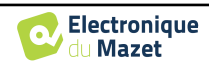

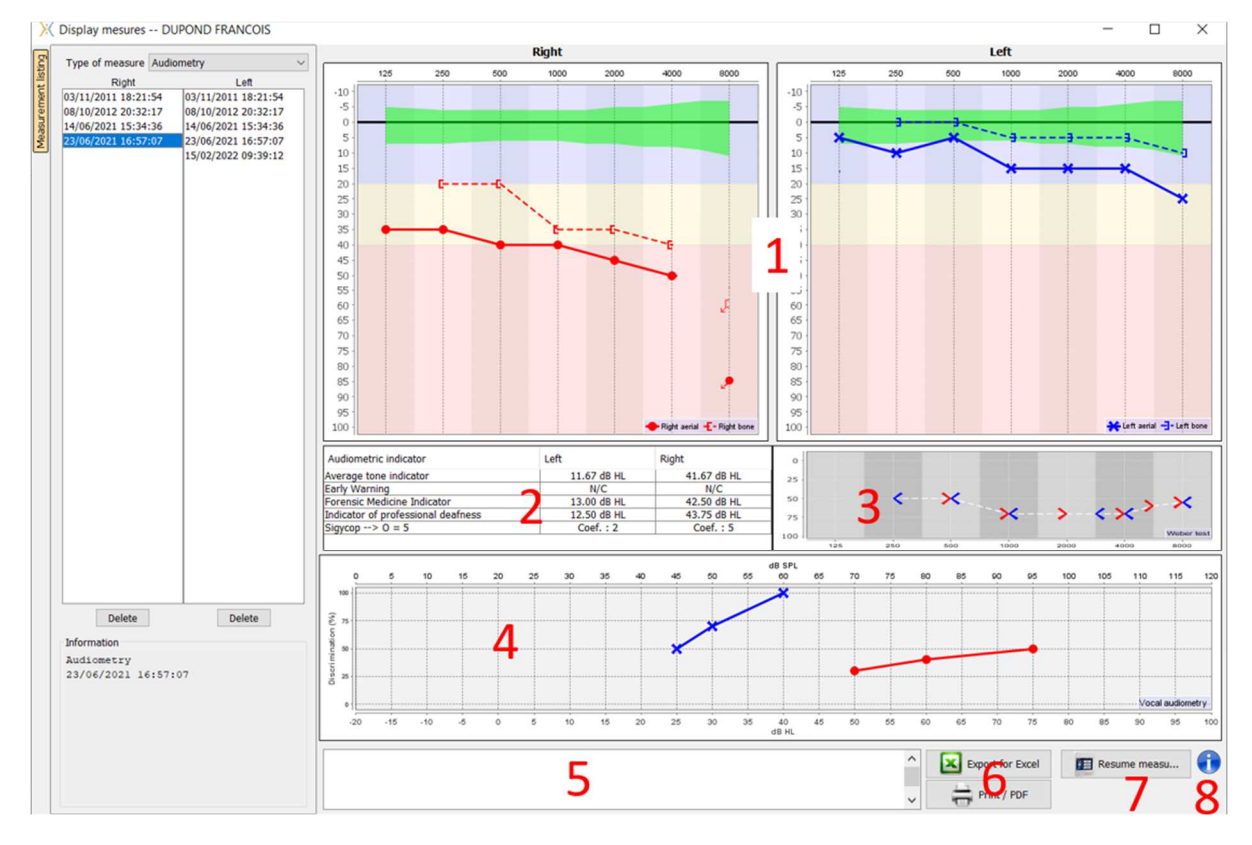

## **6.2.2 Descrizione della finestra di misura**

#### 1. Area di visualizzazione del grafico dell'**audiometria a toni puri:**

- Ascissa: frequenza in Hz.
- Ordinata: potenza in dB HL.
- La curva blu con le croci si riferisce alla misurazione aerea sull'orecchio sinistro.
- La curva rossa con i cerchi è relativa alla misurazione aerea sull'orecchio destro.
- La curva blu tratteggiata con le parentesi si riferisce alla misurazione della conduzione ossea sull'orecchio sinistro.
- La curva rossa tratteggiata con le parentesi si riferisce alla misurazione della conduzione ossea sull'orecchio destro.
- Il punto rosso con la freccia in basso a sinistra: il suono è stato emesso ma il paziente non ha risposto (orecchio destro).
- La croce blu con la freccia in basso a destra: il suono è stato emesso ma il paziente non ha risposto (orecchio sinistro).
- 2. Tabella riassuntiva degli indicatori audiometrici standard.
- 3. Area di visualizzazione del test **Weber**.
	- Ascissa: frequenza in Hz.
	- Ordinata: potenza in dB HL.
- 4. Area di visualizzazione del grafico dell'**audiometria vocale:**
	- Potenza in ascissa in dB HL.
	- Ordinata: percentuale di parole ripetute correttamente.
	- La curva blu con le croci si riferisce alla misurazione aerea sull'orecchio sinistro.
	- La curva rossa con i cerchi è relativa alla misurazione aerea sull'orecchio destro.
	- La curva blu tratteggiata con le parentesi si riferisce alla misurazione della conduzione ossea sull'orecchio sinistro.
	- La curva rossa tratteggiata con le parentesi si riferisce alla misurazione della conduzione ossea sull'orecchio destro.
- 5. Nota di ingresso.
- 6. Esportazione in Excel della misura,

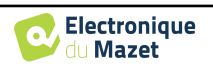

- Opzioni di stampa,
- 7. Se è collegato un dispositivo, è possibile riprendere la misurazione,
- 8. Informazioni sull'AUDIOSMART utilizzato per la misurazione.

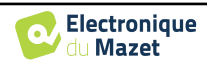

## **6.3 Aiuto per il calcolo del mascheramento**

La quarta scheda della finestra audiometria consente di accedere alla cronologia delle misurazioni del paziente. Facendo doppio clic sulla data della misurazione, questa viene visualizzata sullo sfondo (in trasparenza) per confrontare la misurazione corrente con quella selezionata.

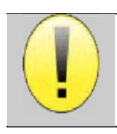

Il sistema di calcolo automatico ha il solo scopo di facilitare il lavoro dell'operatore; è sua responsabilità verificare se il metodo di calcolo (cfr. 6.3.3) sia adatto al caso specifico di ciascun cliente.

In alcuni casi, dopo una misurazione senza mascheramento, l'operatore vede la necessità di un secondo test, mascherando le frequenze in cui si è potenzialmente verificato un trasferimento transcranico (curve fantasma). È stato sviluppato un modulo di calcolo automatico del mascheramento per aiutare gli operatori a calcolare un adeguato mascheramento controlaterale, per frequenze comprese tra 250 e 8000 Hz, a partire da un test precedente eseguito senza mascheramento.

Quando si seleziona una misura nello "**Storico**" (1) che contiene i test dell'aria e delle ossa, viene visualizzata una tabella con i suggerimenti per il differenziale di mascheramento da utilizzare (3). Allo stesso tempo, la "**Modalità Auto**" diventa disponibile come controllo di mascheratura (2). Essa consente di applicare automaticamente il differenziale di mascheramento suggerito nella tabella (3) a seconda del lato (destro o sinistro), dello stimolo (aria, osso o parlato) e della frequenza.

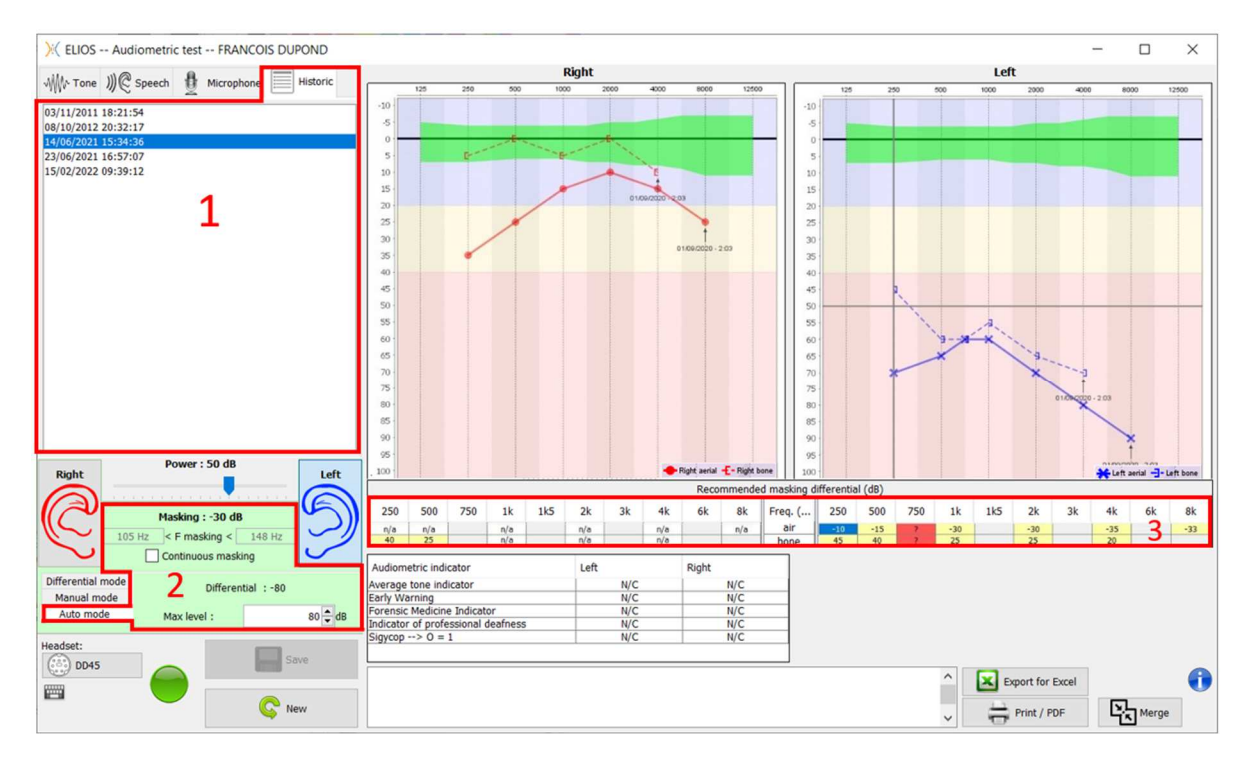

Il mascheramento in "**modalità automatica**" viene calcolato applicando il differenziale alla potenza di stimolazione inviata. Pertanto, varia ad ogni variazione della potenza di stimolazione, a meno che non raggiunga il limite impostato dall'operatore o il limite della potenza di uscita dello stimolatore. Il mascheramento può essere attivato in modo continuo (selezionando la casella "**mascheramento continuo**") o contemporaneamente alla stimolazione. Nel caso in cui non sia necessario o non possa essere calcolato, il livello viene impostato a -30dB (nessun mascheramento).

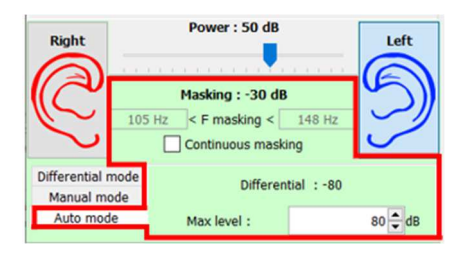

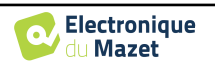

Il mascheramento per l'audiometria ossea sarà calcolato solo per le frequenze "storiche" testate dalla conduzione aerea (AC) e dalla conduzione ossea (BC) in entrambe le orecchie. Per l'audiometria AC vale la stessa regola, tranne che per le frequenze di 6 e 8 kHz. Per queste frequenze, l'audiometria BC non è obbligatoria per il calcolo del mascheramento AC. Infine, per l'audiometria vocale, sono necessarie le soglie AC e BC di entrambe le orecchie per almeno una frequenza (tra 500 Hz e 2 kHz). Il calcolo del differenziale applicato viene eseguito come descritto nel paragrafo 6.3.

#### **6.3.1 Codice colore**

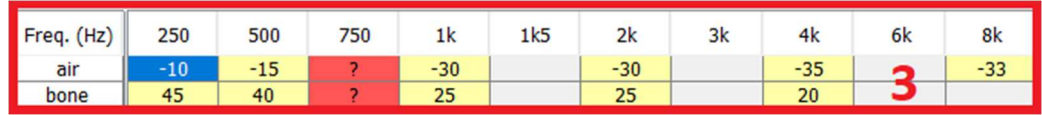

- Giallo (con l'indicazione del valore differenziale): frequenze che devono essere ritestate con il mascheramento controlaterale.

- Blu: frequenza attualmente selezionata.

Nell'audiometria " Parlato " non viene selezionata alcuna frequenza, il modulo applica il mascheramento appropriato per l'audiometria del parlato.

-Ombreggiato : frequenza non disponibile nel test di riferimento (in AC e/o BC).

-Bianco (con " n/a "): frequenze che non devono essere ritestate.

-Rosso : informazioni mancanti per calcolare il valore di mascheramento (ad esempio, l'orecchio controlaterale non è stato testato).

#### **6.3.2 " Modalità automatica " audiometria con " modalità automatica " mascheramento**

Quando si utilizza l'audiometria a toni puri in "**Modalità automatica**", con mascheramento in "**Modalità automatica**", verranno testate solo le frequenze indicate nella tabella con sfondo giallo (rispettando il tipo di stimolazione utilizzata - AC o BC). Assicurarsi che tutte le frequenze presenti nel test di riferimento (dalla scheda "storico") siano attivate nelle configurazioni in modo da poter eseguire il test con mascheramento, se necessario.

#### **6.3.3 Metodo di calcolo**

#### **Audiometria a conduzione aerea (AC):**

Se la differenza tra la soglia AC dell'orecchio in esame e la soglia BC dell'orecchio controlaterale (CtL), alla stessa frequenza, è uguale o superiore all'attenuazione interaurale AC (AI\_AC), è necessario il mascheramento. I diversi tipi di stimolatori possono avere un valore AI\_AC specifico (inserto = 50 dB; cuffia = 40 dB). Pertanto, la necessità di mascherare e il suo valore possono variare a seconda dello stimolatore utilizzato, che viene identificato automaticamente dal modulo.

Per calcolare il mascheramento AC, sono necessarie le soglie AC e BC di entrambe le orecchie alla frequenza da analizzare (tranne che per 6 e 8 kHz). Se non esistono soglie BC a 6 e 8 kHz, il modulo calcola il Rinne medio (differenza delle soglie tra AC e BC) tra 2 e 4 kHz e aggiunge questo valore alla soglia AC a 6 kHz e/o 8 kHz per ottenere la soglia BC stimata.

Criteri di efficienza:

Differential Rinne\_CtL 10dB AI\_AC

Livello massimo di mascheramento:

$$
Max\ differential = AI\_AC - 5dB
$$

#### **Audiometria a conduzione ossea (BC) :**

Se la soglia BC dell'orecchio in esame è superiore a quella dell'orecchio controlaterale (CtL), alla stessa frequenza, o se il Rinne dell'orecchio in esame è superiore a 10 dB, è necessario il mascheramento.

Per calcolare il mascheramento BC, sono necessarie le soglie AC e BC di entrambe le orecchie alla frequenza da analizzare.

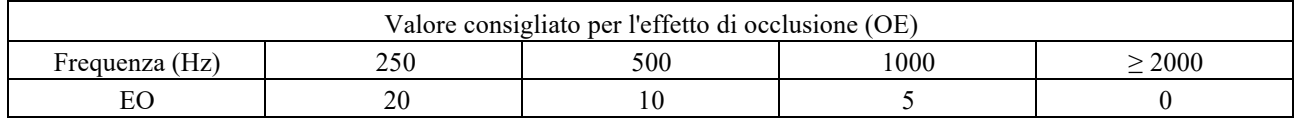

Criteri di efficienza:

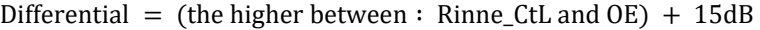

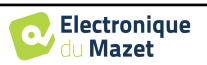

Livello massimo di mascheramento:

Max differential  $= 45$  dB

#### **Audiometria vocale:**

Se la soglia media AC per le frequenze di conversazione (tra 500 e 2000 Hz) dell'orecchio in esame meno 60 dB è maggiore di una o più soglie BC dell'orecchio CtL, è necessario il mascheramento.

Per calcolare il mascheramento per l'audiometria vocale, sono necessarie le soglie AC e BC di entrambe le orecchie per almeno una frequenza (tra 500 Hz e 2 kHz). I risultati ottenuti a 250 Hz non vengono presi in considerazione per i calcoli.

Criteri di efficienza:

Differential = Rinne\_CtL (the highest) +  $10dB - AI$ <sub>-</sub> $AC$ 

Livello massimo di mascheramento:

Max masking (Insert) = best ipsilateal BC threshold  $+$  AI\_AC  $+$  5

### **6.4 Unire le misure**

Esistono due modi per visualizzare due misure sullo stesso grafico:

- Selezionare la misura nella scheda "storico" durante l'esecuzione di una misura (cfr. 6.3).
- Tenere premuto il tasto "ctrl" e selezionare due misure nella finestra di consultazione (vedi 6.2).

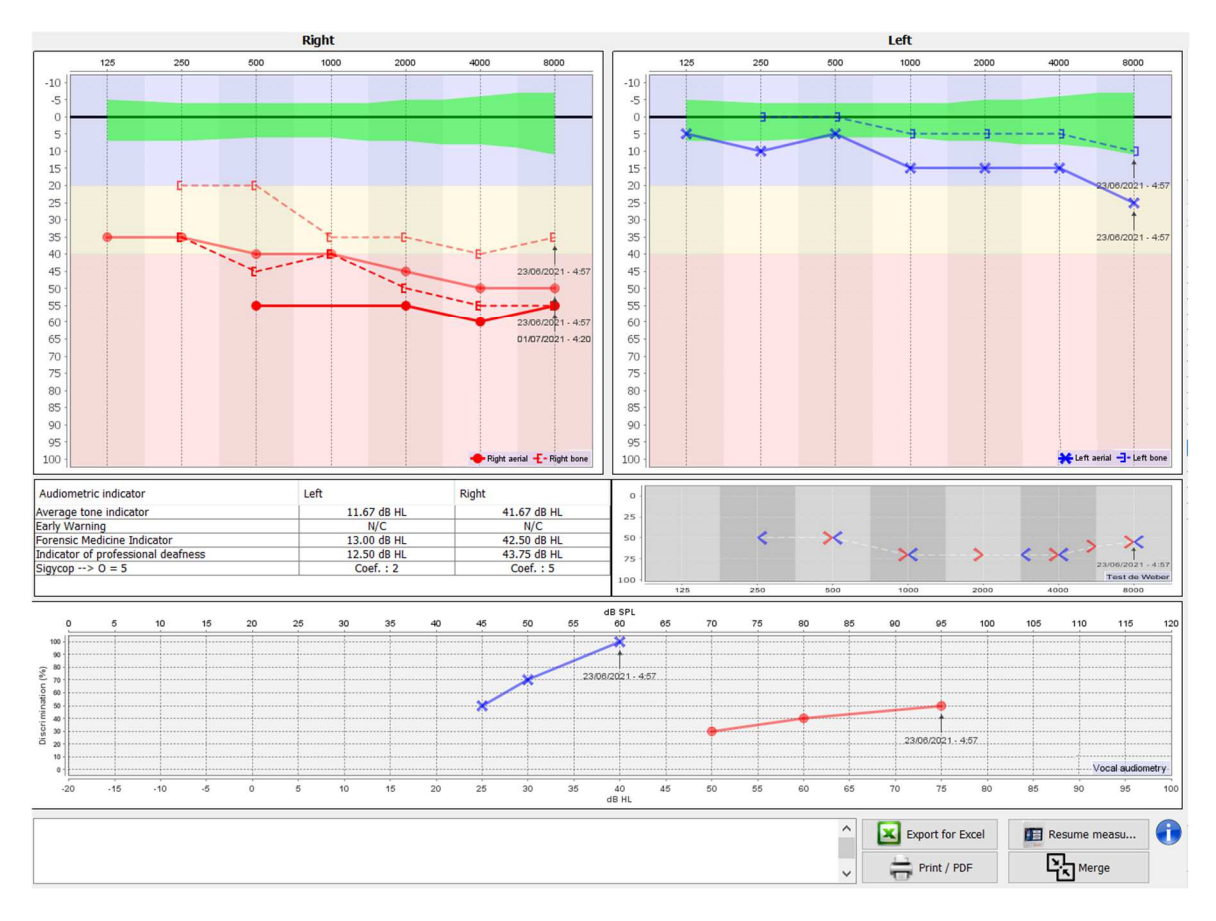

Quando nel grafico sono rappresentate più misurazioni, le curve vengono mostrate con le rispettive date e orari (nell'esempio precedente, solo il lato destro ha due misurazioni).

Mostrando due misure contemporaneamente, oltre a poterle confrontare e a consentire l'utilizzo di un aiuto nel calcolo della mascheratura, è possibile unirle. Il pulsante "Unisci" (in basso a destra) consente di creare una terza misurazione combinando le due. Esistono due modi diversi per determinare la prevalenza nel caso in cui, al momento della combinazione, vi sia più di un valore per la stessa frequenza nell'audiometria tonale o per la stessa intensità nell'audiometria vocale:

- Concentrarsi sulla soglia: i dati che indicano una perdita uditiva inferiore saranno conservati.
- Concentrarsi sulla data: i dati della misurazione più vecchia saranno sostituiti da quelli della misurazione più recente.

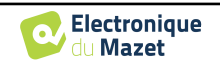

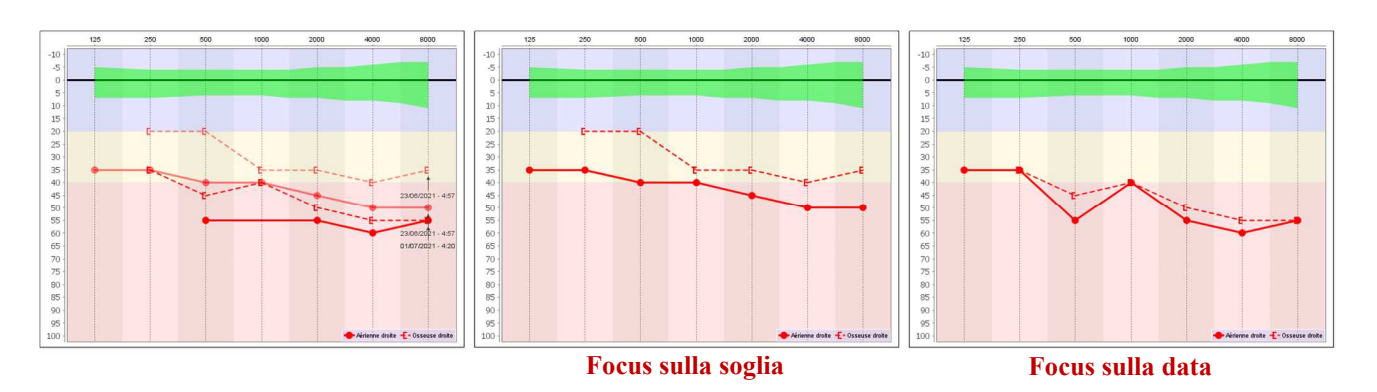

## **6.5 Utilizzo delle scorciatoie da tastiera**

Oltre ai controlli visivi del software, è possibile eseguire l'audiometria manualmente con la tastiera del computer.

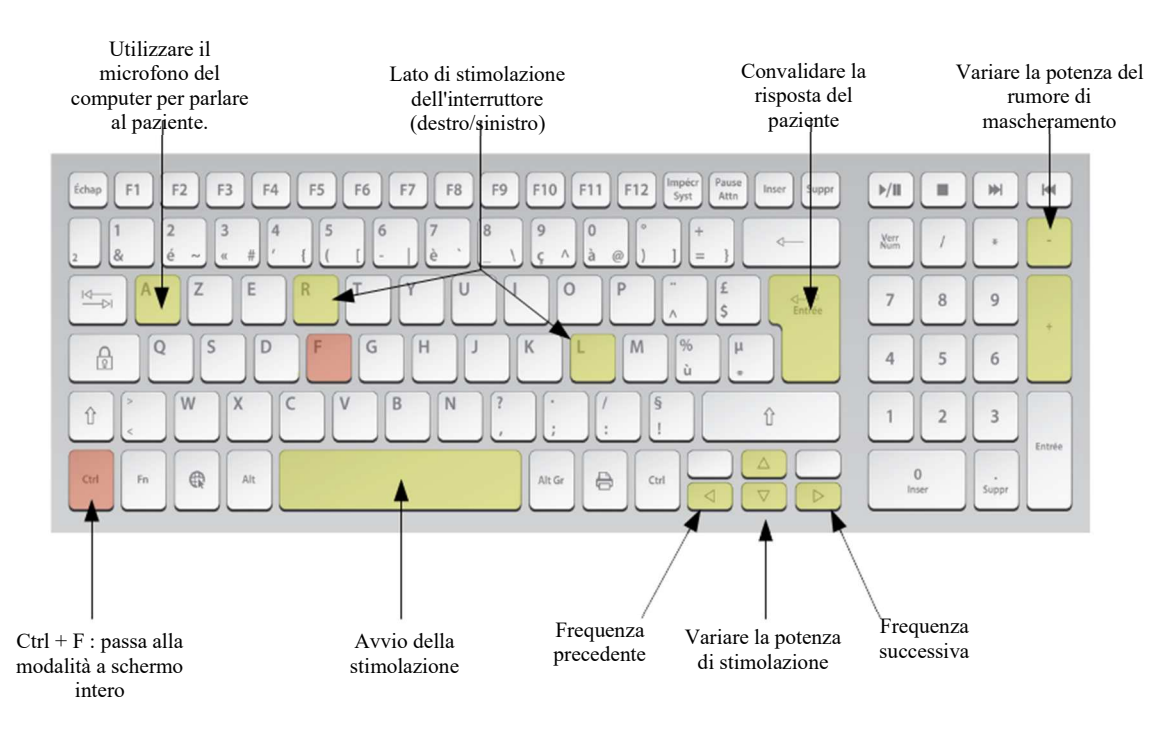

## **6.6 Uso del microfono**

ECHOSOFT consente di utilizzare il microfono del computer per comunicare con il paziente, nel caso in cui quest'ultimo si trovi in una cabina di audiometria e l'operatore sia all'esterno.

L'impostazione del microfono avviene grazie alla terza scheda in alto a sinistra della finestra di audiometria.

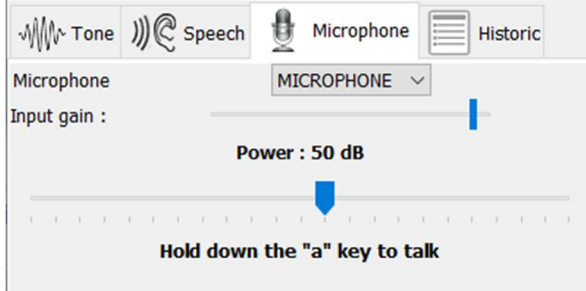

È possibile selezionare il dispositivo di ingresso (l'elenco dei dispositivi dipende dal computer e dalla scheda audio). È possibile regolare il guadagno di ingresso (questo dipende dal computer e dalla scheda audio). Infine, è necessario regolare la potenza con cui il suono verrà inviato nelle cuffie del paziente.

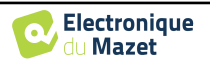

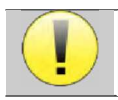

Il volume è indicativo, può variare a seconda del microfono, del computer e della voce dell'operatore.

Per utilizzare il microfono, tenere premuto il tasto "A" e parlare (l'indicatore luminoso in basso a sinistra diventa rosso).

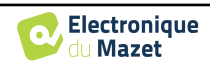

# **Capitolo 7**

# **Manutenzione e assistenza**

## **7.1 Controlli periodici**

Prima di eseguire il test, considerare la possibilità di controllare:

- La presenza dello stimolo acustico e la corretta calibrazione della potenza.
- L'assenza di interferenze nei segnali in entrata.
- Il funzionamento generale del dispositivo.

Riporre l'unità e le periferiche nella custodia originale dopo ogni utilizzo.

Il dispositivo AUDIOSMART è affidabile e sicuro per il paziente. Per mantenere questa sicurezza, è indispensabile seguire le istruzioni per l'uso fornite in questo manuale.

I dispositivi AUDIOSMART sono progettati per avere una durata di 5 anni.

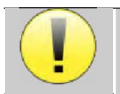

Per garantire il mantenimento delle prestazioni del dispositivo per tutta la sua durata, è necessario che il dispositivo venga controllato ogni anno dai tecnici dell'Electronique du Mazet o dai suoi distributori.

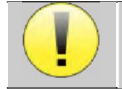

Tutti i cavi forniti sono realizzati con materiali resistenti alle EMI. Per mantenere queste proprietà, si consiglia di non piegare, schiacciare o tirare i cavi.

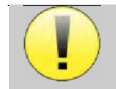

Gli elettrodi di superficie hanno una data di scadenza, che va controllata prima di ogni utilizzo.

## **7.2 Pulizia**

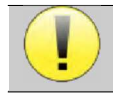

Questo dispositivo non è sterile, Gli accessori non sono sterili

## **7.2.1 Custodia del dispositivo**

La custodia del dispositivo richiede solo una normale pulizia periodica della superficie esterna, che potrebbe sporcarsi.

Il touch screen deve essere pulito con un panno morbido e asciutto, **senza prodotti o acqua**. Pulire il resto dell'apparecchio solo con un panno asciutto o leggermente umido.

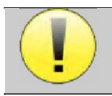

Non utilizzare liquidi o spray per pulire l'unità, in quanto potrebbero danneggiare i circuiti elettrici.

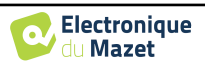

## **7.2.2 Accessori**

Per garantire un'igiene perfetta, è essenziale pulire sistematicamente tutto il materiale e le attrezzature a diretto contatto con il paziente.

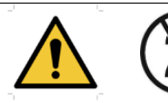

Tutti i materiali di consumo (elettrodi di superficie e inserti auricolari) sono monouso; gettarli dopo l'uso.

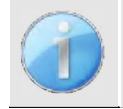

I riferimenti dei materiali di consumo compatibili con il vostro dispositivo sono elencati nella sottosezione 1.2.7. È possibile ordinare i materiali di consumo presso il proprio distributore o direttamente nel nostro negozio online all'indirizzo www.echodia-store.com.

## **7.3 Malfuzione**

Se si nota un malfunzionamento non descritto nella documentazione che accompagna l'apparecchio (vedi sotto), informare il rivenditore o il produttore.

#### **7.3.1 Possibile malfunzionamento**

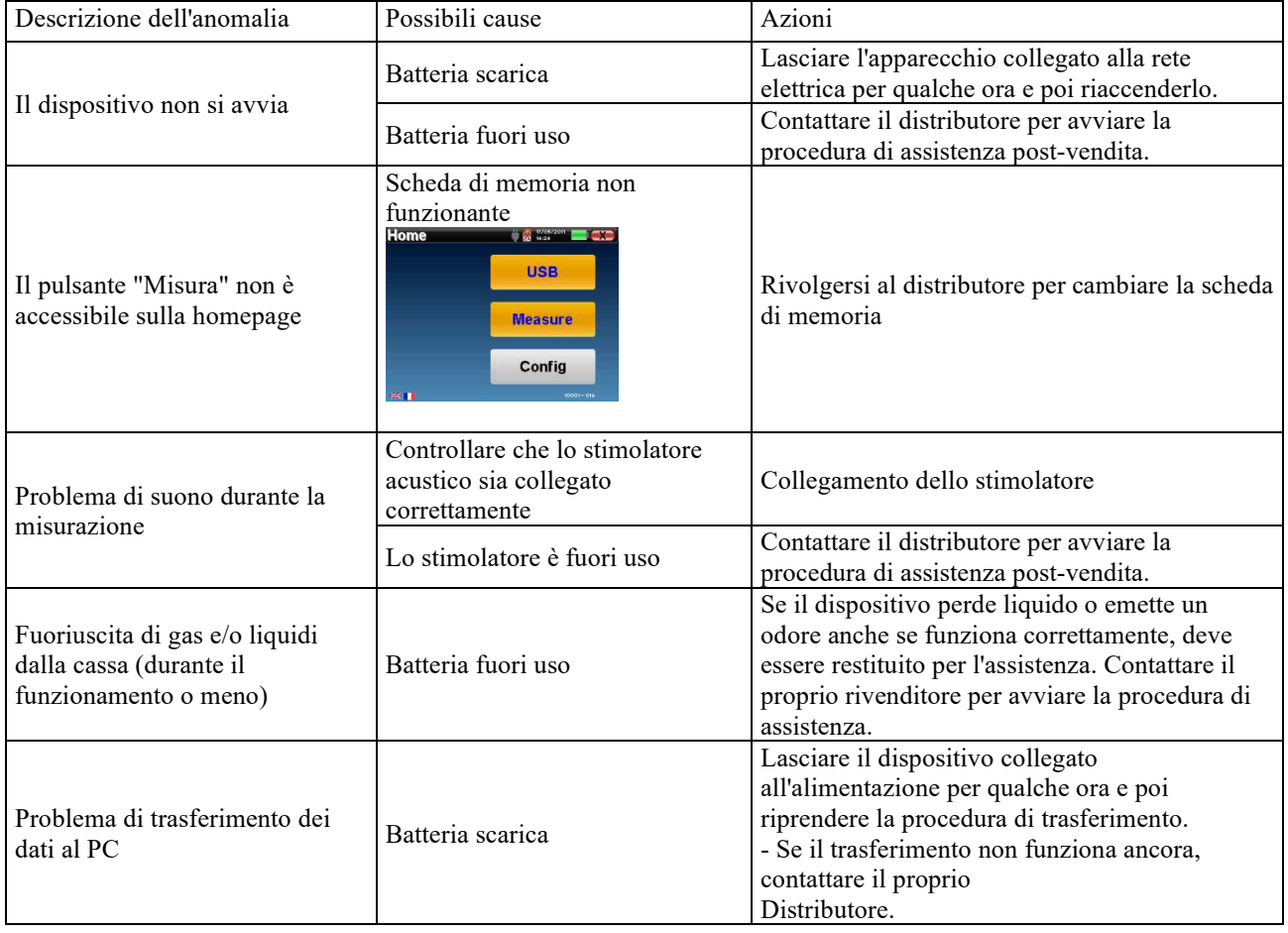

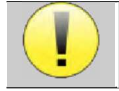

In caso di caduta del dispositivo o di penetrazione di acqua, è indispensabile far controllare il dispositivo da Électronique du Mazet per escludere qualsiasi rischio (per il paziente e per l'utente) legato all'uso del dispositivo.

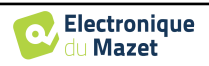

#### **7.3.2 Assistenza e garanzia post-vendita**

Questo dispositivo è garantito dal vostro fornitore alle condizioni specificate nel presente documento, a condizione che:

- Utilizzare esclusivamente accessori forniti o qualificati da Électronique du Mazet.
- Qualsiasi modifica, riparazione, ampliamento, adattamento e regolazione del prodotto deve essere effettuata da Électronique du Mazet o dai suoi distributori per queste operazioni.
- L'ambiente di lavoro soddisfa tutti i requisiti normativi e legali.
- Il prodotto può essere utilizzato solo da personale competente e qualificato. L'uso deve essere conforme alle istruzioni contenute nel presente manuale d'uso.
- I programmi devono essere utilizzati solo per le applicazioni a cui sono destinati e che sono descritte in questo manuale.
- Il dispositivo deve essere sottoposto a regolare manutenzione secondo le istruzioni del produttore.
- Tutti i requisiti legali per l'uso di questo dispositivo sono soddisfatti.
- Il dispositivo utilizza solo materiali di consumo o semiconsumabili forniti o specificati dal produttore.
- Le parti e i ricambi non devono essere sostituiti dall'utente.

L'uso inappropriato di questo dispositivo o la mancata manutenzione sollevano Électronique du Mazet e i suoi distributori da ogni responsabilità per difetti, guasti, malfunzionamenti, danni, lesioni e altro.

La garanzia decade se non vengono seguite scrupolosamente le istruzioni per l'uso contenute nel presente manuale. Il periodo di garanzia è di 24 mesi dalla data di consegna del dispositivo.

I costi di trasporto e imballaggio non sono inclusi nella garanzia.

Électronique du Mazet, o il suo distributore, si impegna a fornire i disegni, l'elenco dei pezzi di ricambio, le istruzioni e gli strumenti necessari per la riparazione dell'apparecchio alla sola condizione che il personale tecnico qualificato sia stato addestrato su questo prodotto specifico.

In caso di spedizione del dispositivo, osservare le seguenti istruzioni:

- Scollegare tutti gli accessori e gettare tutti i materiali di consumo usati (monouso).
- Decontaminare e pulire l'unità e i suoi accessori.
- Utilizzare l'imballaggio originale, comprese le flange di fissaggio.
- Includere tutti gli accessori forniti con il dispositivo.
- Incastrare i vari elementi.
- Assicurarsi che l'imballaggio sia correttamente sigillato.

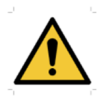

.

Il dispositivo raccoglie dati. È responsabilità dell'operatore applicare e rispettare il Regolamento generale sulla protezione dei dati 2016/679 del Parlamento europeo. Al momento della restituzione al Servizio Post-Vendita, il professionista deve cancellare i dati in modo che non vengano divulgati. L'operatore ha la possibilità di fare una copia di backup dei dati salvandoli nel software ECHOSOFT (cfr. 5.4.1) prima di cancellare i pazienti dal dispositivo (cfr. 5.3.3.2).

#### **Indirizzo di spedizione :**

Electronique du Mazet ZA, route de Tence 43520 Le Mazet St Voy Francia

Tel : (33) 4 71 65 02 16 Fax : (33) 4 71 65 06 55 E-Mail : sav@electroniquedumazet.com

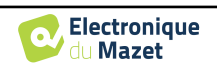

## **7.4 Trasporto e stoccaggio**

Durante il trasporto e l'immagazzinamento, il dispositivo deve essere conservato con cura nella custodia in cui è stato consegnato (l'imballaggio originale) o in un imballaggio che lo protegga da danni esterni.

Conservare in un luogo pulito e asciutto a temperatura ambiente.

## **7.5 Smaltimento**

Non appena si rileva un deterioramento, il prodotto deve essere pulito con un disinfettante ad ampio spettro e restituito al produttore.

Se il prodotto diventa inutilizzabile o non funzionante, deve essere restituito al produttore o portato in un punto di raccolta**ecosystem**.

Nell'ambito del suo impegno per l'ambiente, Électronique du Mazet finanzia il canale di riciclaggio ecosystem dedicato ai RAEE Pro, che ritira gratuitamente apparecchiature elettriche di illuminazione, di controllo e monitoraggio e dispositivi medici usati (maggiori informazioni su www.ecosystem.eco).

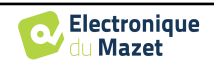

# **Capitolo 8**

# **Specifiche tecniche**

## **8.1 Caratteristiche tecniche generali del dispositivo**

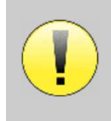

I dispositivi destinati all'uso in luoghi in cui la pressione ambiente non rientra nell'intervallo tra 98kPa e 104kPa devono essere ricalibrati per il luogo in questione, in condizioni tipiche di pressione e temperatura ambiente, per evitare uno spostamento dei livelli di pressione sonora di riferimento.

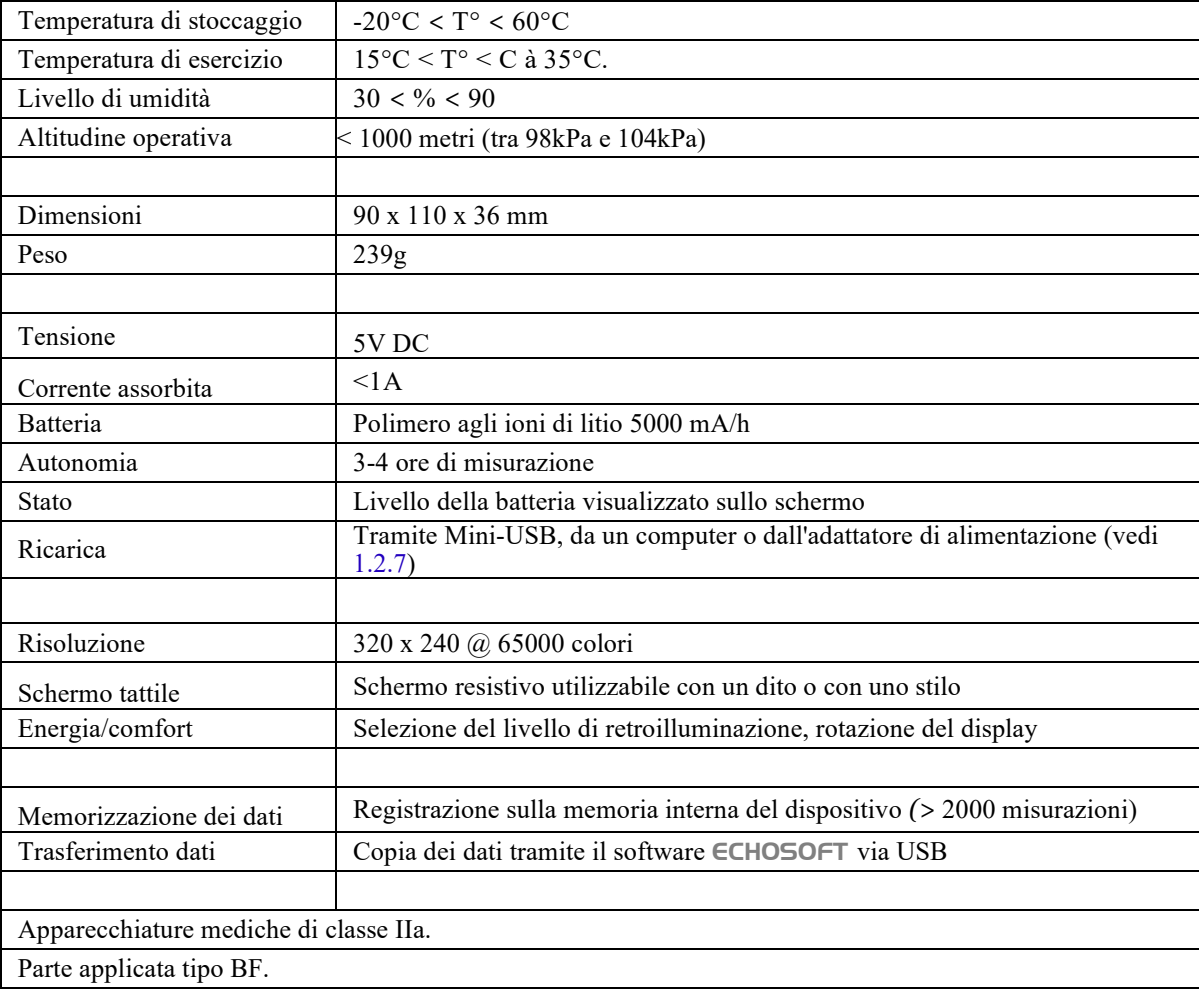

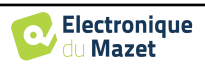

### **8.1.1 Parametri di prova:**

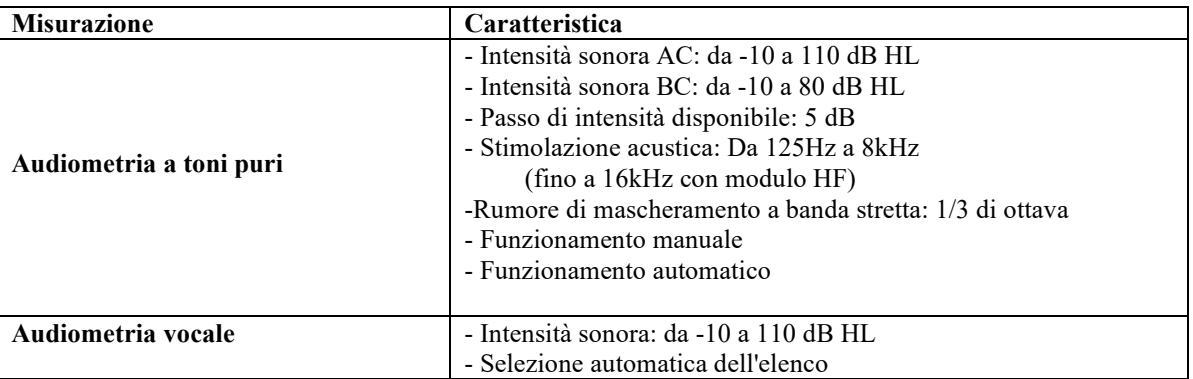

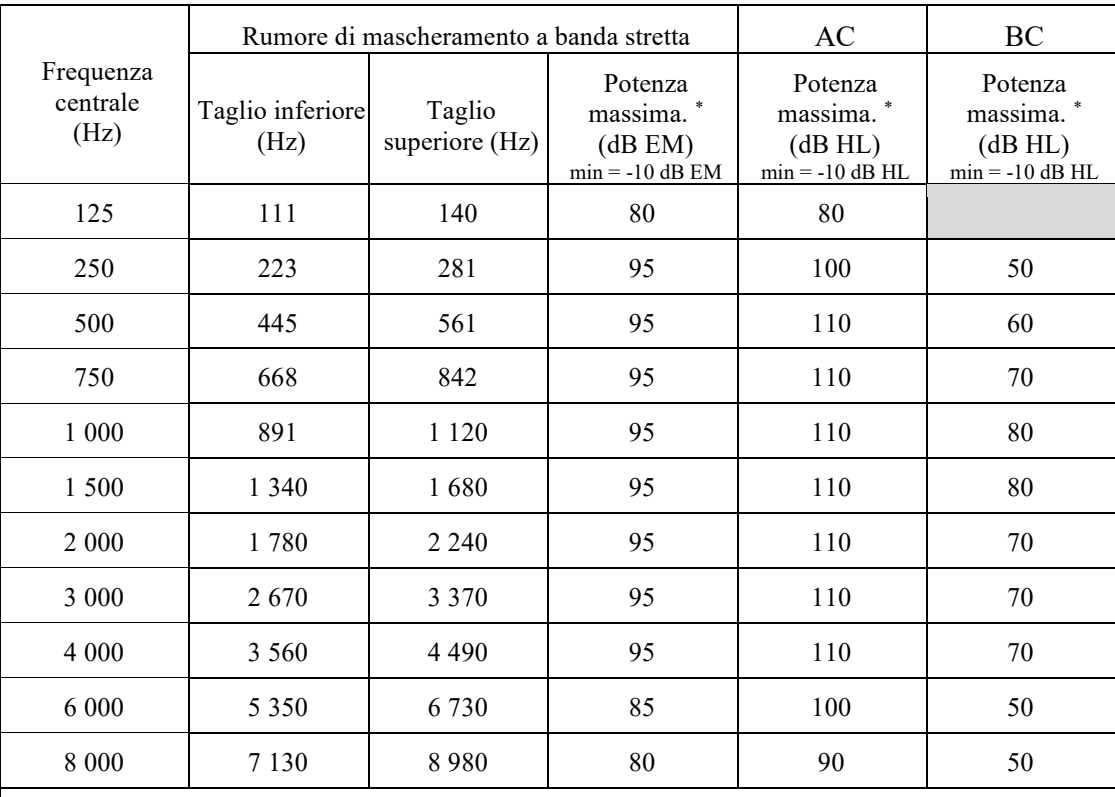

\* A seconda del tipo di stimolatore scelto, il dispositivo è in grado di raggiungere valori massimi leggermente superiori a quelli indicati.

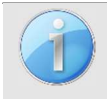

Le informazioni sui trasduttori e sul metodo di taratura utilizzato sono riportate sul certificato di taratura.

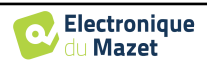

## **8.2 Standard/Certificazioni**

## **8.2.1 Tabella di conformità EMC**

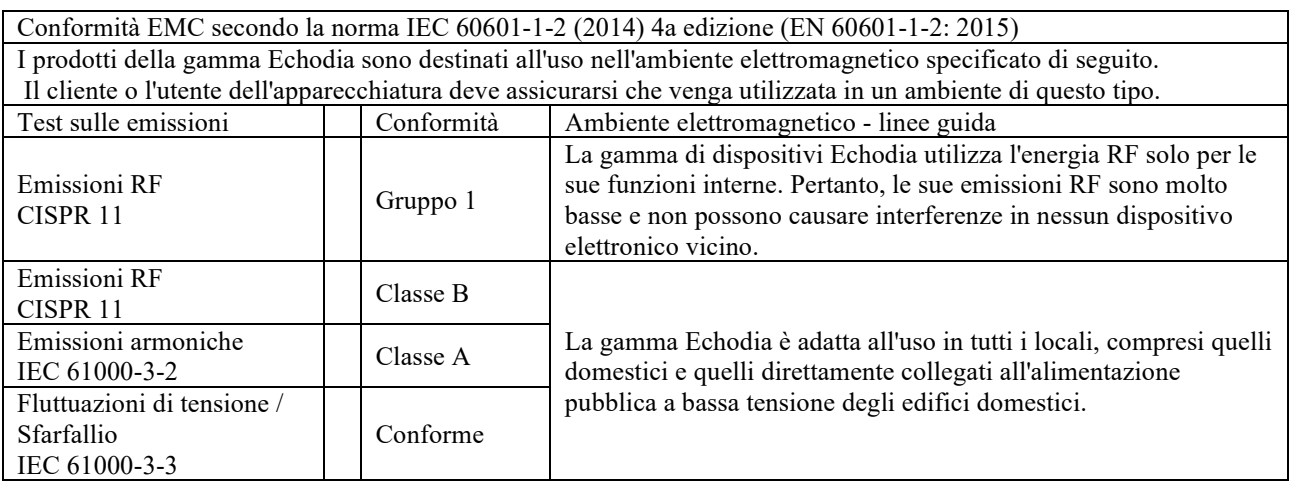

Conformità EMC secondo la norma IEC 60601-1-2 (2014) 4a edizione (EN 60601-1-2: 2015) I prodotti della gamma Echodia sono destinati all'uso nell'ambiente elettromagnetico specificato di seguito. Il cliente o l'utente dell'apparecchiatura deve assicurarsi che venga utilizzata in tale ambiente.

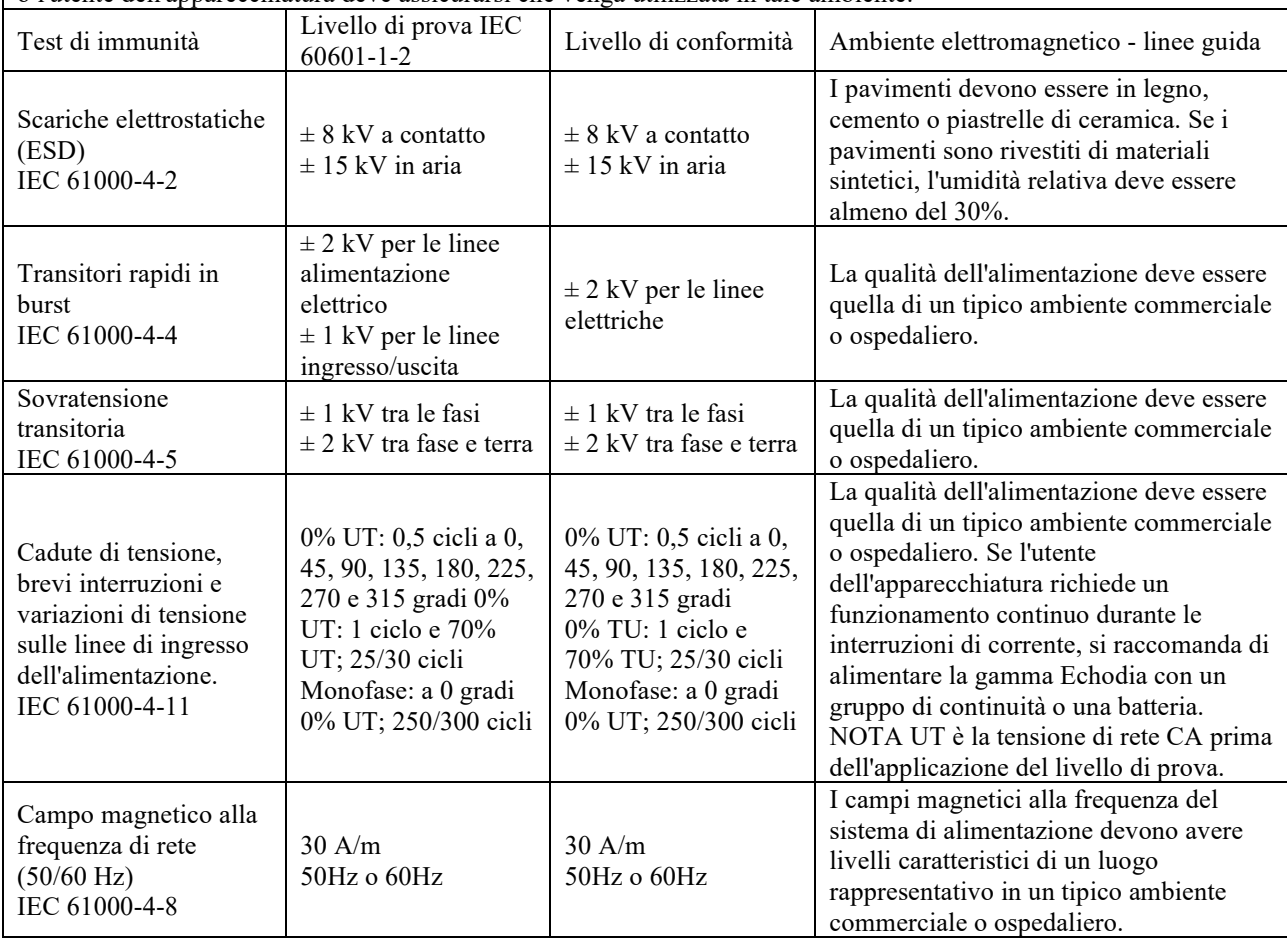

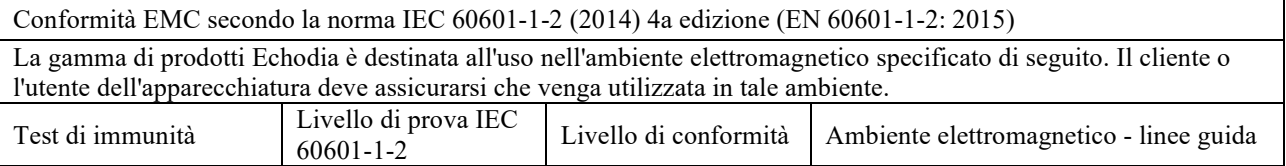

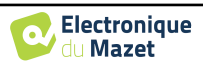

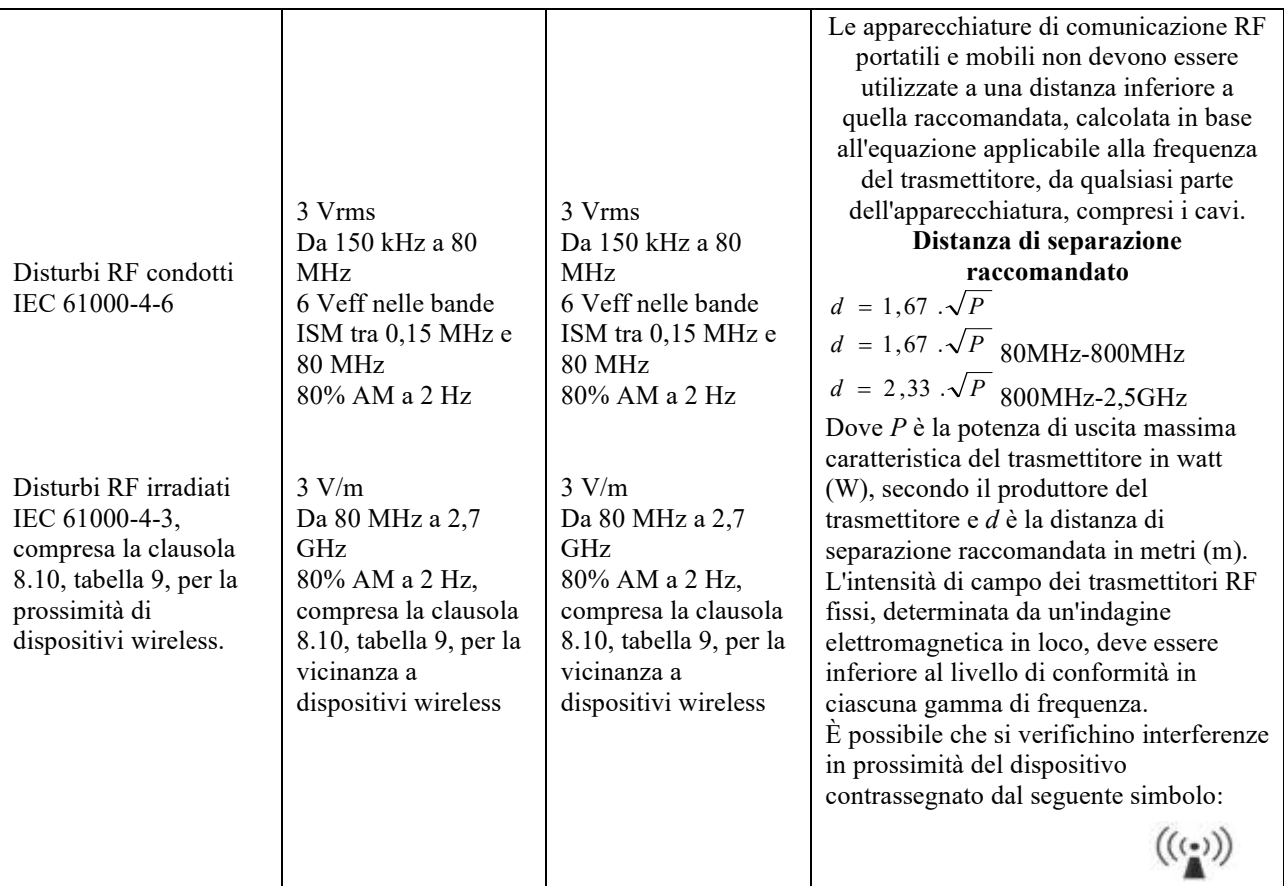

NOTA 1 A 80 MHz e 800 MHz, si applica la gamma di frequenza più alta.

NOTA 2 Queste linee guida potrebbero non essere applicabili in tutte le situazioni. La propagazione elettromagnetica è influenzata dall'assorbimento e dalla riflessione di strutture, oggetti e persone.

a) Le intensità di campo dei trasmettitori fissi, come le stazioni base per radiotelefoni (cellulari/wireless) e radio mobili terrestri, i radioamatori, le trasmissioni AM e FM e le trasmissioni televisive, non possono essere previste teoricamente con precisione. Per valutare l'ambiente elettromagnetico dovuto ai trasmettitori RF fissi, è necessario prendere in considerazione un'indagine elettromagnetica in loco. Se l'intensità di campo, misurata nel luogo in cui viene utilizzata l'apparecchiatura della Serie Echodia, supera il livello di conformità RF applicabile di cui sopra, l'apparecchiatura della Serie Echodia deve essere osservata per verificare il normale funzionamento. Se si osservano prestazioni anomale, potrebbero essere necessarie ulteriori misure, come il riorientamento o il riposizionamento della linea di prodotti Echodia.

b) Al di sopra dell'intervallo di frequenza compreso tra 150 kHz e 80 MHz, le intensità di campo devono essere inferiori a 3V/m.

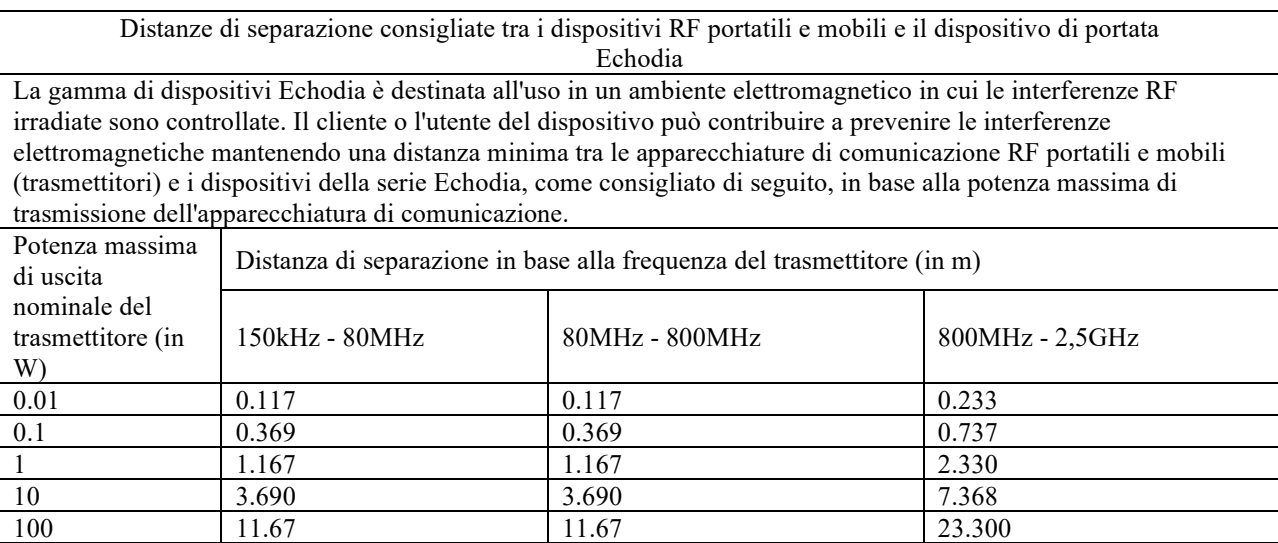

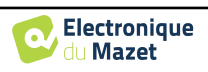

Per i trasmettitori la cui potenza nominale massima di trasmissione non è indicata sopra, la distanza di separazione raccomandata *d* in metri (m) può essere stimata utilizzando l'equazione applicabile alla frequenza del trasmettitore, dove *P* è la potenza massima di trasmissione caratteristica del trasmettitore in watt (W), secondo il produttore del trasmettitore.

NOTA 1 A 80 MHz e 800 MHz, si applica la distanza di separazione per la gamma di frequenza più alta. NOTA 2 Queste linee guida potrebbero non essere applicabili in tutte le situazioni. La propagazione elettromagnetica è influenzata dall'assorbimento e dalla riflessione di strutture, oggetti e persone.

### **8.2.2 Dichiarazione CE**

ÉLECTRONIQUE DU MAZET può fornire su richiesta la dichiarazione CE per questo dispositivo.

La prima apposizione del marchio CE medicale sotto la responsabilità della società Électronique du Mazet risale a **ottobre 2019**. In precedenza, il marchio CE di questo prodotto era stato apposto dalla società ECHODIA.

## **8.3 Produttore**

Électronique du Mazet è un'azienda situata nel cuore del Massiccio Centrale. Inizialmente semplice produttore di schede elettroniche, nel corso degli anni ha sviluppato un proprio marchio di dispositivi medici.

Oggi Electronique Du Mazet studia, sviluppa, produce e commercializza apparecchiature per la pressoterapia, la depressoterapia e l'elettroterapia (riabilitazione urologica). Electronique du Mazet possiede anche il marchio Echodia, che dispone di un ufficio di R&S dedicato e specializzato nell'esplorazione funzionale nel campo dell'otorinolaringoiatria e delle neuroscienze. Sviluppa diversi dispositivi di misurazione dell'udito specificamente adattati alle esigenze dei medici otorinolaringoiatri e di altri professionisti della salute (audiologi, medici scolastici e del lavoro, medici di famiglia, ospedali, ecc.)

Per ulteriori informazioni, non esitate a contattarci.

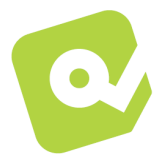

## **SAS Electronique du Mazet (Produzione / Post vendita)**

ZA strada di Tence 43520 Le Mazet St Voy FRANCIA Tel : +33 (0)4 71 65 02 16 Fax : +33 (0)4 71 65 06 55 www.electroniquedumazet.com facebook.com/electroniquedumazet

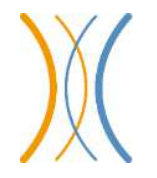

## **Echodia (Supporto / R&S )**

20, avenue de l'Agriculture 63100 Clermont-Ferrand FRANCIA Tél. : +33 (0)4 73 91 20 84 www.echodia.fr Email : contact@echodia.fr Email : support@echodia.fr

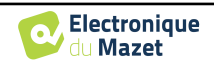

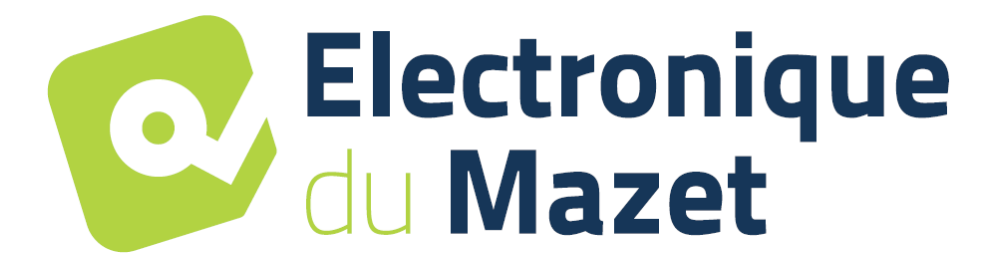

ELECTRONIQUE DU MAZET

## ZA ROUTE DE TENCE 43520 LE MAZET SAINT VOY

## Tél : +33 4 71 65 02 16 Mail : sav@electroniquedumazet.com

Il vostro rivenditore/distributore :

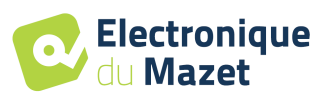

# **Certificato di garanzia**

Il presente modulo deve essere restituito a Electronique du Mazet **entro 15 giorni dall'installazione o dal ricevimento dell'apparecchiatura**.

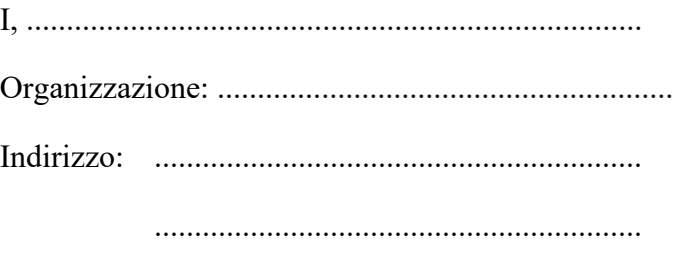

.............................................................

Dichiara di aver ricevuto il dispositivo ........................ n° ................ funzionante.

Ho ricevuto tutte le istruzioni necessarie per l'uso, la manutenzione, la cura, ecc...

Ho letto il manuale di istruzioni e ho preso nota delle condizioni di garanzia e di assistenza.

Nel caso in cui l'Electronique du Mazet o i suoi distributori non ricevano il presente modulo debitamente compilato e firmato entro un mese dalla consegna, l'Electronique du Mazet sarà sollevata da ogni responsabilità per quanto riguarda la garanzia e il servizio post-vendita, o qualsiasi altra conseguenza dovuta a un uso improprio dell'apparecchio.

Fatto su ......................................... su .............

Firma Utente :

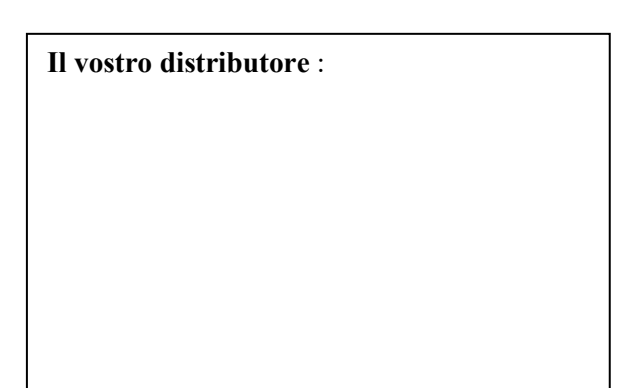

**Da restituire a:**  Electronique du Mazet ZA, route du Tence 43520 Le Mazet-Saint-Voy